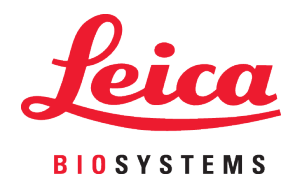

## Aperio LV1 IVD Visualisation live et scanner de paillasse

### Guide d'utilisation

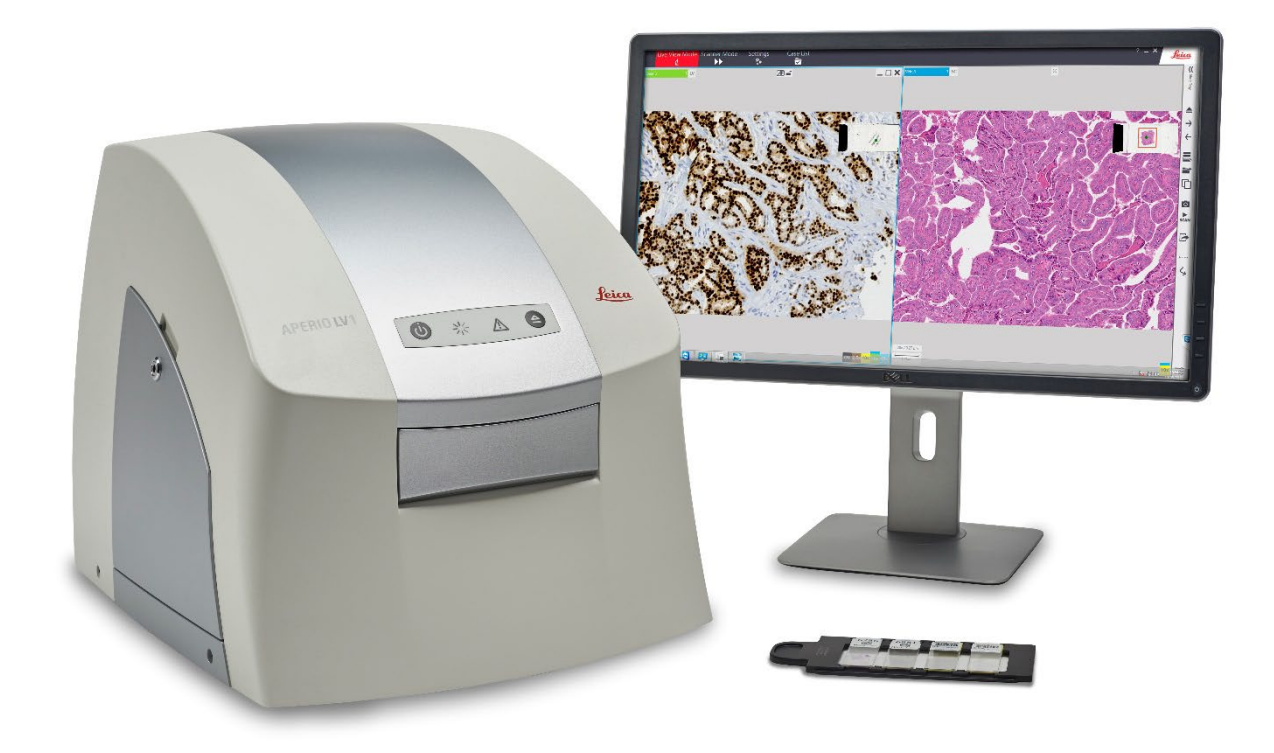

#### **Guide d'utilisation de l'Aperio LV1 IVD Visualisation live et scanner de paillasse**

#### **Avis de droit d'auteur**

▶ Copyright © 2024 Leica Biosystems Imaging, Inc. Tous droits réservés. LEICA et le logo Leica sont des marques déposées de Leica Microsystems IR GmbH. Aperio est une marque déposée du groupe de sociétés Leica Biosystems aux États-Unis et éventuellement dans d'autres pays. Les autres logos, produits et/ou noms de sociétés peuvent être des marques déposées de leurs titulaires respectifs.

#### **Ressources client**

 Pour les dernières informations sur les produits Leica Biosystems Aperio et les services ePathology, rendez-vous sur [https://www.leicabiosystems.com/Aperio/.](https://www.leicabiosystems.com/Aperio/)

#### **Brevets**

Les produits Aperio ePathology sont protégés par les brevets américains.

#### **Clauses de non-responsabilité**

Les revendications d'utilisation clinique contenues dans les informations fournies n'ont pas été reconnues ou approuvées par la FDA aux États-Unis ou ne sont pas disponibles aux États-Unis.

#### **Adresse et contact – Leica Biosystems Imaging, Inc.**

<span id="page-1-0"></span>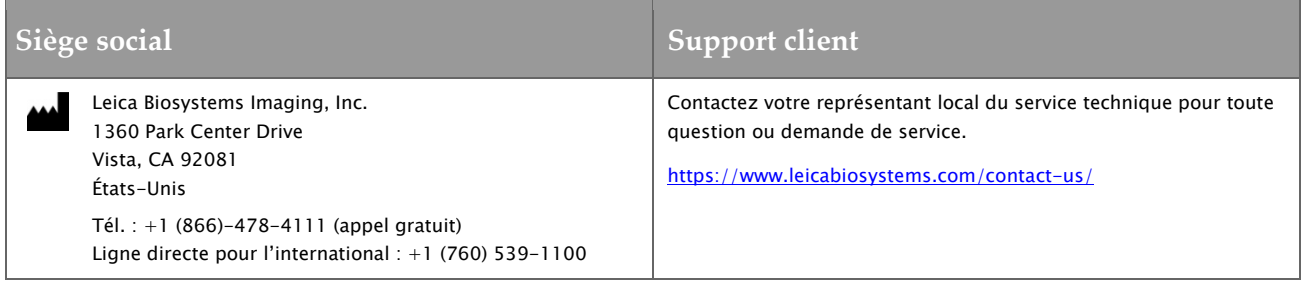

#### **Historique des révisions**

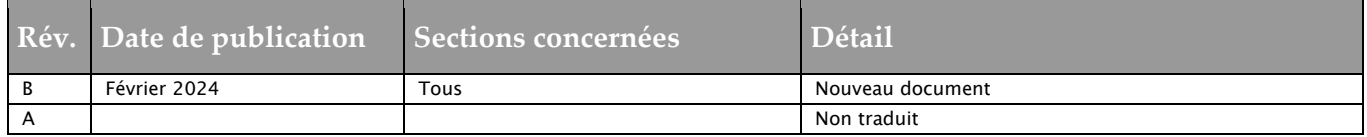

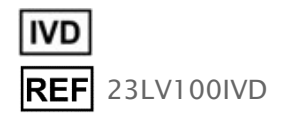

### **Table des matières**

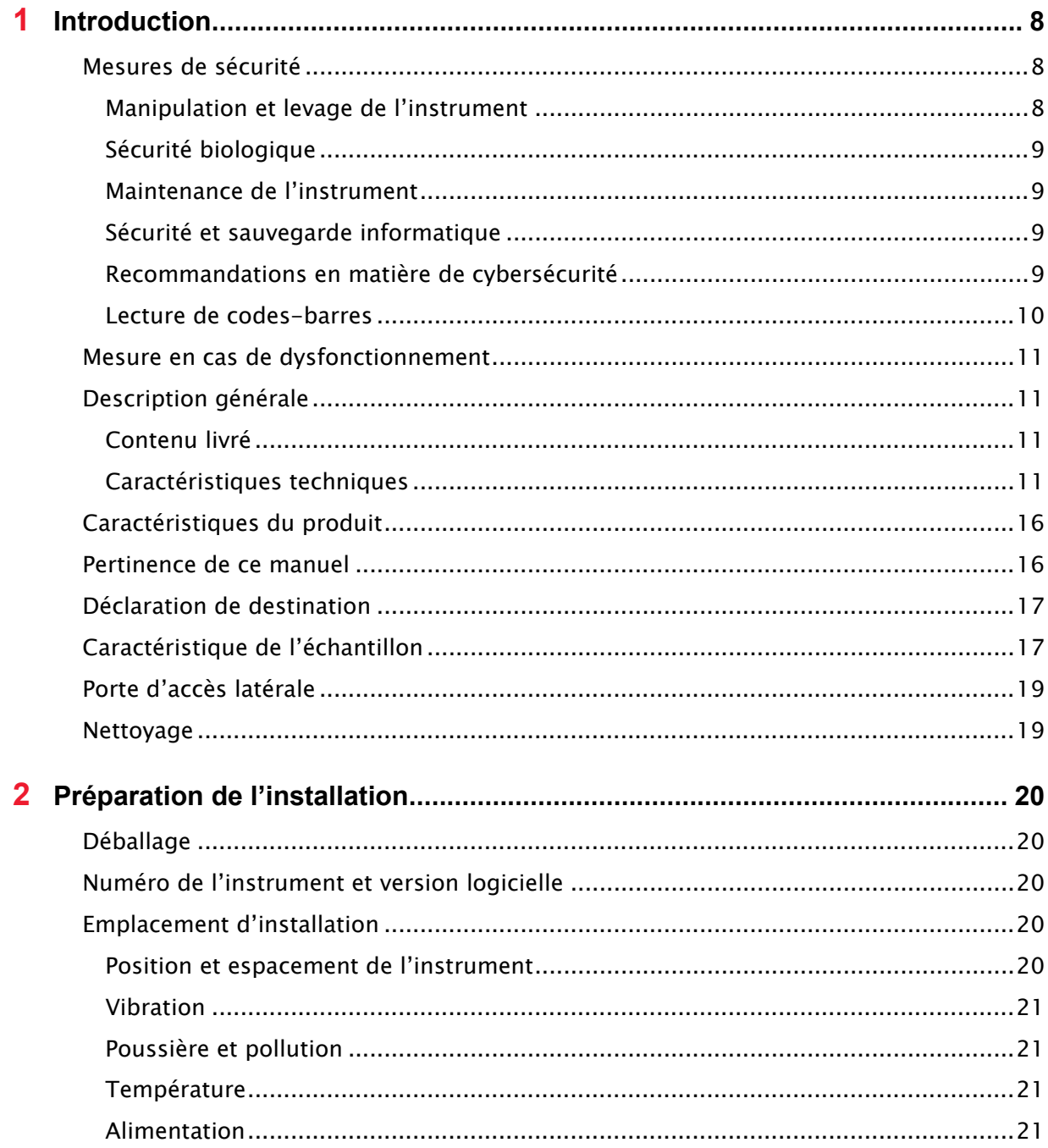

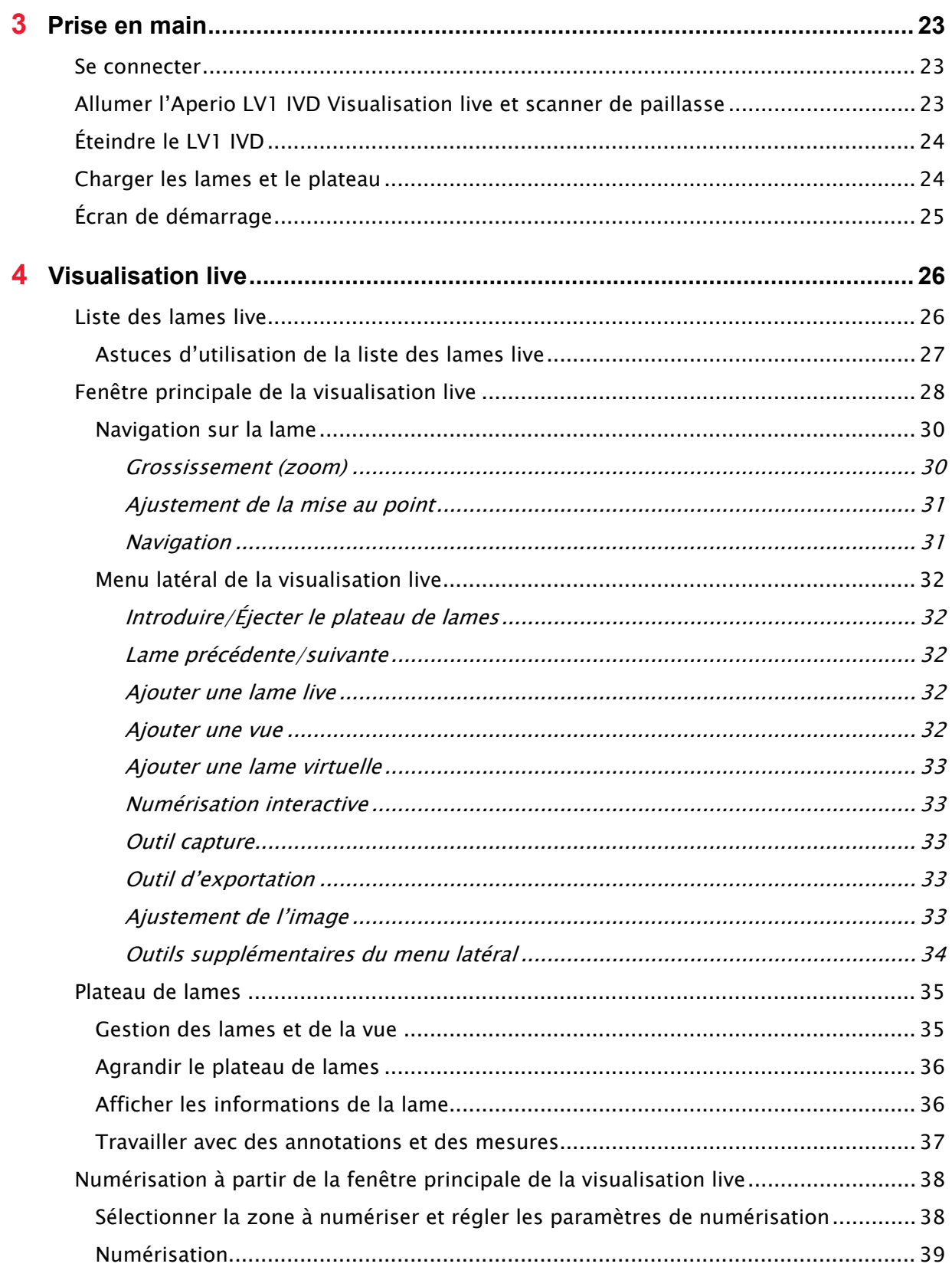

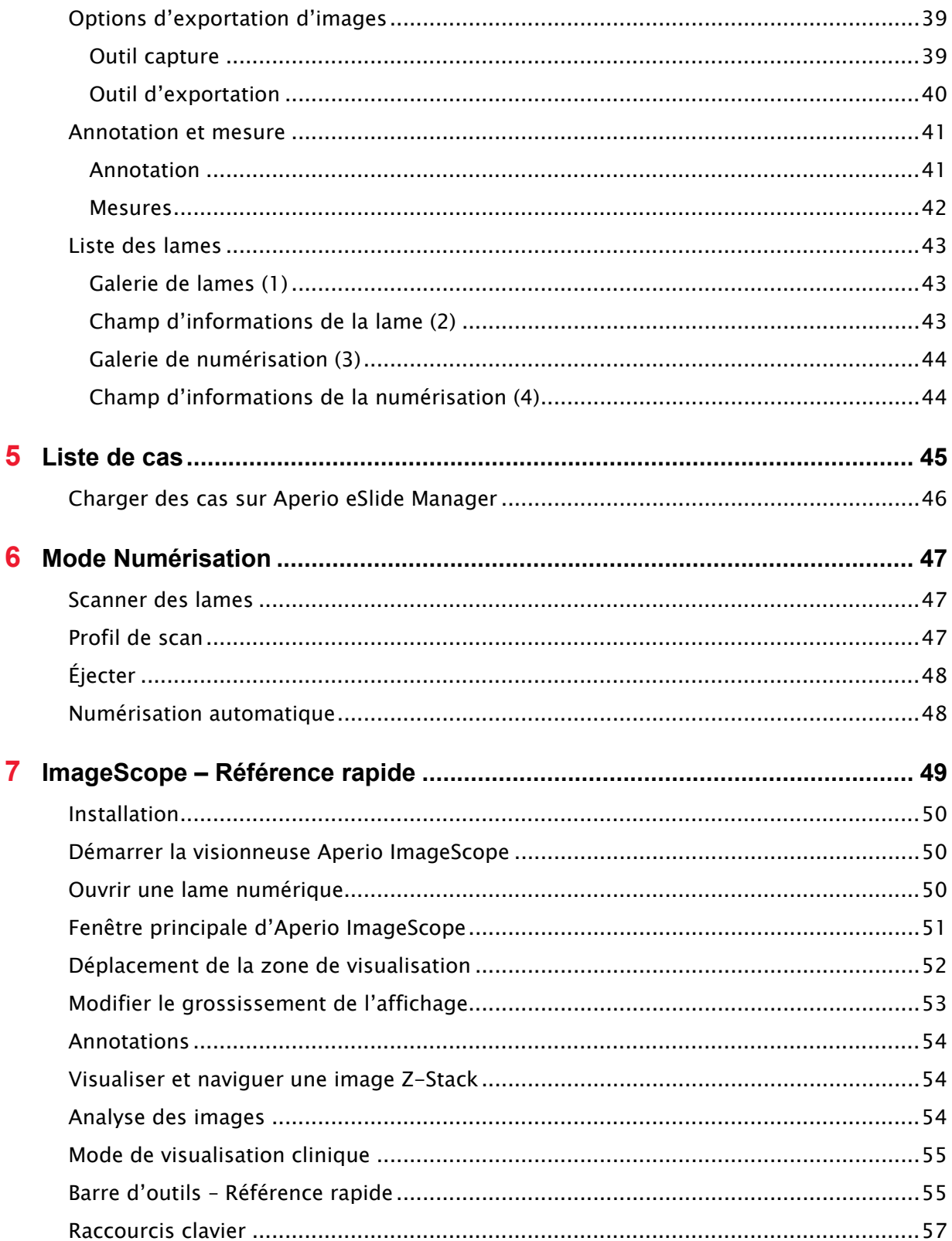

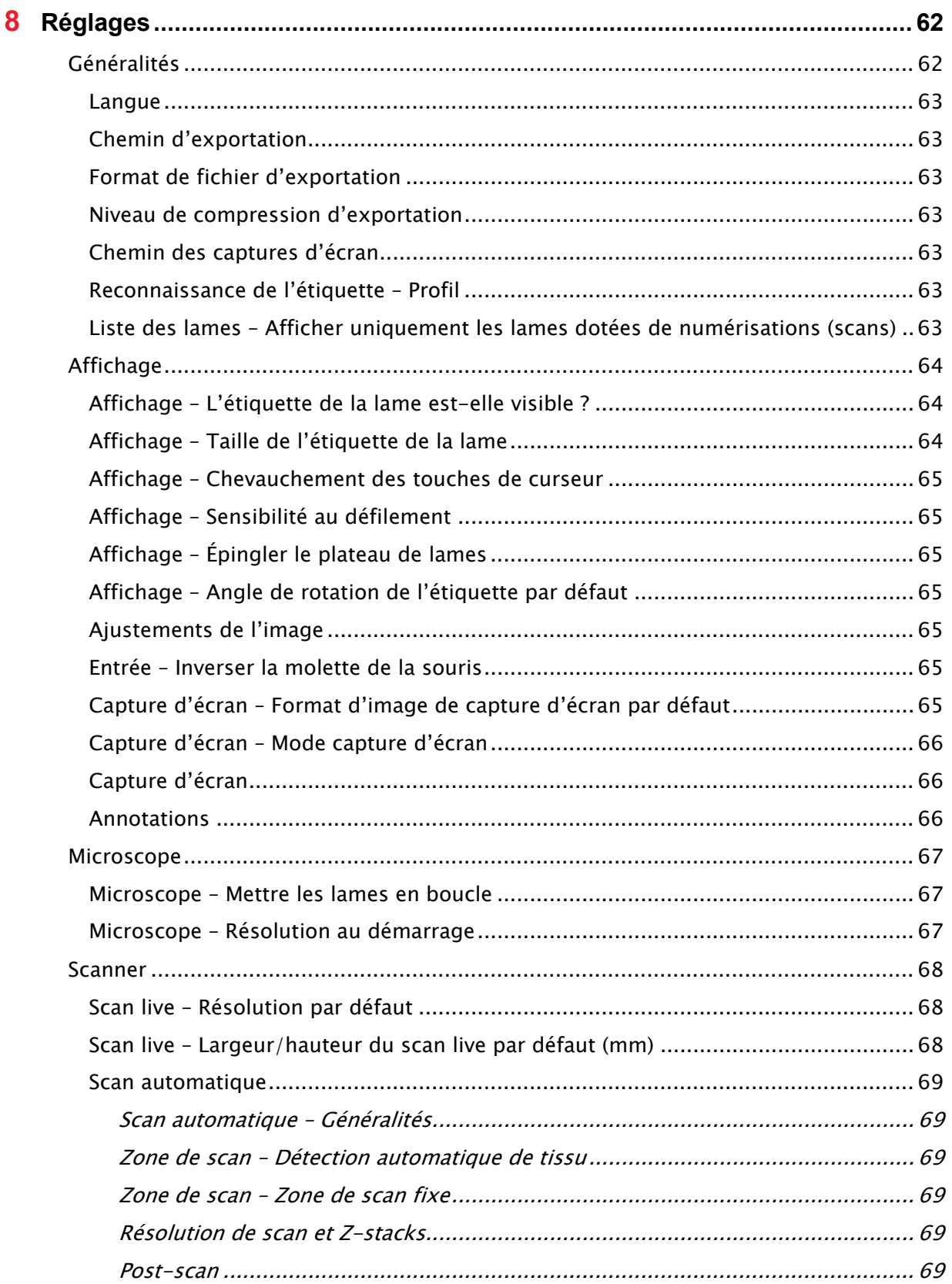

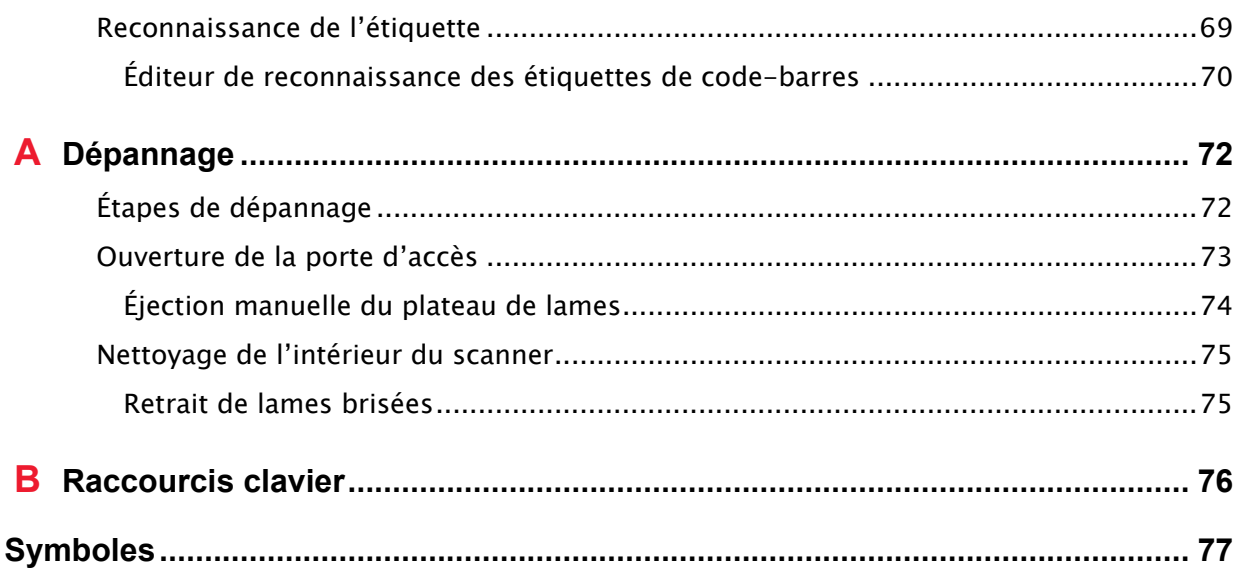

# <span id="page-7-0"></span>**1** Introduction

L'Aperio LV1 IVD est destiné à être utilisé pour visualiser les lames en verre à distance et contrôler de manière robotique le LV1 tout en visualisant les lames en verre. L'Aperio LV1 IVD peut également être utilisé pour numériser les lames de microscopes en verre traditionnelles par un processus de numérisation et pour compresser et visualiser les images complètes des lames virtuelles. Cet appareil ne doit être manipulé que par des utilisateurs/techniciens dûment formés possédant une excellente connaissance de l'équipement et autorisés à le manipuler. Les bonnes pratiques laboratoires et autres politiques et procédures requises par votre établissement doivent être suivies lors de la préparation, le traitement, le stockage et la mise au rebut des lames.

Restreignez toute utilisation de cet équipement à ces fins et conformez-vous aux instructions données dans ce guide. Toute utilisation de cet appareil ne respectant pas les instructions contenues dans ce guide peut annuler votre contrat d'entretien de l'équipement.

L'Aperio LV1 IVD Visualisation live et scanner de paillasse a été fabriqué conformément aux normes les plus strictes en matière de qualité.

Veuillez noter qu'un entretien annuel est nécessaire pour maintenir le niveau de performance du scanner.

Pour obtenir de l'aide concernant ce produit, contactez les services techniques de Leica Biosystems (voir [Support client\)](#page-1-0). Veuillez également noter que Leica Biosystems propose une formation.

#### <span id="page-7-1"></span>**Mesures de sécurité**

<span id="page-7-2"></span>**Manipulation et levage de l'instrument**

- Cet instrument est lourd. Ne manipulez pas et ne soulevez pas l'instrument seul. Au moins deux personnes sont nécessaires pour soulever l'instrument en toute sécurité.
- Soulevez l'instrument uniquement par sa base et n'appliquez pas une trop forte pression sur le boîtier.
- N'utilisez l'instrument lorsque la porte latérale est ouverte.
- L'instrument doit être éteint et le cordon d'alimentation débranché avant l'ouverture de la porte latérale.
- Même si l'instrument est testé pour garantir une bonne calibration après le transport, il est conseillé d'éviter tout choc inutile, par exemple en laissant tomber l'instrument.

<span id="page-8-0"></span>**Sécurité biologique**

 Consultez la fiche signalétique des colorants et des réactifs que vous utilisez, et suivez les politiques et les procédures en matière de biosécurité de votre établissement pour la manipulation sécuritaire du matériel biologique. Il peut s'avérer nécessaire de porter les gants ou une blouse appropriée.

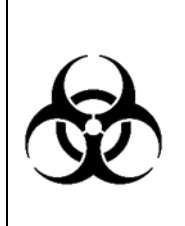

Si des échantillons infectieux sont amenés dans ou entrent en contact avec l'instrument, il est conseillé de désinfecter le plateau d'échantillons et le boîtier de l'instrument, même s'il est très peu probable que les pièces internes de l'instrument soient contaminées. Veuillez noter que les composants internes de l'instrument peuvent être décontaminés uniquement par du personnel autorisé et qualifié. Contactez les services techniques Leica pour obtenir de l'aide.

#### <span id="page-8-1"></span>**Maintenance de l'instrument**

Pour une performance optimale, une routine de maintenance effectuée par un membre du personnel d'entretien qualifié est recommandée une fois par an après l'expiration de la période de garantie.

<span id="page-8-2"></span>**Sécurité et sauvegarde informatique**

- L'Aperio LV1 Visualisation live et scanner de paillasse est livré avec un ordinateur de haute qualité, mais aucun mécanisme de sauvegarde ou autre redondance des données n'est installé.
- Aucun logiciel de protection de l'ordinateur ou des données contre les programmes malveillants n'est installé.

Lorsque vous utilisez l'Aperio LV1 Visualisation live et scanner de paillasse, vous êtes responsable de la sauvegarde et de la sécurité des données.

#### <span id="page-8-3"></span>**Recommandations en matière de cybersécurité**

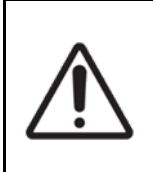

AVERTISSEMENT : Le poste de travail utilisé avec ce produit est vulnérable aux programmes malveillants, aux virus, à la corruption des données et aux infractions à la confidentialité. Référez-vous aux recommandations ci-dessous pour protéger le poste de travail de tels problèmes.

- Seul un personnel autorisé peut accéder physiquement au poste de travail.
- Utilisez des mots de passe forts et changez votre mot de passe périodiquement.
- Vérifiez que le pare-feu Windows est activé sur votre poste de travail.

- Si votre produit est livré avec un mot de passe par défaut déjà défini, veuillez changer le mot de passe.
- Réglez l'écran de veille Windows pour désactiver le poste en cas d'inactivité et demander la connexion pour le réactiver. Contactez votre service informatique si vous avez besoin d'aide à cet égard.
- Il est recommandé de crypter le disque dur du poste de travail pour prévenir l'exposition ou le vol de données sensibles. BitLocker Drive Encryption est installé sur votre poste de travail et peut être activé. Contactez votre service informatique si vous avez besoin d'aide à cet égard.
- Le logiciel antivirus Windows Defender est installé sur le poste de travail. Nous vous recommandons d'exécuter des analyses périodiques sur l'antivirus. Les analyses antivirus doivent être configurées pour s'exécuter en dehors des heures de pointe car elles consomment beaucoup de temps processeur et peuvent interférer avec l'utilisation du produit. Mettez à jour le logiciel antivirus lorsque des mises à jour sont disponibles.
- Le poste de travail est vulnérable aux programmes malveillants et virus provenant de supports physiques tels que des CD, DVD ou lecteurs USB. Pour réduire le risque de corruption des données ou de changements non autorisés des paramètres, utilisez uniquement des supports physiques tels que des CD, DVD ou lecteurs USB qui sont connus pour être exempts de virus et de programmes malveillants. Contactez votre professionnel informatique pour obtenir une assistance.
- Sauvegardez périodiquement le contenu du disque dur du poste de travail.
- Lorsque vous vous connectez à l'Aperio eSlide Manager, assurez-vous que le cryptage SSL est activé pour protéger la confidentialité de vos données. Contactez votre service informatique si vous avez besoin d'aide à cet égard.
- ▶ Pour prévenir l'accès non autorisé aux ports du poste de travail LV1 IVD (y compris les ports USB), nous vous recommandons de placer le poste de travail LV1 IVD installé et configuré dans une armoire informatique verrouillée munie d'un ventilateur.
- Si vous utilisez Team Viewer pour visualiser à distance les images sur le LV1 IVD :
	- Protégez le mot de passe Team Viewer de l'utilisation par les autres
	- Changez le mot de passe par défaut de Team Viewer.
	- Fermez Team Viewer lorsque votre session est terminée.
	- Changez périodiquement votre mot de passe et utilisez des mots de passe forts.

#### <span id="page-9-0"></span>**Lecture de codes-barres**

Les codes-barres de mauvaise qualité peuvent entraîner des erreurs de décodage du code-barres.

Utilisez des types de code comportant une vérification ou une correction des erreurs, ainsi que des étiquettes dotées d'un bon contraste et de grands caractères bien définis.

#### <span id="page-10-0"></span>**Mesure en cas de dysfonctionnement**

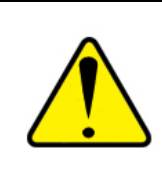

MISE EN GARDE : en cas de dysfonctionnement, vous devrez peut-être ouvrir la porte d'accès à l'instrument. Appelez d'abord les services techniques Leica pour obtenir de l'aide. Consultez la section [Ouverture de la porte d'accès](#page-72-0) pour obtenir des instructions.

- Si un message d'erreur s'affiche, lisez et copiez/enregistrez-le en vue d'une utilisation ultérieure.
- Lisez le manuel pour savoir si ce type de dysfonctionnement est connu, décrit et peut être résolu par l'utilisateur. Consultez la section *Étapes de dépannage* pour obtenir des informations.
- Contactez les services techniques Leica (consultez [Support client](#page-1-0) qui se trouve au début de ce guide).

#### <span id="page-10-1"></span>**Description générale**

#### <span id="page-10-2"></span>**Contenu livré**

- Aperio LV1IVD Visualisation live et scanner de paillasse
	- Plateau de lames, x1
	- $\bullet$  Câble USB A $\rightarrow$ B, x2
	- Câble de liaison de la caméra, x1
	- Plusieurs cordons d'alimentation spécifiques au pays (veuillez utiliser le cordon d'alimentation adapté à votre situation géographique)
- Guide d'utilisation de l'Aperio LV1 IVD Visualisation live et scanner de paillasse
- Guide d'installation rapide de l'Aperio LV1 IVD Visualisation live et scanner de paillasse
- Ordinateur, y compris le clavier et la souris
- Moniteur, y compris les câbles

#### <span id="page-10-3"></span>**Caractéristiques techniques**

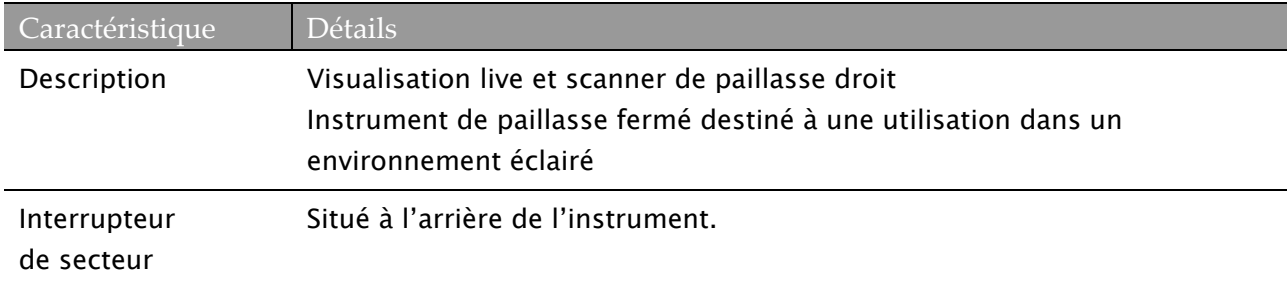

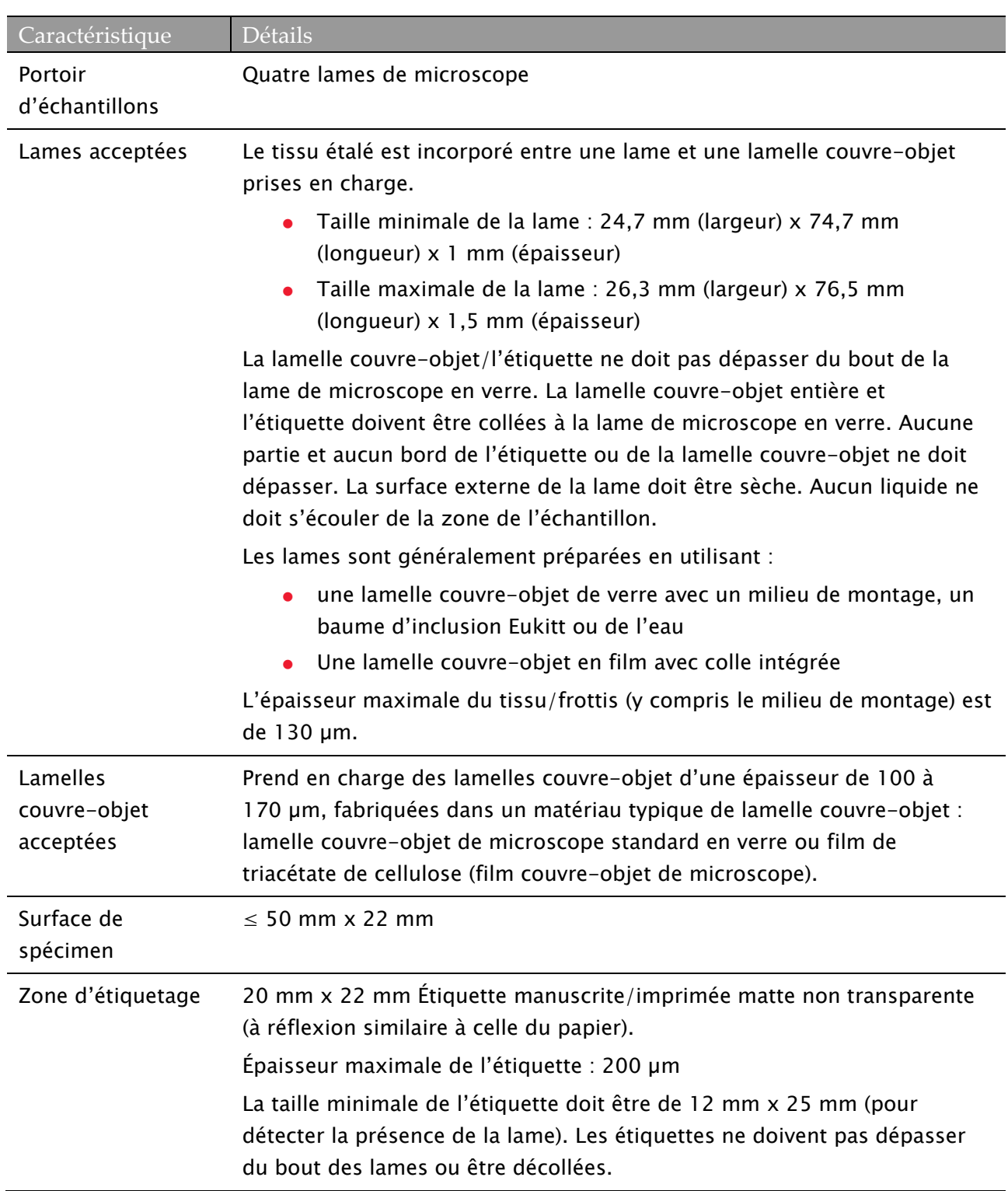

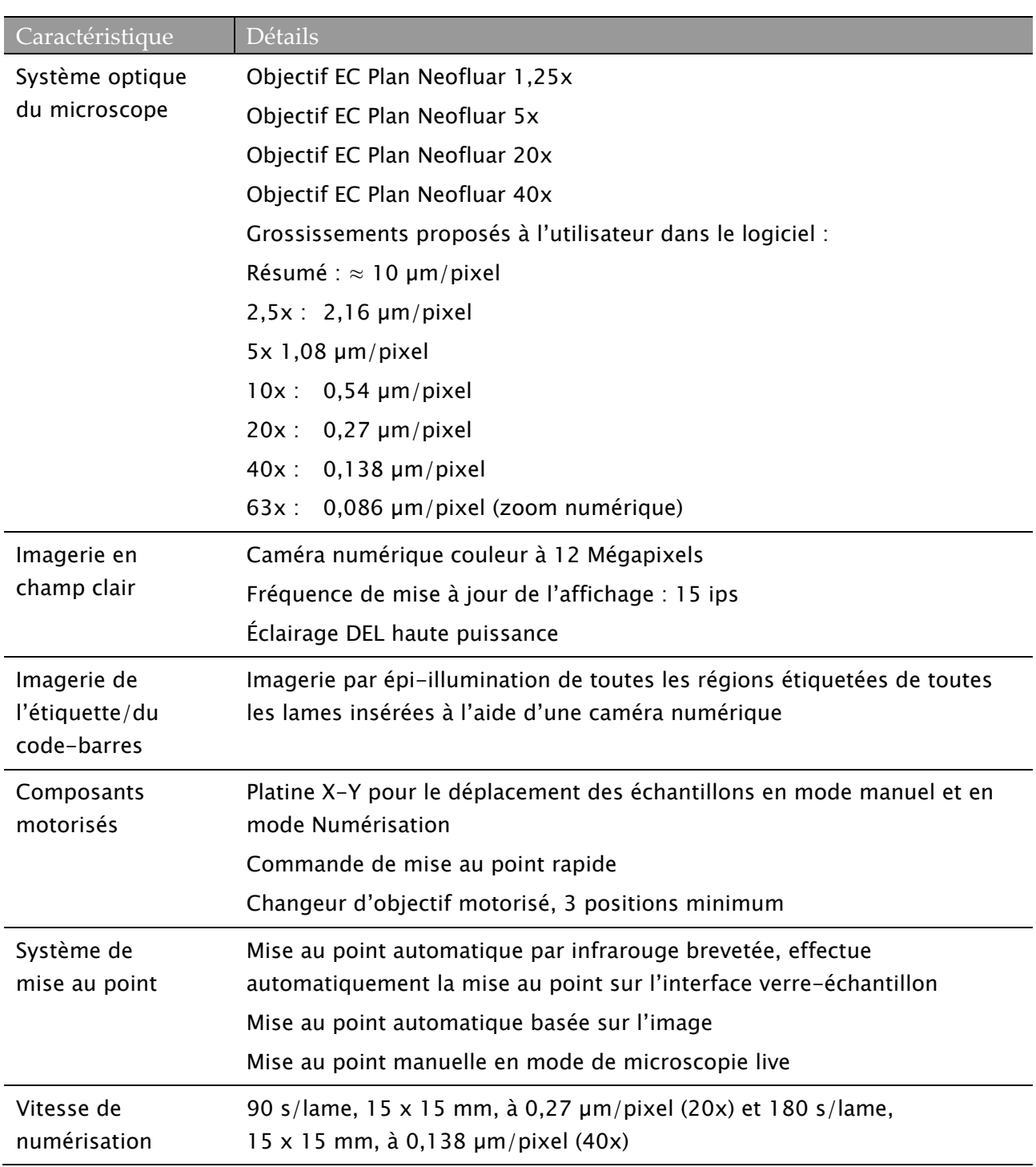

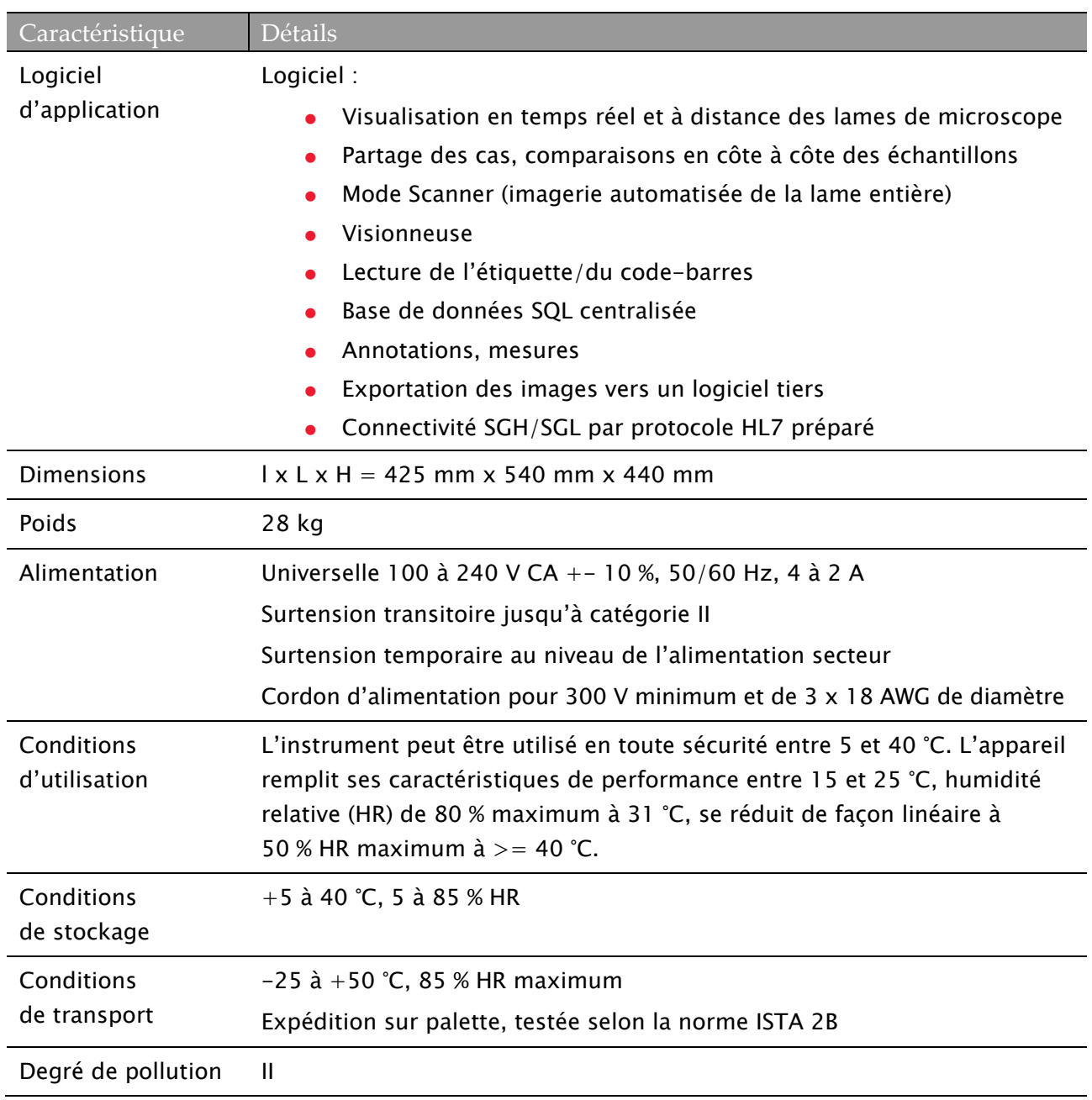

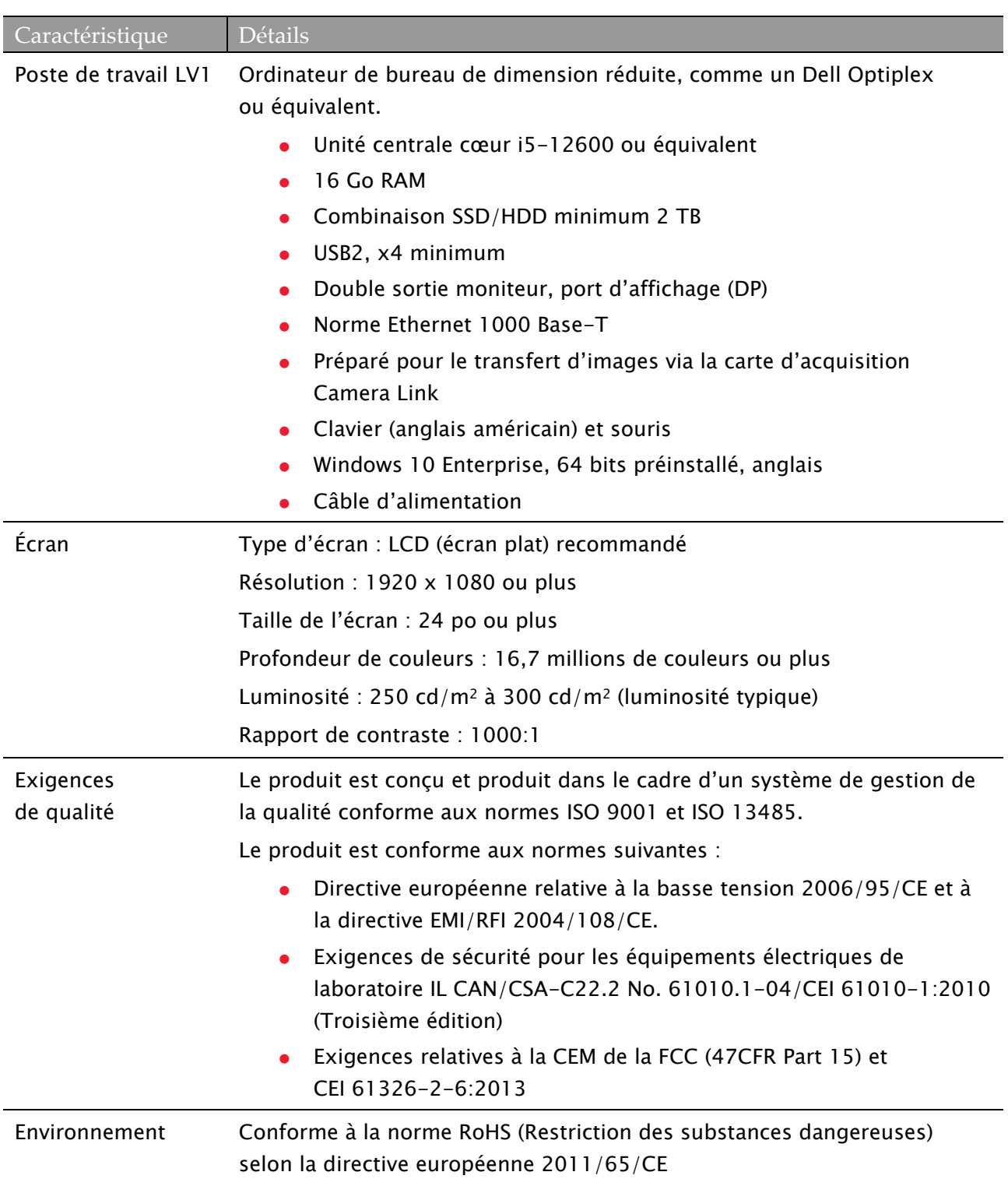

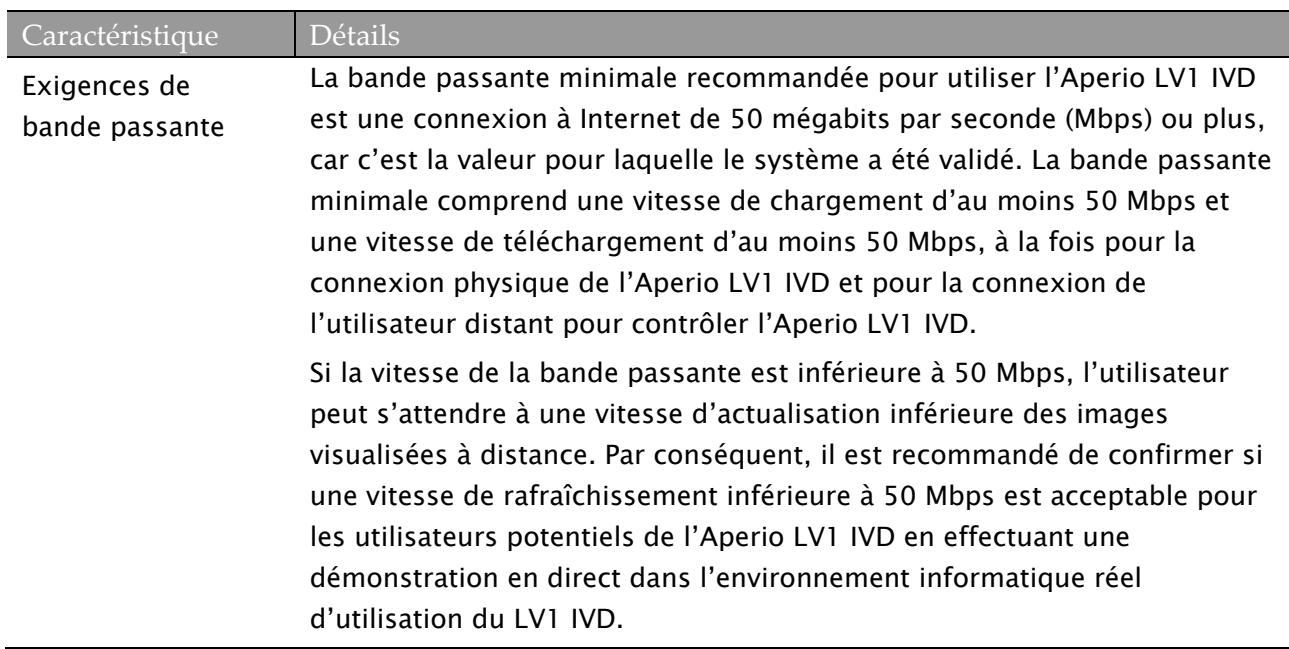

#### <span id="page-15-0"></span>**Caractéristiques du produit**

- Microscopie automatisée
- **Imagerie numérique**
- Instrument de paillasse fermé et facile à utiliser
- Commande directe et pratique sur l'échantillon et le grossissement
- Outils d'annotation et de mesure
- Lecture automatique des codes-barres situés sur les lames
- Numérisation par vignette rapide avec fusion immédiate
- Différentes options de numérisation interactives et basées sur le profil

#### <span id="page-15-1"></span>**Pertinence de ce manuel**

- ▶ Produit : Aperio LV1 IVD, référence n° 23LV100IVD
- ▶ Logiciel : Application Aperio LV1 IVD v5.0.0 et ultérieure

#### <span id="page-16-0"></span>**Déclaration de destination**

L'Aperio LV1 IVD Visualisation live et scanner de paillasse est un système de capture et de visualisation (en local et à distance) des lames de verre examinées par les anatomopathologistes pour formuler un avis diagnostique. Il doit être utilisé en tant qu'outil diagnostic in vitro primaire par les pathologistes lorsqu'ils formulent une opinion de pathologie sur des échantillons fournis\*, y compris lors de consultations.

\* Ne pas utiliser si l'examen d'échantillons requiert un objectif à sec dont le grossissement est supérieur à 40x.

#### <span id="page-16-1"></span>**Caractéristique de l'échantillon**

Pour réaliser un scan de haute qualité avec simplicité ou une microscopie automatisée, il est important de bien préparer sa lame. Les lames doivent être propres et en bon état : aucune bulle d'air sous la lamelle couvre-objet, pas de poussière, pas de traces de doigts, pas de marques, pas d'écritures, pas d'excès d'adhésif, pas de lames cassées, pas d'ébréchures, pas de rayures, pas de lamelles trop grandes, etc. Avant de charger des lames, veillez à ce qu'elles soient toutes entièrement séchées (autrement dit, qu'elles ne soient pas humides). Pour obtenir des résultats optimaux, les lames scannées doivent toutes être dotées de lamelles couvre-objet.

Assurez-vous qu'il n'y ait aucune trace de colle sur les bords de la lame qui puisse provoquer le collage de la lame dans la platine du scanner ou son blocage. La lamelle couvre-objet/l'étiquette ne doit pas dépasser du bout de la lame de microscope en verre. Aucune partie et aucun bord de l'étiquette ou de la lamelle couvre-objet ne doit dépasser. La surface externe de la lame doit être sèche; aucun liquide ne doit s'écouler de la zone de l'échantillon.

Le tissu doit être idéalement placé au centre de la lame et éloigné des bords, de l'étiquette et de tout autre marquage. Vous trouverez peut être utile de toujours positionner le tissu au même emplacement et selon la même orientation sur la lame. Certains problèmes mécaniques rencontrés sur la lame peuvent être résolus en nettoyant la lame avec un chiffon en coton ou en aiguisant chaque côté avec une lame de rasoir. Des problèmes récurrents sur une même lame peuvent nécessiter la préparation d'une nouvelle lame.

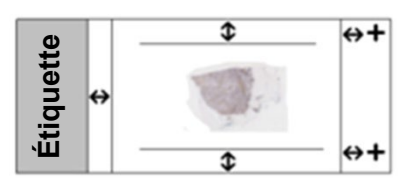

 N'utilisez que le strict minimum de colle pour fixer la lamelle couvre-objet. Les excès de colle empêchent le localisateur de tissu de faire la différence entre le tissu réel et la colle. Si un repère de mise au point se positionne sur de la colle, la lame ne sera pas correctement focalisée.

- Veillez à ce que la lame soit totalement propre avant de la scanner. Essuyez-la avec un chiffon en coton propre (n'utilisez pas de nettoyant chimique).
- Les échantillons doivent être incorporés à un milieu de montage, à un baume d'inclusion Eukitt ou à de l'eau entre une lame et une lamelle couvre-objet prises en charge.
- Dimensions maximales des lames prises en charge : (largeur x longueur x épaisseur) : 26,3 mm x 76,5 mm x 1,5 mm
- Dimensions minimales des lames prises en charge : (largeur x longueur x épaisseur) : 24,7 mm x 74,7 mm x 1 mm
- L'épaisseur des lamelles couvre-objet prises en charge est de 100 à 170 µm (170 µm pour des résultats optiques optimaux). Un film de triacétate de cellulose peut être utilisé pour remplacer la lamelle couvre-objet.

La zone d'échantillon de la lame peut être imagée en haute résolution, c'est-à-dire à 50 x 22 mm de façon adjacente par rapport à la zone de l'étiquette.

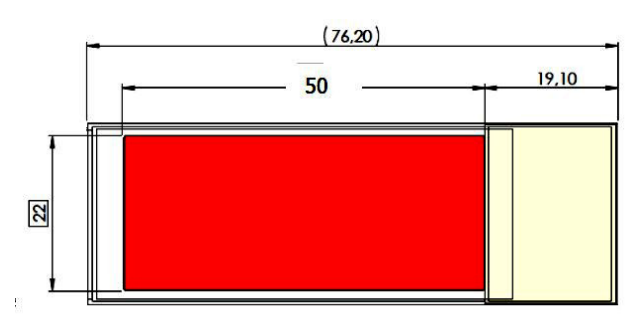

Lorsque vous utilisez des lamelles couvre-objet qui ne sont pas fixées à la lame (par exemple, des sections congelées récemment préparées), la distance entre la lamelle couvre-objet et l'extrémité courte de la lame ne doit pas être inférieure à 4 mm. Les lamelles couvre-objet qui se trouvent à moins de 4 mm des bords de la lame pourraient être touchées et déplacées par le mécanisme de pince pour lame de l'instrument.

Les coins externes de la zone d'étiquette de la lame sont recouverts par le mécanisme de pince pour lame de l'instrument. Les régions recouvertes ne représentent pas plus de 4 mm de la zone d'étiquette. Assurez-vous que le texte de l'étiquette, en particulier les codes-barres, n'est pas recouvert par le mécanisme de pince pour lame de l'instrument.

Pour plus de détails sur les dimensions de l'étiquette, de la lamelle couvre-objet et de la lame, consultez la section [Caractéristiques techniques.](#page-10-3)

#### <span id="page-18-0"></span>**Porte d'accès latérale**

Une porte d'accès latérale a été fournie afin de vous permettre de nettoyer les objectifs de l'instrument ou de récupérer les lames si nécessaire.

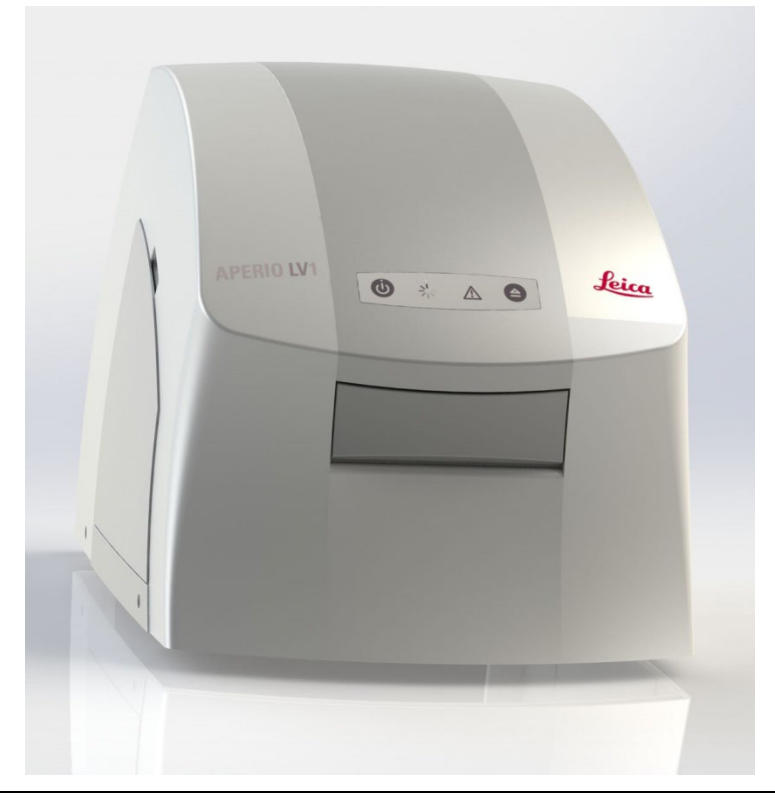

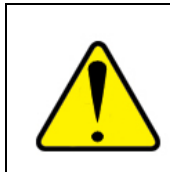

Seul le personnel formé et agréé peut réparer cet instrument. Si vous accédez à l'intérieur de l'instrument par la porte latérale, assurez-vous d'abord que l'instrument est éteint et débranchez le cordon d'alimentation. Consultez la sectio[n Ouverture de la porte d'accès](#page-72-0) pour obtenir des instructions.

#### <span id="page-18-1"></span>**Nettoyage**

Le boîtier de l'instrument peut être nettoyé à l'aide des détergents et des désinfectants de laboratoire standard. Évitez de faire entrer des liquides dans l'instrument. L'intérieur de l'instrument doit être nettoyé uniquement si cela s'avère nécessaire. Consultez la section Nettoyage [de l'intérieur du scanner.](#page-74-0)

## <span id="page-19-0"></span>**2** Préparation de l'installation

Ce chapitre aborde l'installation de l'Aperio LV1 IVD Visualisation live et scanner de paillasse. Pour obtenir de l'aide, contactez les services techniques Leica (voir [Support client\)](#page-1-0).

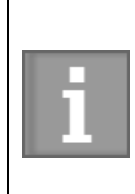

Veuillez consulter le Guide d'installation rapide de l'Aperio LV1 IVD Visualisation live et scanner de paillasse pour obtenir des informations sur le déballage et l'installation du produit LV1 IVD. Ce chapitre contient des informations importantes que vous devez connaître lors de la préparation du site en vue de l'installation, ainsi que les mises en garde et les avertissements.

#### <span id="page-19-1"></span>**Déballage**

L'instrument est livré sur palette. Même si l'instrument est testé pour garantir une bonne calibration après le transport, évitez tout choc inutile, par exemple en laissant tomber l'instrument. Ne manipulez pas et ne soulevez pas l'instrument seul. Au moins deux personnes sont nécessaires pour soulever l'instrument en toute sécurité. Manipulez l'instrument par sa base et n'appliquez pas une trop forte pression sur le boîtier.

#### <span id="page-19-2"></span>**Numéro de l'instrument et version logicielle**

Le numéro de série et le numéro de l'application logicielle peuvent être consultés en mode [Visualisation live](#page-25-0) et dans d'autres modes. Placez votre curseur sur le logo Aperio LV1 IVD pour afficher une petite fenêtre qui comporte les informations concernant la version.

Le numéro de l'instrument est également indiqué sur l'étiquette qui se trouve à l'arrière du LV1 IVD.

#### <span id="page-19-3"></span>**Emplacement d'installation**

<span id="page-19-4"></span>**Position et espacement de l'instrument**

Cet instrument est uniquement conçu pour une utilisation en intérieur.

- N'utilisez pas l'instrument dans des endroits situés à plus de 2 000 mètres au-dessus du niveau moyen de la mer.
- Placez l'instrument sur une surface horizontale dure, dans une pièce propre et sèche dotée d'un contrôle de la température.
- Vérifiez que l'environnement électromagnétique convient à l'utilisation de l'instrument. N'utilisez pas cet instrument à proximité de sources de rayonnement électromagnétique intense (par exemple, des sources d'ondes radioélectriques intentionnelles non blindées), car elles peuvent interférer avec son bon fonctionnement.

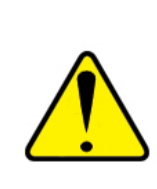

Assurez-vous que l'arrière de l'instrument est dégagé (au moins 10 cm/4 po) afin de garantir un écoulement adéquat de l'air vers et hors des ventilateurs. Les câbles doivent être accessibles et ne pas être fortement pliés. Assurez-vous de la présence d'un écoulement de l'air vers et hors de l'instrument. Laissez un espace suffisant derrière l'instrument pour vous permettre de débrancher facilement le cordon d'alimentation si vous devez mettre l'instrument hors tension rapidement.

#### <span id="page-20-0"></span>**Vibration**

Sachez que la vibration peut nuire à la qualité de l'image. Placez l'ordinateur et le moniteur sur une table très dure ou sur une table différente, si cela est possible.

#### <span id="page-20-1"></span>**Poussière et pollution**

Évitez d'exposer l'instrument de façon prolongée à la poussière. Celle-ci pénétrera dans l'instrument et nuira à la qualité de l'image. Il est conseillé de laisser les rabats de l'instrument fermés afin d'empêcher la poussière de pénétrer dans le boîtier. Un filtre est installé sur le ventilateur qui se trouve sur l'arrière du boîtier. En particulier dans les environnements poussiéreux, vérifiez que le filtre n'est pas bouché et que l'air peut circuler dans le boîtier.

#### <span id="page-20-2"></span>**Température**

Outre les caractéristiques énoncées dans la section [Caractéristiques techniques,](#page-10-3) n'exposez pas l'instrument à la lumière directe du soleil. Des changements rapides de température (> 2 °C en 3 minutes) peuvent nuire à la qualité de l'image lors de l'imagerie automatique.

#### <span id="page-20-3"></span>**Alimentation**

Branchez le cordon d'alimentation à une fiche secteur à 100 à 240 V CA/50 à 60 Hz. L'instrument peut être utilisé uniquement sur une fiche d'alimentation mise à la terre.

Branchez le cordon d'alimentation de l'instrument à un bloc multiprises de 4 à 6 fiches protégé contre les surtensions, situé à proximité du plan de travail pour un accès facile.

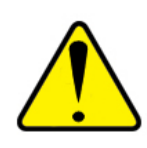

Pour protéger le scanner, Leica Biosystems recommande l'utilisation d'un onduleur agréé pour 2 200 VA et doté un régulateur de puissance pour protéger les charges connectées contre les surtensions et les pics, la foudre et autres perturbations électriques. L'onduleur procure 30 minutes de fonctionnement additionnel au scanner, ce qui vous permet de l'éteindre en toute sécurité.

# <span id="page-22-0"></span>**3** Prise en main

Cette section est destinée à vous aider lors de la prise en main de l'Aperio LV1 IVD Visualisation live et scanner de paillasse une fois installé. Elle vous guide tout au long des premières étapes et jusqu'à l'imagerie live. Pour des informations détaillées concernant le mode scanner, les paramètres et la liste des lames, veuillez consulter les sections appropriées.

#### <span id="page-22-1"></span>**Se connecter**

Lorsque vous démarrez l'ordinateur connecté au LV1 IVD, vous devez saisir un mot de passe Windows. Si c'est la première fois que quelqu'un se connecte au PC, demandez le mot de passe par défaut à votre représentant des services techniques de Leica Biosystems. Pour des raisons de sécurité, vous devriez changer le mot de passe Windows par un mot de passe choisi par vous, en suivant les instructions de votre documentation Windows.

#### <span id="page-22-2"></span>**Allumer l'Aperio LV1 IVD Visualisation live et scanner de paillasse**

Allumez l'Aperio LV1 IVD Visualisation live et scanner de paillasse en appuyant sur le bouton d'alimentation (1), à l'avant de l'instrument. Assurez-vous que l'interrupteur d'alimentation qui se trouve à l'arrière de l'instrument est allumé et que l'instrument est branché à une source d'alimentation.

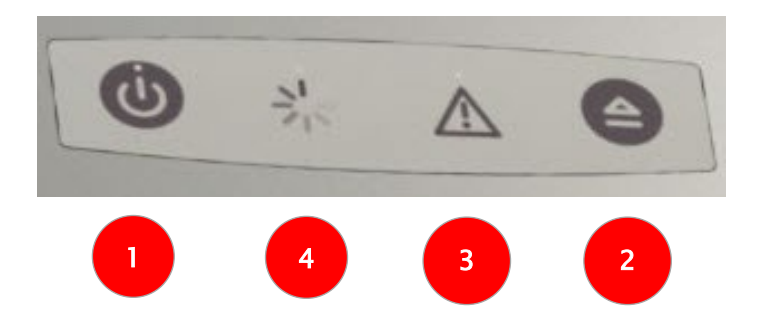

- Après une courte initialisation, l'indicateur d'alimentation (1) passe de l'orange au vert.
- Le bouton Éjecter (2) éjecte la lame. Dès que l'application Aperio LV1 IVD est démarrée, le bouton Éjecter qui se trouve à l'avant du LV1 IVD est désactivé afin d'éviter une éjection accidentelle du plateau.
- L'indicateur d'erreur (3) est allumé lorsque l'instrument est en mode Échec.
- Le voyant DEL « Busy » (Occupé) (4) est allumé lors de l'initialisation de l'instrument ou lors d'autres processus durant lesquels l'instrument est temporairement occupé.

#### <span id="page-23-0"></span>**Éteindre le LV1 IVD**

Appuyez sur le bouton d'alimentation (1) situé à l'avant de l'instrument et continuez d'appuyer pendant 3 secondes pour éteindre le LV1 IVD.

#### <span id="page-23-1"></span>**Charger les lames et le plateau**

Pour démarrer l'application LV1 IVD, allez dans le menu Start (Démarrer) de Windows et sélectionnez Aperio LV1 Console.

- ▶ Dans l'application logicielle LV1 IVD, cliquez sur l'icône Éjecter, ainsi, l'instrument est prêt à accepter un plateau.
- Placez 1 à 4 lames sur le plateau de lames, les lamelles couvre-objets orientées vers le haut.
- Les étiquettes doivent se trouver sur la gauche.

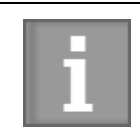

Gardez les lames propres pour obtenir la meilleure qualité d'image possible.

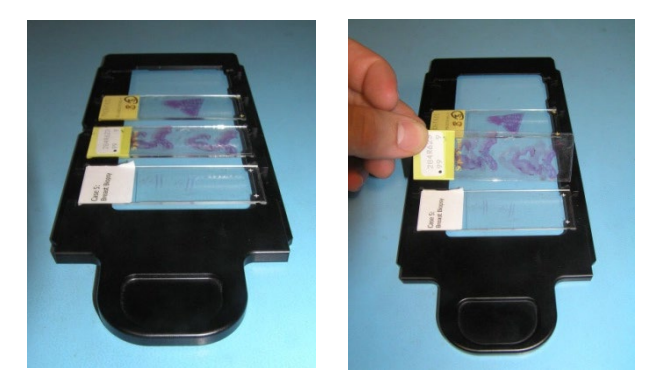

Dès que l'application Aperio LV1 IVD est démarrée, le bouton Éjecter qui se trouve sur le panneau avant du LV1 IVD est désactivé afin d'éviter une éjection accidentelle du plateau.

- Assurez-vous que les lames sont bien installées dans les fentes et ne sont pas inclinées.
- Le support de plateau doit être visible à l'avant ouvert de l'instrument.
- Introduire le plateau de lames dans le guide jusqu'en butée. Il est automatiquement inséré.

#### <span id="page-24-0"></span>**Écran de démarrage**

Au démarrage de l'application Aperio LV1 IVD, l'écran principal vous propose des liens vers les zones que vous utiliserez le plus souvent : Visualisation live et Liste des lames.

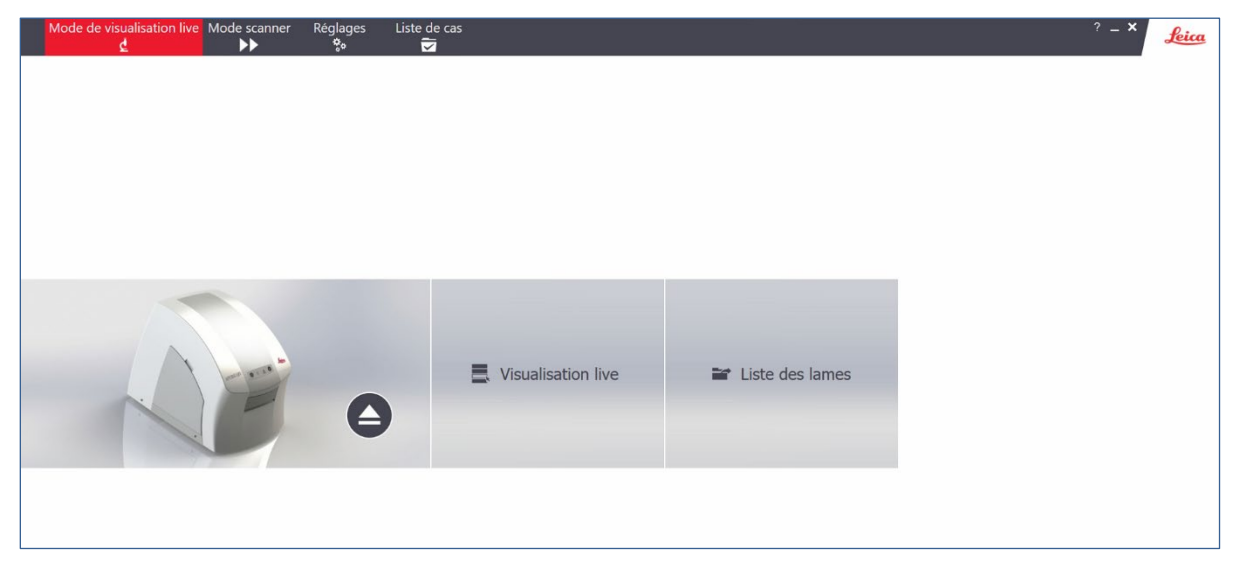

En haut de la fenêtre, vous pouvez choisir entre plusieurs modes ou afficher la boîte de dialogue Réglages.

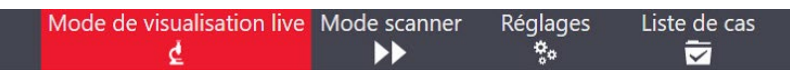

- $\blacktriangleright$  Mode de visualisation live : utilisez la visualisation live pour des examens live comme un microscope traditionnel, avec les avantages de l'imagerie numérique. Consultez la section [Visualisation live.](#page-25-0)
- **Mode Scanner** : scannez et numérisez automatiquement plusieurs lames. Consultez la section [Mode Numérisation.](#page-46-0)
- Liste des cas : consultez la liste des lames numérisées et chargez-les sur eSlide Manager (facultatif). Consultez la section [Liste de cas.](#page-44-0)
- Réglages : paramétrez les préférences pour l'application. Créez également un profil de numérisation : consultez la section [Scanner.](#page-67-0)

## <span id="page-25-0"></span>**4** Visualisation live

#### La visualisation live comporte trois boutons.

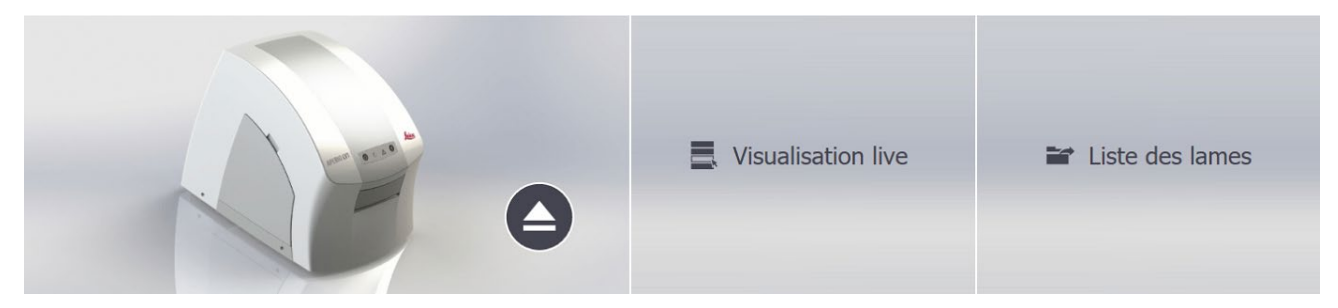

- Visualisation live lance la microscopie live, à partir de la fenêtre principale de la [visualisation live.](#page-27-0)
- Vous pouvez parcourir les données des images précédemment stockées en cliquant sur [Liste des lames.](#page-42-0)
- Le bouton Éjecter qui se trouve sur la gauche commande l'insertion ou le retrait du plateau de lames.

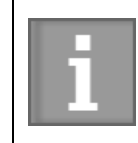

En visualisation live, lors de l'insertion d'un plateau, ce dernier est automatiquement introduit dès qu'il est détecté et l'instrument affiche la Liste des [lames live.](#page-25-1)

#### <span id="page-25-1"></span>**Liste des lames live**

Lorsque vous introduisez le plateau ou que vous cliquez sur l'icône Visualisation live, l'Aperio LV1 IVD Visualisation live et scanner de paillasse génère une vue d'ensemble de toutes les lames et l'affiche sur l'écran de la liste des lames live.

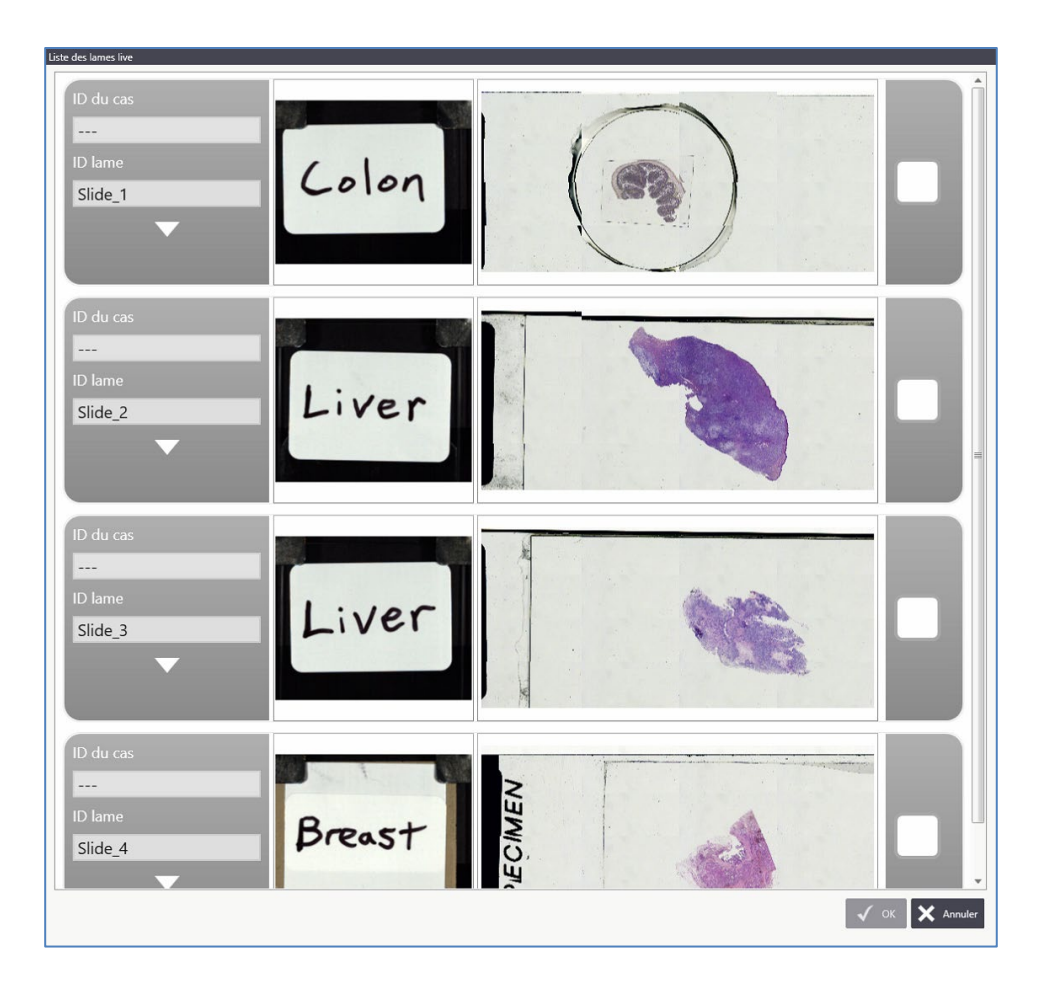

#### <span id="page-26-0"></span>**Astuces d'utilisation de la liste des lames live**

- L'instrument réalise l'imagerie de la zone d'étiquette de chaque lame et lit le code-barres si un profil de code-barres est prédéfini. Dans ce cas, un identifiant de cas est analysé à partir du code-barres. Vous pouvez également saisir un identifiant de cas pour chaque lame ou l'instrument leur en attribue un par défaut. Pour obtenir une description détaillée de l'interprétation de l'étiquette, veuillez consultez la section [Reconnaissance de l'étiquette.](#page-68-6)
- Cliquez sur l'image de l'étiquette afin de la faire pivoter à 90° pour une meilleure lisibilité. L'orientation par défaut de l'étiquette peut être définie dans les paramètres.
- Double-cliquez sur une lame pour l'examiner sur le champ dans la [fenêtre principale de](#page-27-0)  [la visualisation live.](#page-27-0) Vous pouvez également cocher les cases en regard des lames souhaitées et cliquer sur OK pour les examiner simultanément dans la fenêtre principale de la visualisation live.
- Cliquez sur la flèche pointant vers le bas qui se trouve sous les cases ID du cas/ID lame pour saisir davantage d'informations sur la lame.

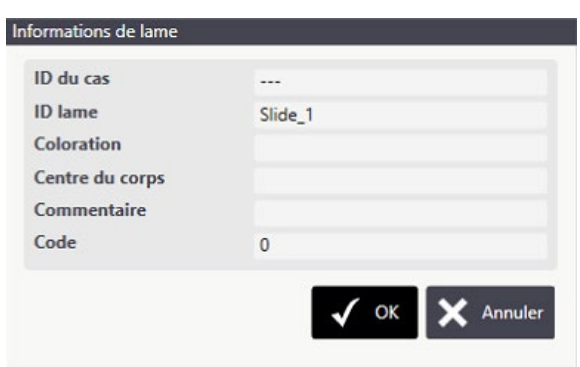

**Consultez également la section [Ajouter une lame live](#page-31-3) pour obtenir des informations sur** le retour à la liste des lames live afin de sélectionner les lames supplémentaires à afficher dans la fenêtre principale de la visualisation live.

#### <span id="page-27-0"></span>**Fenêtre principale de la visualisation live**

La zone d'images affiche la ou les lames sélectionnées. Une lame à la fois est « active » en imagerie live. (La lame active affiche les commandes Windows et les outils de déroulement Autofocus/Carte de la lame.) Cliquez sur une autre lame pour la rendre active. Lors de la navigation dans l'échantillon et la modification du grossissement, les informations importantes et les icônes de contrôle restent visibles.

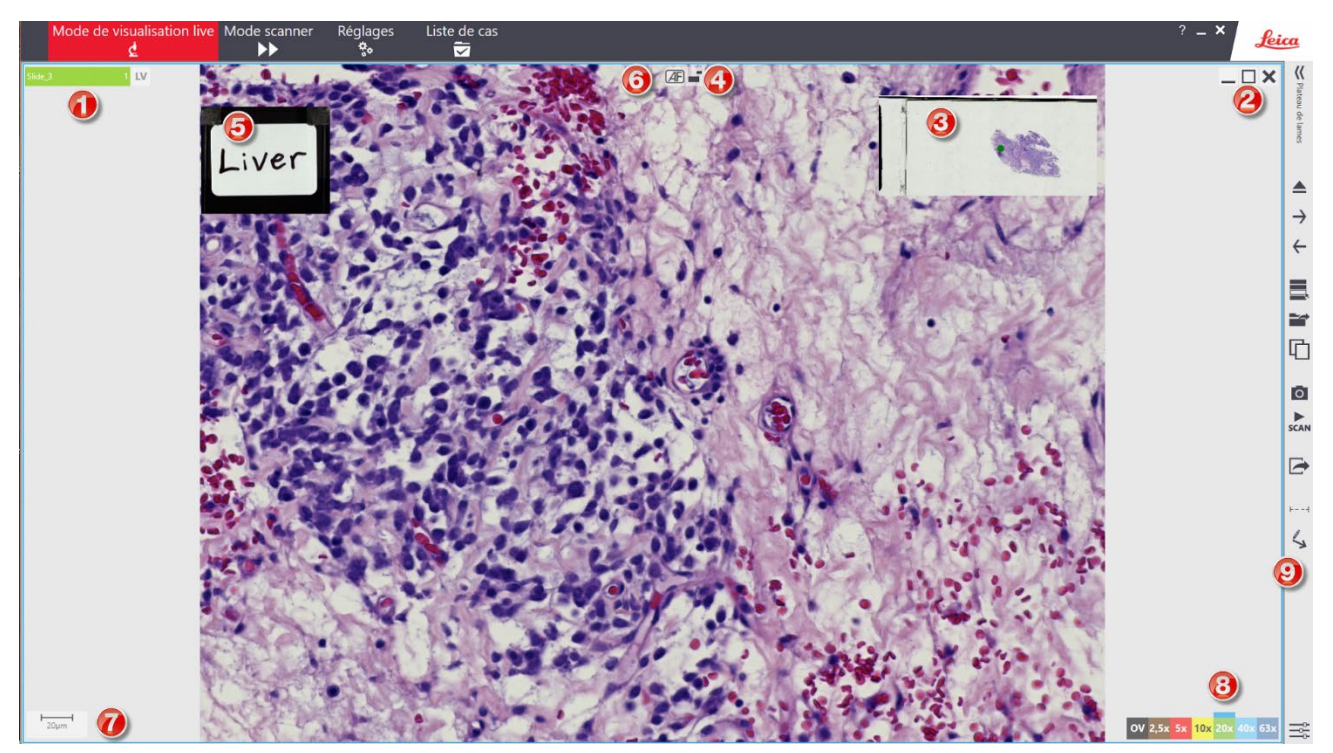

 Le champ ID du cas/ID lame (1). Ce champ indique si l'image est live depuis l'instrument (« LV » avec une barre verte) ou s'il s'agit d'une image virtuelle numérisée (« SC » avec

une barre bleue). Consultez la section [Ajouter une vue](#page-31-4) pour obtenir des informations sur la duplication de plusieurs vues de la lame.

- Les commandes de base pour réduire, agrandir ou fermier une vue de lame (2).
- Une carte de la lame fournit une vue d'ensemble de la zone de lame ou de la numérisation disponible (3). Il est possible de zoomer sur la carte de la lame en cliquant sur le bouton Replier/Déplier la carte de la lame (4) en haut de la vue.

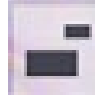

- L'étiquette de la lame est affichée et est superposée à l'image principale (5).
- Les options de mise au point automatique sont disponibles dans l'image principale. Répétez et désactivez la mise au point automatique lors de la microscopie live (6).

Consultez la section **Ajustement de la mise au point** pour obtenir de plus amples informations.

- ▶ Une échelle est également affichée (7).
- Sélectionnez un grossissement directement en cliquant sur les boutons de grossissement (8). « OV » signifie grossissement de la vue d'ensemble, ce qui affiche l'image en entier. Le grossissement actif est mis en surbrillance.
- Les fonctionnalités avancées sont disponibles à l'aide de la barre d'outils (9). Consultez la section [Menu latéral de la visualisation live.](#page-31-0)

À l'aide des outils qui seront abordés plus tard dans la section [Menu latéral de la visualisation live,](#page-31-0) vous pouvez ajouter des vues supplémentaires de la même lame, ajouter des lames supplémentaires à partir de la liste de lames live, ajouter des vues des lames numérisées enregistrées comme des images numériques et inscrire des annotations et des mesures sur les vues de la lame.

Ci-dessous se trouve un exemple de la fenêtre principale de la visualisation live qui comprend plusieurs images de lame :

- 1) Lame virtuelle (image numérisée), étiquetée « Slide\_2 1 ». Notez la barre bleue et le code « SC » qui indiquent qu'il s'agit d'une image numérisée.
- 2) Lame en visualisation live étiquetée « Slide\_1 1 ». Notez la barre verte et le code « LV » qui indiquent qu'il s'agit d'une image en visualisation live.
- 3) Vue supplémentaire de la lame Slide\_1, étiquetée « Slide\_1 2 »
- 4) Vue supplémentaire de la lame Slide\_1, étiquetée « Slide\_1 3 »

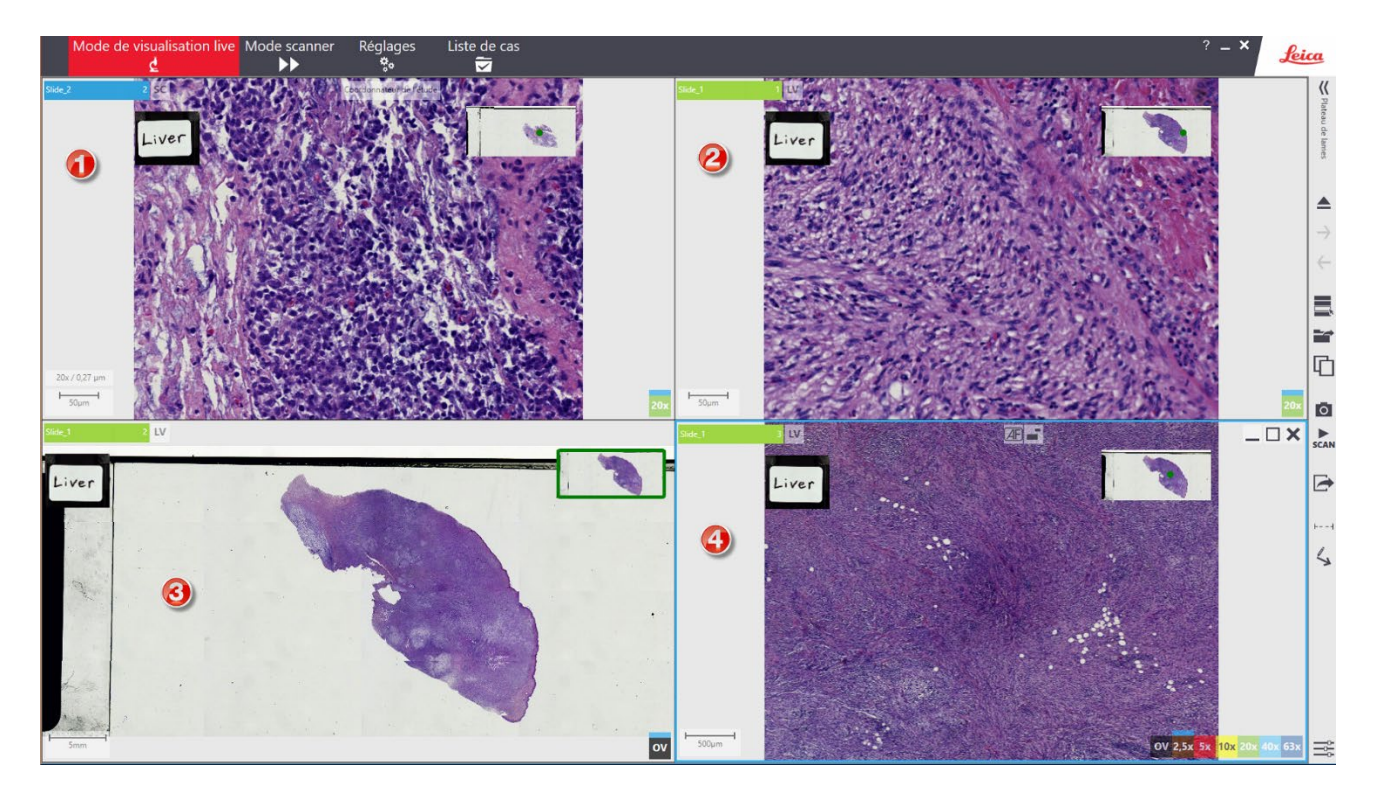

#### <span id="page-29-0"></span>**Navigation sur la lame**

Les mouvements du microscope sont contrôlés à l'aide du clavier et de la souris.

#### <span id="page-29-1"></span>*Grossissement (zoom)*

- Clic gauche : zoome sur l'image (augmenter le grossissement)
- Clic droit : dézoome de l'image (réduire le grossissement)
- Boutons de grossissement : passe directement au grossissement désiré en cliquant sur les boutons dotés d'un code couleur qui se trouvent en bas à droite de l'écran.

#### <span id="page-30-0"></span>*Ajustement de la mise au point*

- Molette de la souris : ajuste la mise au point de l'image dans les images live. (La mise au point n'est pas disponible dans le grossissement de la vue d'ensemble.)
- Sinon, utilisez l'outil Mise au point en haut de la fenêtre d'affichage pour sélectionner Autofocus, Mise au point manuelle ou Réinitialiser la mise au point :

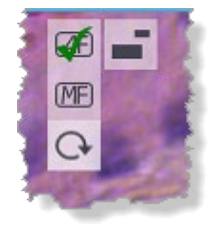

#### <span id="page-30-1"></span>*Navigation*

- Défilement manuel : cliquez et faites glisser l'image dans la direction souhaitée en continuant d'appuyer.
- Utilisez les flèches du clavier pour filtrer la lame vignette par vignette (horizontalement ou verticalement). Les champs de vision adjacents sont affichés. Cette fonctionnalité est particulièrement utile lorsque vous souhaitez filtrer un échantillon systématiquement en une résolution plus élevée.
- Vous pouvez cliquer en continuant d'appuyer sur le localisateur de navigation (rectangle/point vert) dans la carte de la lame et le déplacer, le microscope se déplacera de même.

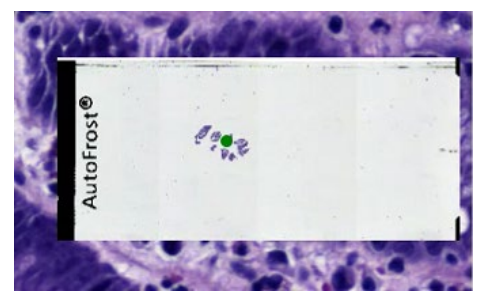

- En cliquant sur la carte de la lame, la vue actuelle passe à la position correspondante sur l'échantillon.
- En appuyant sur la molette de la souris, le curseur se transforme en quatre flèches. Dans ce mode, la position de l'image suit les déplacements de la souris. Désactivez ce mode en appuyant à nouveau sur la molette de la souris.

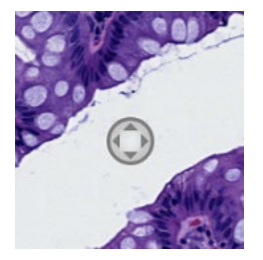

#### <span id="page-31-0"></span>**Menu latéral de la visualisation live**

Des fonctionnalités supplémentaires sont accessibles dans une barre d'outils qui se trouve sur la droite, à côté de la vue principale.

#### <span id="page-31-1"></span>*Introduire/Éjecter le plateau de lames*

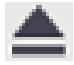

#### <span id="page-31-2"></span>*Lame précédente/suivante*

Lorsque plusieurs lames sont disponibles sur le plateau de lames, examinez-les une par une, en passant à la suivante ou à la précédente à l'aide de ces deux icônes.

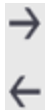

#### <span id="page-31-3"></span>*Ajouter une lame live*

Lorsque vous ajoutez une lame live, vous visualisez toutes les lames disponibles. Sélectionnez la ou les lames à ajouter à la vue principale. Consultez la section [Liste des lames live.](#page-25-1) Vous pouvez visualiser et comparer jusqu'à quatre lames de microscope dans la fenêtre de visualisation live.

Cette fonctionnalité est utile lors de la comparaison de plusieurs colorations ou sections consécutives (par exemple, H&E et IHC).

Les lames live ajoutées peuvent être examinées comme une lame unique. Vous pouvez passer d'une vue live à l'autre et ajuster la position des échantillons de façon indépendante.

#### <span id="page-31-4"></span>*Ajouter une vue*

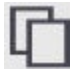

Pour examiner plusieurs positions ou zones du même échantillon, ajoutez simplement une autre scène de l'échantillon actif (une lame live ou numérisée). Les différentes positions de l'échantillon sont affichées côte à côte et peuvent être comparées. Cela est particulièrement utile lors de l'examen de micropuces contenant des tissus.

Vous pouvez naviguer dans toutes les scènes ajoutées et les contrôler comme décrit précédemment.

Il est possible d'utiliser cet outil de façon répétitive, jusqu'à 16 images maximum affichées dans la vue principale.

#### <span id="page-32-0"></span>*Ajouter une lame virtuelle*

De même que pour les lames live, des lames virtuelles déjà numérisées peuvent être ajoutées à la vue principale. Pour obtenir davantage de détails, veuillez vous référer à la section [Liste des lames.](#page-42-0)

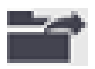

#### <span id="page-32-1"></span>*Numérisation interactive*

Il est possible de numériser sur demande une zone souhaitée du champ de vision actuel (Mini Scan) de la lame active. Veuillez consulter la section Numérisation à partir de la fenêtre principale de la [visualisation live.](#page-37-0)

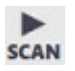

<span id="page-32-2"></span>*Outil capture* Veuillez consulter la section [Outil capture.](#page-38-2)

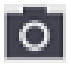

<span id="page-32-3"></span>*Outil d'exportation* Veuillez consulter la section [Outil d'exportation.](#page-39-0)

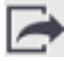

#### <span id="page-32-4"></span>*Ajustement de l'image*

Vous pouvez ici modifier l'apparence de l'image à l'écran. Luminosité, correction gamma, contraste et balance des couleurs.

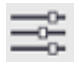

En outre, il existe quelques options de traitement de l'image qui s'avèrent utiles en certaines occasions. Trois filtres différents peuvent permettre d'améliorer les détails de l'image. Le filtre d'amplification est particulièrement utile pour les échantillons cytologiques, pour lesquels son introduction produit un effet de type « contraste de phase ». Cochez la case « sharpen » (accentuation des contours) pour appliquer le filtre à l'image live.

Le cercle qui se trouve dans le coin supérieur droit réinitialise tous les réglages de l'image à leur valeur par défaut.

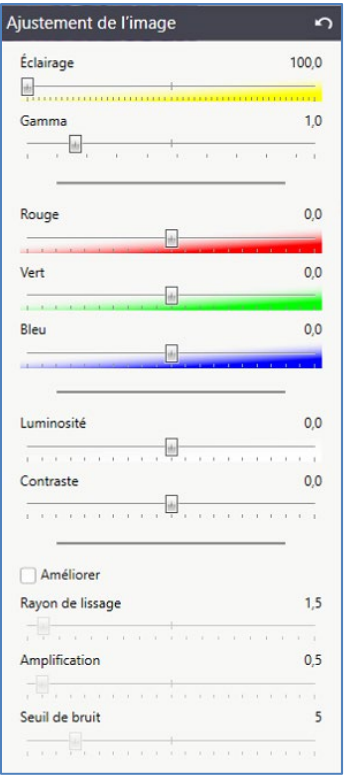

#### <span id="page-33-0"></span>*Outils supplémentaires du menu latéral*

- Pour obtenir des informations sur l'utilisation du plateau de lames, consultez la section [Plateau de lames.](#page-34-0)
- Pour obtenir des informations sur l'exportation d'images, consultez la section Options [d'exportation d'images.](#page-38-1)
- Pour obtenir des informations sur le dessin d'annotations et de mesures, consultez la section **Annotation et mesure**. Consultez également la section **Travailler avec des** [annotations et des mesures.](#page-36-0)
- Pour obtenir des informations sur la réalisation d'une numérisation interactive, consultez la section [Numérisation à partir de la fenêtre principale de la visualisation live.](#page-37-0)

#### <span id="page-34-0"></span>**Plateau de lames**

#### <span id="page-34-1"></span>**Gestion des lames et de la vue**

Cliquez sur l'icône Plateau de lames pour ouvrir le plateau de lames. Il contient des images et des informations concernant toutes les lames live ou virtuelles affichées dans la [fenêtre principale de la](#page-27-0)  [visualisation live.](#page-27-0)

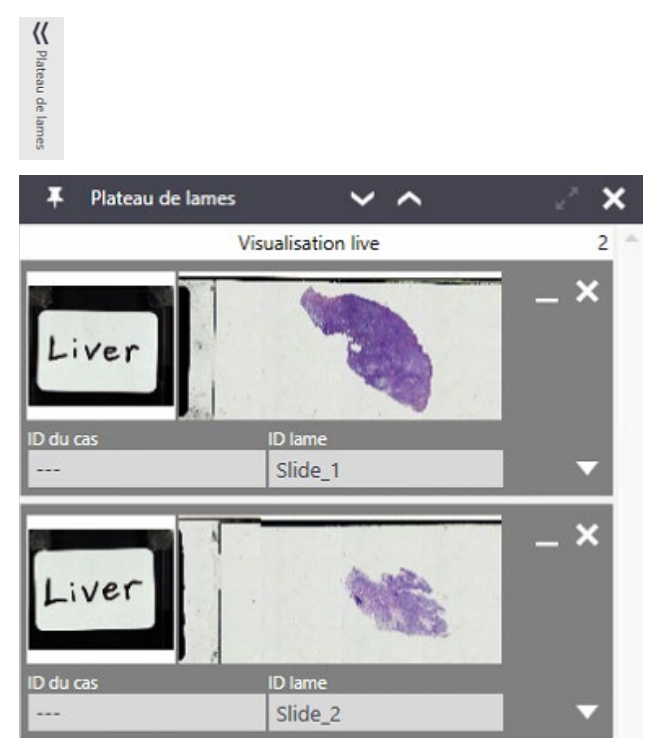

Le plateau de lames répertorie toutes les lames live et virtuelles qui apparaissent dans la fenêtre [principale de la visualisation live.](#page-27-0) Le plateau de lames vous permet de gérer toutes vos lames, scènes (plusieurs vues ouvertes pour une lame unique), annotations et commentaires liés aux lames affichées.

Par défaut, le plateau de lames est masqué. Pour faire apparaître le plateau de lames, cliquez sur l'icône Plateau de lames.

Le plateau de lames est automatiquement masqué si le curseur ne survole plus l'onglet Plateau de lames. Il est également possible d'épingler le plateau de lames à l'aide de l'icône Épingler, qui se trouve dans le coin supérieur gauche de la fenêtre Plateau de lames. Le plateau de lames peut être épinglé par défaut en position déroulée en sélectionnant cette option dans la section correspondante des paramètres [Affichage – Épingler le plateau de lames\)](#page-64-2).

Cliquer sur une imagette en particulier rend cette scène active sur la fenêtre principale de la [visualisation live.](#page-27-0) Elle est agrandie dans le plateau de lames pour symboliser la scène sélectionnée. Un nouveau clic gauche sur l'imagette remplace la vue d'ensemble par les méta-informations disponibles concernant cette lame live ou virtuelle.

<span id="page-35-0"></span>**Agrandir le plateau de lames** 

Deux flèches se trouvent en haut du plateau de lames.

- Cliquez sur la flèche du bas pour agrandir la zone de la lame afin d'afficher davantage d'informations sur celle-ci, notamment les mesures et les annotations. (Consultez la section [Travailler avec des annotations et des mesures.](#page-36-0))
- Cliquez sur la flèche du haut pour masquer la zone de la lame.

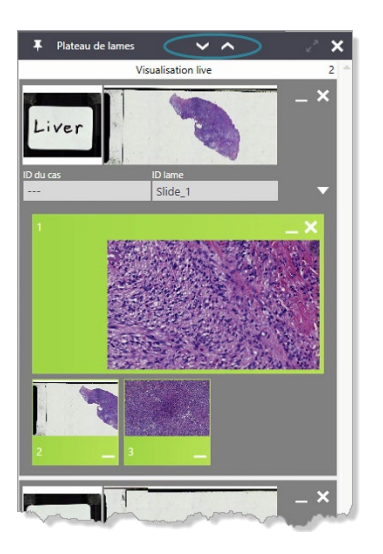

#### <span id="page-35-1"></span>**Afficher les informations de la lame**

Pour toutes les lames affichées dans le plateau de lames, cliquez sur la flèche du bas qui se trouve en regard de l'identifiant de la lame afin d'examiner les informations concernant cette dernière.

Vous avez saisi ces informations lorsque vous avez sélectionné la lame dans la [liste des lames live](#page-25-1) avant de l'afficher dans la [fenêtre principale de la visualisation live.](#page-27-0)
#### <span id="page-36-0"></span>**Travailler avec des annotations et des mesures**

Pour chaque lame (live ou virtuelle), si des annotations ou des mesures sont ajoutées à une image en particulier (consultez la section [Annotation et mesure\)](#page-40-0), toutes les annotations sont affichées dans la légende de l'image correspondante sous forme d'icônes.

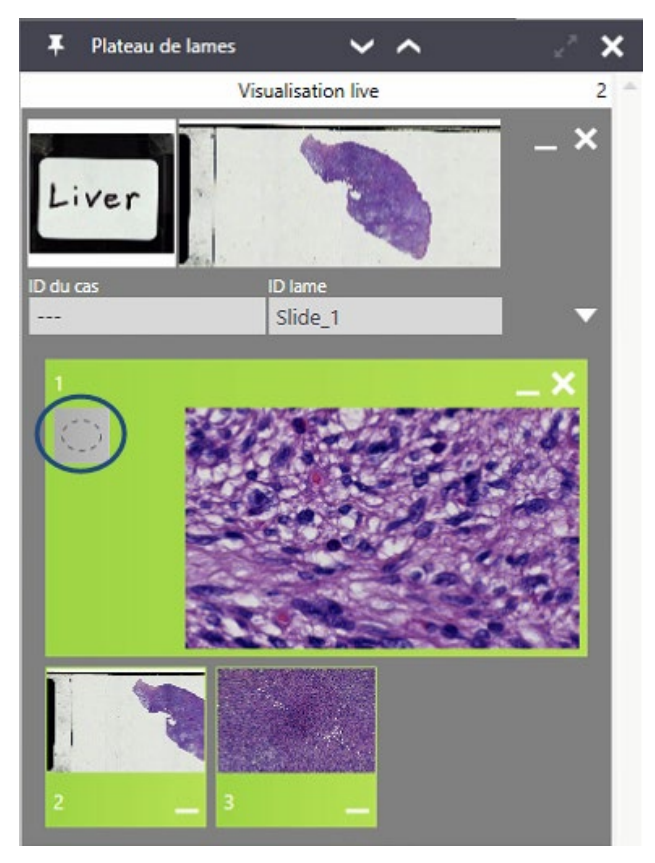

- Faites survoler la souris sur une icône de la légende pour voir le nom de l'annotation. Il s'agit du nom configuré pour l'annotation dans son menu contextuel. Veuillez faire une comparaison avec la section **Annotation et mesure**.
- Un seul clic sur une icône affiche les annotations correspondantes au milieu de l'écran.
- ▶ Un double clic sur une icône vous permet de sélectionner facilement un objet dans l'image, par exemple pour en modifier les propriétés (maj + clic droit) comme son nom ou sa couleur, ou le supprimer.

Dans la zone du plateau de lames, une icône de texte dotée d'un contour rouge indique que le texte est actuellement masqué dans la fenêtre principale de la visualisation live.

# <span id="page-37-0"></span>**Numérisation à partir de la fenêtre principale de la visualisation live**

Remarque : Le fonctionnement d'un logiciel supplémentaire peut ralentir les performances de la numérisation. Il est conseillé de fermer tous les programmes inutiles.

#### $\blacktriangleright$ **SCAN**

Grâce à l'Aperio LV1 IVD Visualisation live et scanner de paillasse, vous pouvez définir de façon interactive les parties à numériser de la lame ou de l'échantillon directement dans la fenêtre principale de la visualisation live. (Il existe un [mode Numérisation](#page-46-0) distinct pour les numérisations automatiques de lames.)

Cliquez sur le bouton Scan dans le menu latéral de la fenêtre principale de la visualisation live pour commencer la numérisation de la lame actuelle ou d'une zone plus petite de cette dernière. Un assistant démarre pour vous guider en ce qui concerne la définition de la zone, la résolution nécessaire, le nombre de plans complexes, etc.

#### **Sélectionner la zone à numériser et régler les paramètres de numérisation**

Un cadre rouge commençant par la vue d'ensemble met en évidence le champ de vision actuel. Vous pouvez utiliser cette zone ou ajuster la taille du cadre en cliquant et en faisant glisser le cadre rouge.

Vous pouvez définir la résolution de la numérisation (grossissement), le nombre de plans complexes et la distance entre les plans.

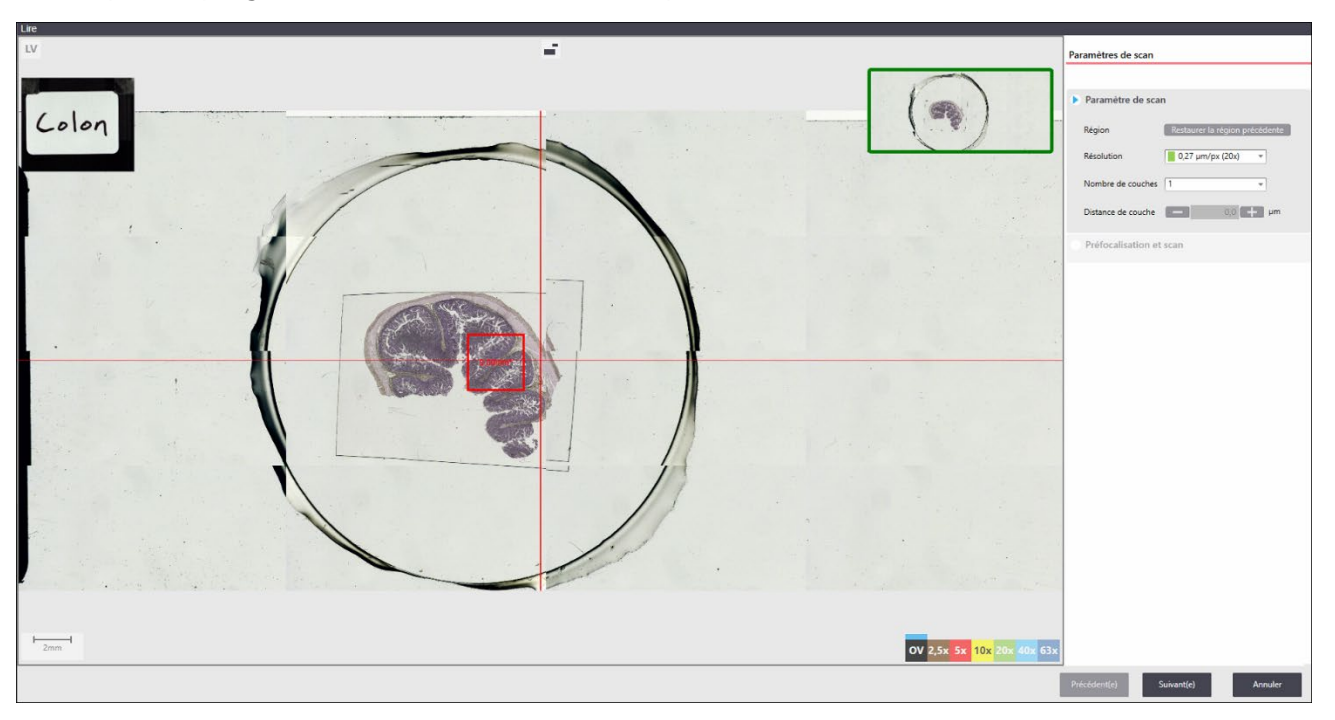

Les étapes de progression de l'assistant sont indiquées sur le côté droit.

Confirmez votre sélection en cliquant sur Suivant.

#### **Numérisation**

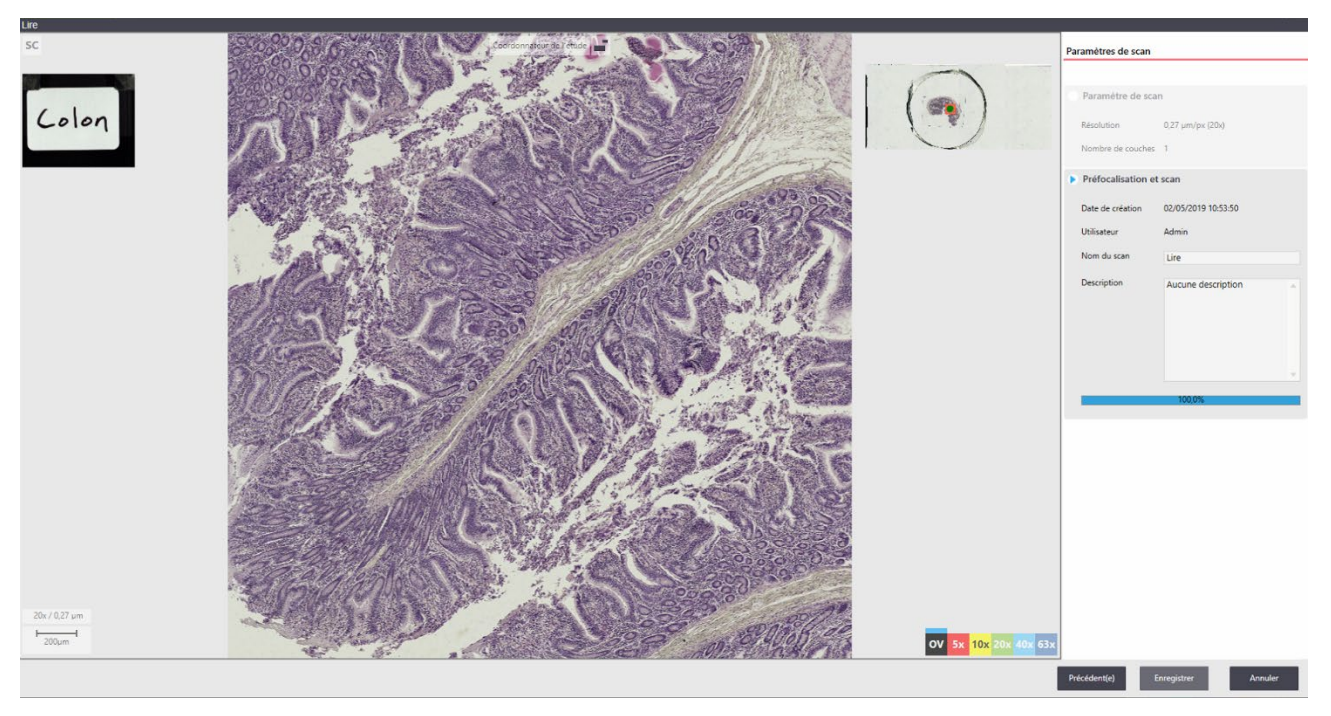

Cliquez sur Suivant pour lancer la numérisation.

Avec un grossissement de  $> 2.5x$ , le processus de numérisation commence par une carte de mise au point dans les zones d'échantillon détecté (détection de tissu).

Remarque : En cas d'échantillons à faible contraste, la détection de tissu peut échouer, ce qui entraîne une mise au point lente, non optimale ou l'échec de la numérisation. Évitez la présence de poussière, de bulles et d'artefacts lors de la préparation de la lame et d'un faible contraste d'échantillon.

Lors de la numérisation, il est possible de modifier le champ de commentaires de la numérisation, d'ajouter un titre, des remarques et ainsi de suite. Lors de l'accumulation, l'image peut être immédiatement examinée en effectuant un zoom avant ou en faisait défiler. La numérisation peut être annulée à tout moment si l'image n'est pas acceptable ou afin de redéfinir la zone.

# **Options d'exportation d'images**

#### <span id="page-38-0"></span>**Outil capture**

 $|O|$ 

Cet outil génère une capture de votre écran actuel.

Vous pouvez définir quels éléments sont compris dans cette capture. Activez/désactivez la carte de la lame, l'étiquette ou les annotations. Choisissez d'exporter la vue actuellement active ou l'ensemble des vues visibles (Affichage multiple).

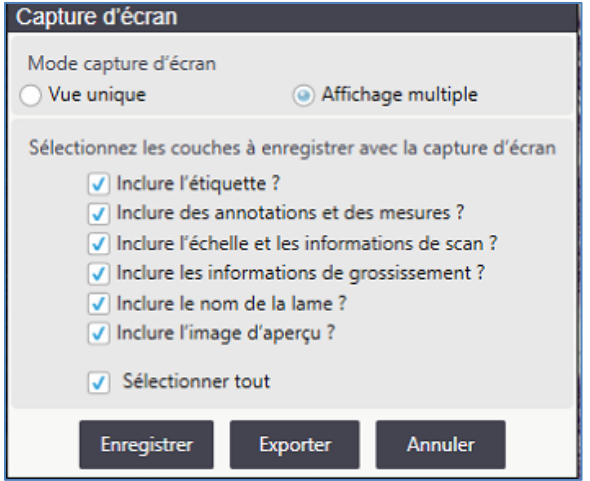

La capture est enregistrée à l'emplacement et au format de fichier de votre choix. Consultez également la section des réglages Capture d'écran - Format de capture d'écran par défaut ainsi que les sections qui suivent relatives aux captures d'écran.

#### <span id="page-39-0"></span>**Outil d'exportation**

Exporte le champ de vision actuel en tant qu'image en haute résolution. Dans le cas d'une image live, la résolution dépend de l'objectif actuel.

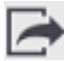

Remarque : L'utilisation de cette fonctionnalité peut entraîner l'exportation de fichiers très volumineux. Par exemple, les images de la zone de lame entière de 40x peuvent facilement dépasser 20 Go.

Une boîte de dialogue vous guide tout au long de plusieurs étapes.

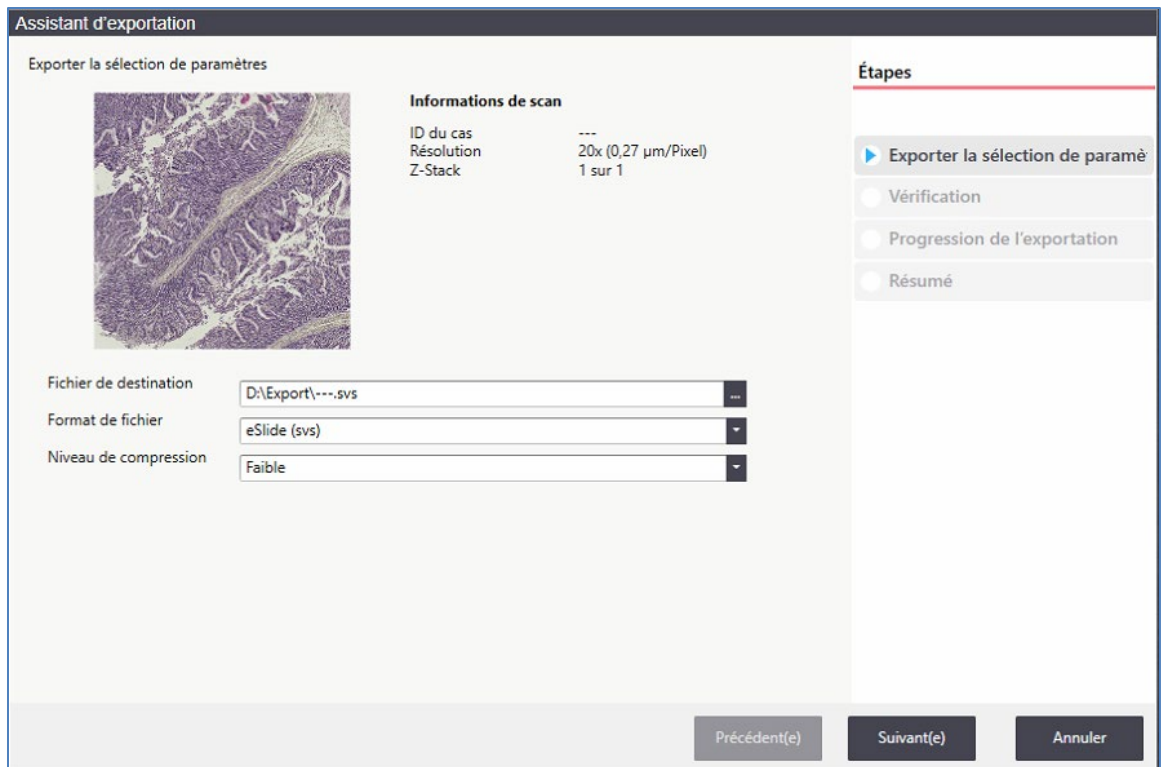

Il est possible d'exporter des fichiers sous différents formats (format TIFF, BigTIFF, JPEG2000, Aperio .SVS). Trois niveaux de compression sont disponibles pour réduire la taille du fichier exporté. La fonctionnalité Exporter est particulièrement utile lorsque les données de l'image doivent être utilisées dans un logiciel tiers.

Les mêmes options d'exportation sont disponibles dans la [liste des lames](#page-42-0) à l'aide du bouton Exporter.

#### <span id="page-40-0"></span>**Annotation et mesure**

Les icônes **Annotation** et Mesure sont utilisées pour ajouter des formes, du texte et des mesures sur l'image. Pour obtenir des informations concernant la gestion de ces objets dessinés dans le plateau de lames, consultez la section [Travailler avec des annotations et des mesures.](#page-36-0)

#### **Annotation**

Lorsque vous cliquez sur l'icône Annotation , les outils d'annotation qui permettent de dessiner des lignes et des zones ou d'ajouter du texte sur l'image s'affichent.

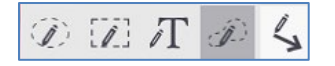

#### **Mesures**

Lorsque vous cliquez sur l'icône Mesure  $\vert$  <sup>1--1</sup>, les outils de mesure permettant de mesurer les distances ou les zones s'affichent. Vous pouvez mesurer des cercles, des carrés et des sélections à main levée.

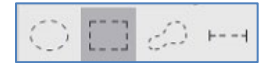

Les annotations et les mesures existantes peuvent être modifiées ou corrigées. Appuyez sur [maj + clic gauche] sur l'objet pour l'activer.

Un objet activé peut être repositionné et redimensionné ou peut être supprimé en appuyant sur la touche Supprimer.

Appuyez sur la touche maj + clic droit sur un objet pour ouvrir un menu contextuel. Ici, vous pouvez modifier les propriétés standard du dessin, de la mesure ou du champ de texte sélectionné et donner un nom à l'objet.

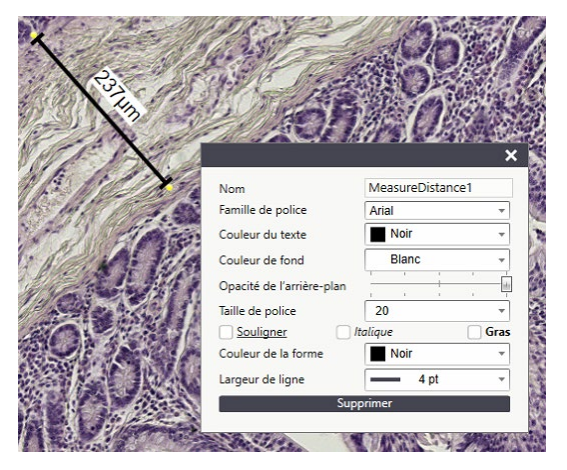

Chaque objet de dessin, de mesure ou de texte est ajouté au plateau de lames. Il peut être sélectionné et déplacé à l'aide du plateau de lames (consultez la section [Plateau de lames\)](#page-34-0).

### <span id="page-42-0"></span>**Liste des lames**

Les lames numérisées et celles qui ont été examinées en mode Visualisation live sont représentées dans la liste des lames.

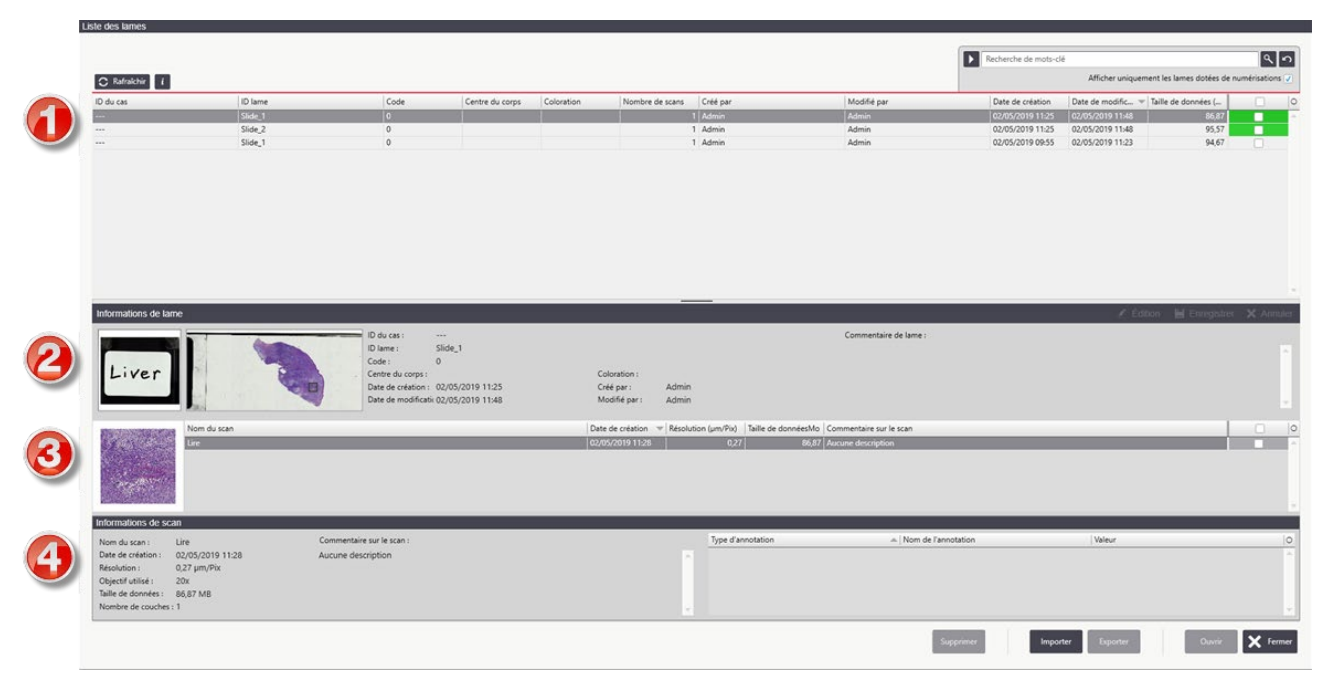

Les lames ou les numérisations uniques peuvent être affichées, supprimées, exportées ou importées à l'aide des boutons correspondants situés en bas de la liste des lames.

Il est possible d'importer des fichiers de lames Aperio .svs.

Il est possible d'exporter des fichiers sous différents formats et avec trois niveaux de compression. (Consultez également la section [Outil d'exportation\)](#page-39-0).

#### **Galerie de lames (1)**

Dans la galerie de lames, toutes les lames sont répertoriées et les informations importantes sont triées dans des colonnes. Chaque colonne peut être utilisée pour trier les lames disponibles, par exemple en fonction de l'utilisateur, de la date de création ou de la taille de fichier.

Un outil de recherche est disponible dans le coin supérieur droit. Il est possible d'effectuer de simples recherches par mot-clé. Lorsque vous cliquez sur la flèche, des filtres peuvent être appliqués aux colonnes de la galerie. Il est possible d'associer plusieurs filtres en cliquant sur  $\alpha + \alpha$ pour rechercher les lames d'intérêt.

#### **Champ d'informations de la lame (2)**

Le champ d'informations de la lame indique les métadonnées de la lame sélectionnée.

#### **Galerie de numérisation (3)**

Plusieurs numérisations appartenant à une lame sont répertoriées ici. Vous pouvez les trier en fonction de nom, de la taille et ainsi de suite. Une petite imagette représente la zone de numérisation.

#### **Champ d'informations de la numérisation (4)**

Ce champ affiche les informations concernant la numérisation active en détail. Les annotations, les mesures ou le texte ajouté à la numérisation sélectionnée sont répertoriés.

# **5** Liste de cas

Cette section aborde l'utilisation de la liste de cas afin d'examiner ces derniers et, facultativement, de charger des cas sur Aperio eSlide Manager.

Pour ouvrir la liste de cas, cliquez sur Liste de cas dans le menu principal qui s'affiche en haut de chaque fenêtre :

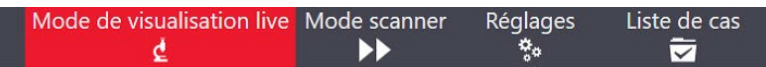

Liste de cas Nom Taille (Mo) Date  $\overline{\mathcal{C}}$  | Garder ? Charger État  $E - Rc$  $17/05$  $\Box$  kmb  $0.00$ 15/05/2019 11:32:13 Scan 245,37 15/05/2019 11:35:16 Snapshot scan  $1,78$ 15/05/2019 11:33:38  $\begin{array}{c}\n0 \\
0 \\
0\n\end{array}$ test  $0,71$ 15/05/2019 11:32:13  $+$  7890A  $0,00$ 02/05/2019 11:58:12  $+ 9214$  $0,00$ 02/05/2019 11:58:11  $-1$ Nombre d'éléments de données :  ${\small \textsf{Commentaire}:}$ Quitter

La liste de cas apparaît :

Sur cette page, vous pouvez examiner les numérisations que vous avez effectuées. Cliquez sur un identifiant de cas pour afficher les informations sur cette lame au bas de la page.

# **Charger des cas sur Aperio eSlide Manager**

Si l'Aperio LV1 IVD a été configuré pour se connecter à eSlide Manager, une colonne supplémentaire intitulée Charger est présente sur cette page :

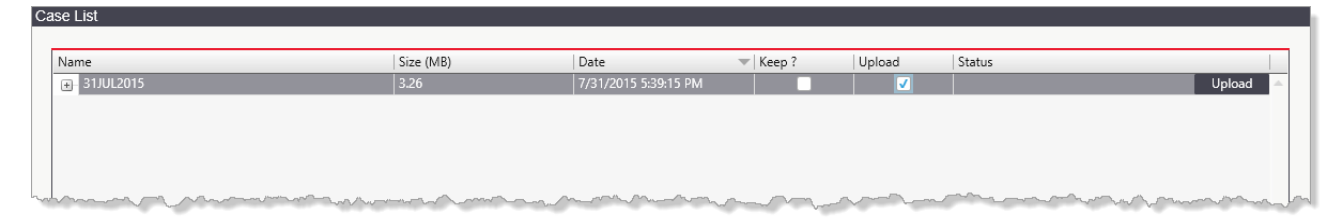

Pour charger un cas sur eSlide Manager, cochez la case Charger pour ce cas, puis cliquez sur le bouton Charger. Le chargement commence. Une barre de progression s'affiche dans la colonne État et indique l'état du chargement.

Pour conserver le cas sur l'ordinateur LV1 après son chargement sur eSlide Manager, cochez la case Garder en regard de la case avant de le charger. Sinon, le cas sera supprimé de l'ordinateur LV1 après le chargement.

# <span id="page-46-0"></span>**6** Mode Numérisation

Remarque : Le fonctionnement d'un logiciel supplémentaire peut ralentir les performances de l'instrument. Il est conseillé de fermer tous les programmes inutiles. Dans des cas extrêmes, le fonctionnement d'un logiciel supplémentaire peut entraîner un échec dû à un épuisement de la mémoire RAM.

Le mode Numérisation offre la possibilité de numériser de nombreuses lames sans interruption, aussi rapidement que possible.

En cliquant sur Mode Scanner dans le menu supérieur de l'application Aperio LV1, vous passez au menu du mode Numérisation.

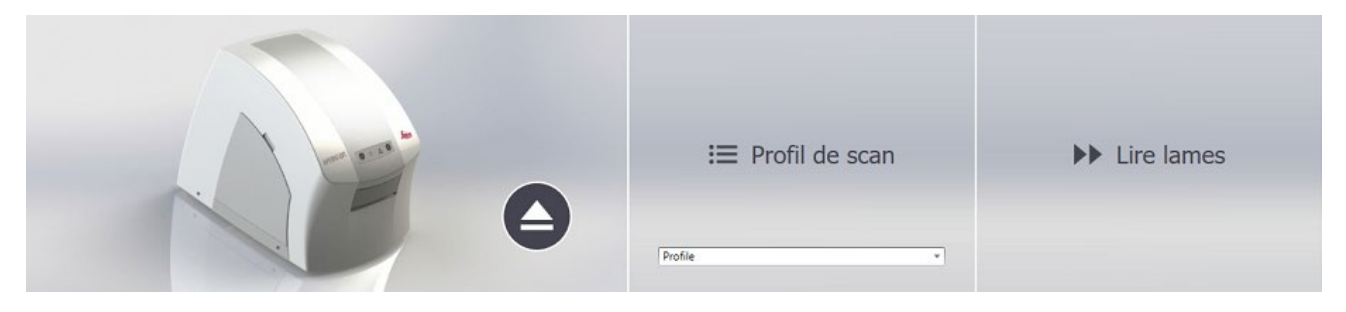

# **Scanner des lames**

Démarrez la détection et la numérisation de toutes les lames présentes dans le plateau de lames.

Remarque : En cas d'échantillons à faible contraste, la détection de tissu peut échouer, ce qui entraîne une mise au point lente, non optimale ou l'échec de la numérisation. Évitez la présence de poussière, de bulles et d'artefacts lors de la préparation de la lame et d'un faible contraste d'échantillon.

Pour obtenir des renseignements concernant la réalisation d'une numérisation interactive (qui n'utilise pas le profil de numérisation) dans la fenêtre principale de la visualisation live, consultez la section [Numérisation à partir de la fenêtre principale de la visualisation live.](#page-37-0)

# **Profil de scan**

Sélectionnez ici un profil de numérisation prédéfini. Ces profils déterminent la détection de tissu, la zone de numérisation, la résolution, etc. de la numérisation. Les profiles de numérisation sont générés dans la section Settings (Paramètres). (consultez la section [Scan automatique\)](#page-68-0). Le profil sélectionné ici est également appliqué lors de la numérisation automatique.

# **Éjecter**

Cliquez ici pour éjecter le plateau de lames.

# **Numérisation automatique**

En mode Numérisation, les plateaux pour lames insérés sont détectés et introduits automatiquement. Ensuite, l'instrument démarre automatiquement la numérisation de toutes les lames disponibles à l'aide du profil sélectionné dans le menu principal du mode Numérisation.

# **7** ImageScope – Référence rapide

Si vous transférez des lames numériques à l'Aperio eSlide Manager, vous devrez utiliser la visionneuse Aperio ImageScope pour visualiser ces lames numériques. Voici quelques brefs conseils d'utilisation de la visionneuse de lames numériques ImageScope. Pour en savoir plus, consultez le *Guide de l'utilisateur d'Aperio* ImageScope.

Bien que la fonction de base de la visionneuse ImageScope soit de vous permettre de visualiser les lames numériques, ImageScope offre bien plus de fonctions :

- Visualiser des lames numériques à partir de n'importe quel poste de travail sur le réseau.
- Visualiser et discuter des lames numériques en temps réel depuis plusieurs endroits distants grâce au système de conférence pour les lames numériques.
- Visualiser plusieurs lames numériques simultanément.
- Appliquer des ajustements d'image en temps réel pour le contraste, la luminosité, et le gamma.
- Analyser des lames numériques complètes ou des régions sélectionnées en utilisant des algorithmes.
- Visualiser, annoter et analyser des images Z-Stack numérisées.
- Pivoter des images et des étiquettes de lames numériques.
- Utiliser la gestion des couleurs intégrée d'Aperio pour visualiser des lames numériques pour s'assurer que la couleur d'affichage de celles-ci est exacte.
- Utiliser la fonction Qualité de l'image (IQ) pour optimiser l'affichage d'une lame numérique sur la base de sa teinte.
- Ajouter et gérer différents types d'annotations d'images de lames numériques.
- Faire un panoramique et agrandir instantanément n'importe quelle région de la lame.
- Extraire une région ou des régions sélectionnées d'une lame numérique vers un fichier dans plusieurs choix de formats.

# **Installation**

Important ! Pour réussir l'installation d'ImageScope, vous devez d'abord vous connecter à Windows en tant qu'administrateur.

1. Double-cliquez sur « My Computer » (Poste de travail) ou ouvrez l'explorateur Windows et naviguez vers le fichier d'installation d'ImageScope. (Il se peut que ce fichier ait été téléchargé à partir du site Web www.LeicaBiosystems.com/Aperio, ait été fourni sur un CD ou soit présent sur votre réseau; contactez votre administrateur réseau pour obtenir de l'aide pour le retrouver.)

Si vous installez ImageScope sur votre DSR (Digital Slide Repository [Dépôt de lames numériques]), utilisez l'installateur DSRInstall; si vous installez ImageScope sur un poste de travail utilisateur, utilisez ClientInstall.

- 2. Double-cliquez sur le fichier .exe pour lancer l'assistant d'installation.
- 3. Suivez les instructions affichées à l'écran pour accepter les conditions du contrat de licence et installer ImageScope.

### **Démarrer la visionneuse Aperio ImageScope**

Pour démarrer ImageScope, cliquez sur Démarrer dans la barre de tâches Windows, pointez sur Tous les programmes > ScanScope, et sélectionnez ImageScope.

# **Ouvrir une lame numérique**

Il existe trois façons d'ouvrir une lame numérique dans ImageScope :

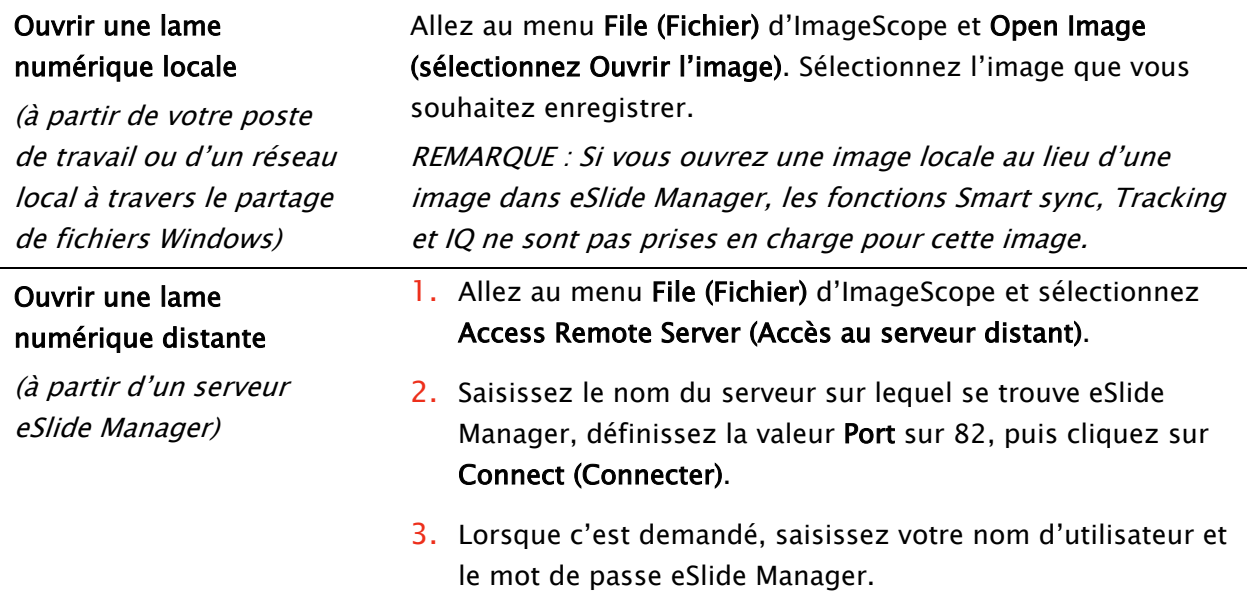

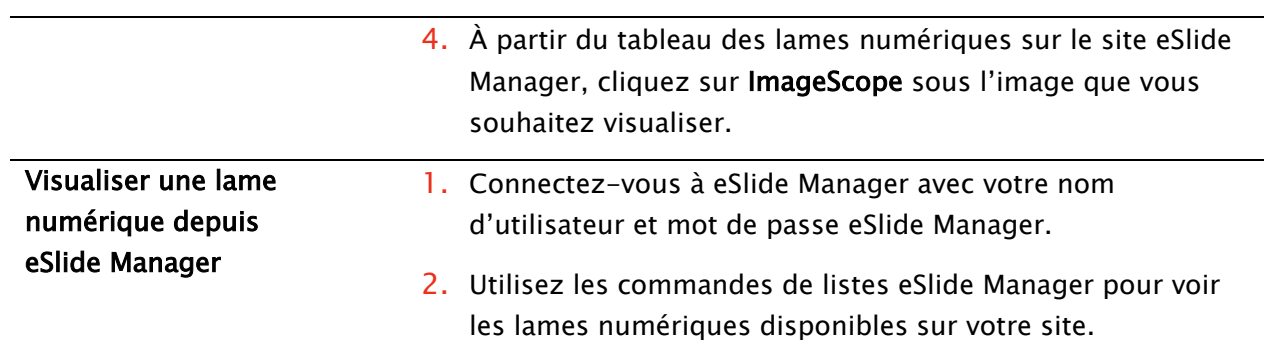

Après avoir ouvert une lame numérique, elle s'affiche dans la fenêtre principale d'Aperio ImageScope.

# **Fenêtre principale d'Aperio ImageScope**

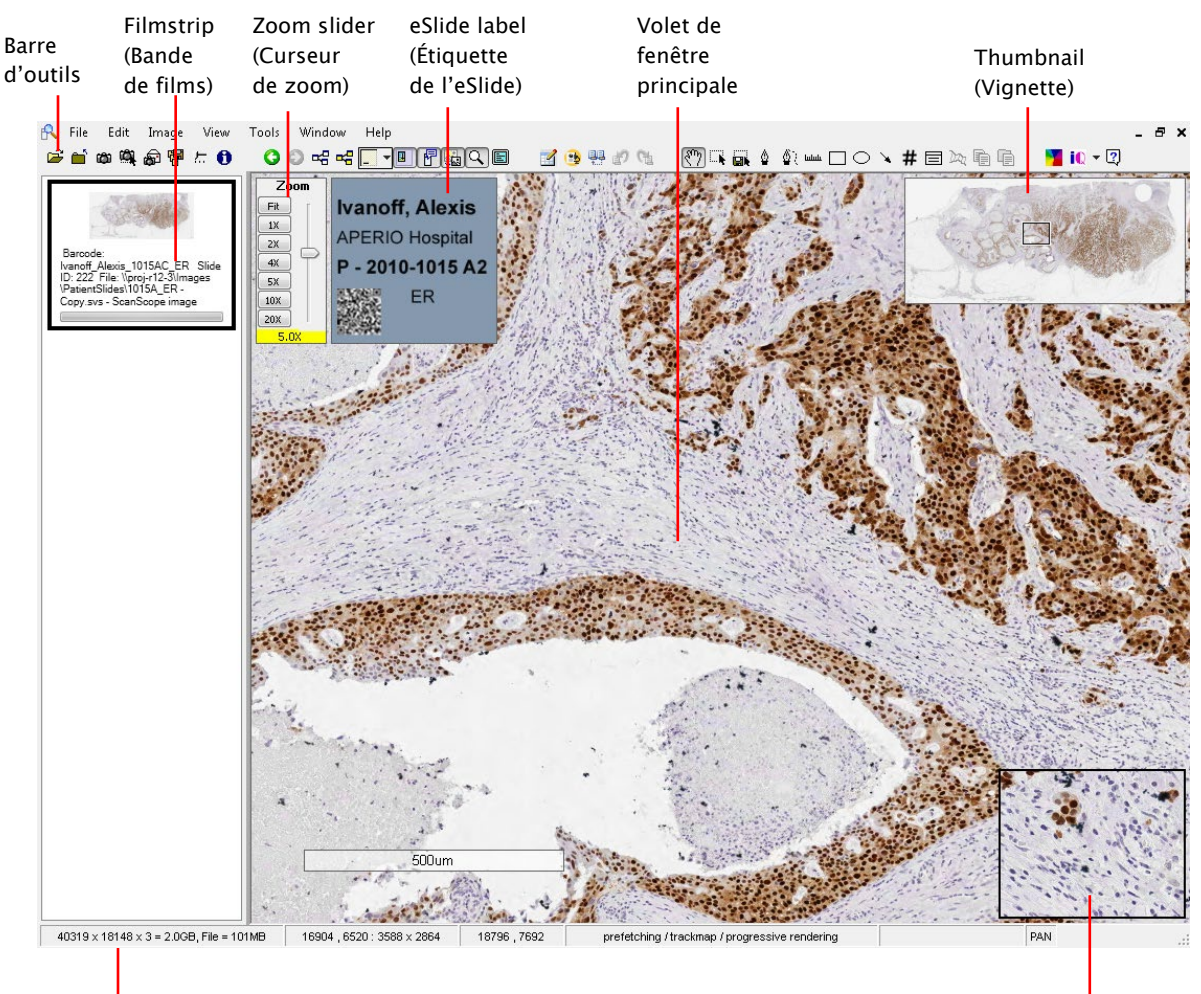

Barre d'état Magnifier (Loupe)

- Barre d'outils : plusieurs des commandes et fonctionnalités ImageScope sont disponibles dans la barre d'outils. Consultez la section [Barre d'outils – Référence rapide](#page-54-0) plus tard dans ce chapitre pour obtenir des détails.
- ▶ Bande de film : la bande de film signale les lames qui sont ouvertes. Cliquez sur une image dans la bande de film pour l'afficher dans la fenêtre principale. Vous pouvez visualiser plusieurs lames en même temps; pour ce faire, accédez au menu Windows et cliquez sur Tile Horizontal (Mosaïque horizontale) ou sur Tile Vertical (Mosaïque verticale). Pour afficher ou masquer la bande de film, accédez au menu View (Afficher) et cliquez sur Filmstrip (Bande de film).
- Curseur du zoom : vous pouvez agrandir ou réduire la vue actuelle.
- Curseur de focalisation (non illustré) : s'affiche uniquement avec les images eSlide Z-Stack. Utilisé pour visualiser différentes zones focales (couches Z-Stack) sur une image Z-Stack.
- Fenêtre étiquette : si une photographie de l'étiquette de la lame a été associée à la lame numérique, vous pourrez la voir dans la fenêtre Étiquette. Pour afficher ou masquer l'étiquette, accédez au menu View (Afficher) et cliquez sur Label (Étiquette).
- Fenêtre de vignette : la vignette affiche l'image entière. Un rectangle noir indique la portion de l'image qui est actuellement affichée dans la fenêtre principale. Pour redimensionner la vignette, faites glisser son coin inférieur gauche. Pour afficher ou masquer la vignette, accédez au menu View (Afficher) et cliquez sur Thumbnail (Vignette).
- Fenêtre loupe Déplacez cette fenêtre vers la zone que vous souhaitez voir agrandie, ou déplacez tout simplement votre curseur vers cette zone. L'agrandissement par défaut de la loupe est de deux fois la résolution de l'image affichée dans la fenêtre principale. Pour redimensionner la loupe, faites glisser son coin inférieur gauche. Pour afficher ou masquer la loupe, accédez au menu View (Afficher) et cliquez sur Magnifier (Loupe).

#### **Déplacement de la zone de visualisation**

Cliquez sur le bouton gauche de la souris et maintenez-le enfoncé et glissez le curseur de la souris sur la lame numérique pour avoir une vue panoramique de toute l'image. Le curseur se transforme en un poing fermé,  $\Box$ . Le panorama permet de faire bouger la lame suivant la direction dans laquelle vous faites glisser la souris. Vous pouvez définir les options d'ImageScope pour faire un panoramique en marche arrière ou pour modifier la vitesse de déplacement. Pour plus d'informations, consultez le Guide de l'utilisateur d'ImageScope.

Les autres méthodes de déplacement de la zone de visualisation comprennent :

▶ Panorama automatique– Avec le curseur au centre de la zone de visualisation principale, cliquez sur la roulette de défilement de votre souris ou faites un clic droit et

sélectionnez Autopan (Panorama automatique) dans le menu qui s'affiche. Déplacez la souris dans n'importe quelle direction pour que le panoramique se fasse automatiquement et très rapidement dans cette direction. Pour arrêter le panorama automatique, cliquez n'importe où sur la lame numérique.

- Défilement Lorsque vous déplacez votre curseur vers le bord de la fenêtre principale d'ImageScope, il se transforme en une flèche :  $\mathbb{S}^{\sharp}$ ; maintenez le bouton de la souris enfoncé pour faire défiler l'affichage dans cette direction. Pour arrêter le défilement, relâchez le bouton de la souris.
- Vignette Cliquez sur la vignette pour déplacer l'image principale vers cette partie de la lame, ou faites glisser le rectangle situé dans la fenêtre Vignette pour vous déplacer vers une autre zone de la lame numérique.
- Panorama de la page Utilisez les touches de direction du clavier pour déplacer une page de plein écran à la fois (par exemple, Maj. + Flèche vers la droite pour déplacer une page vers la droite).

# **Modifier le grossissement de l'affichage**

Un double-clic sur l'image affichée dans la fenêtre principale agrandit immédiatement cette image jusqu'à l'agrandissement maximal. Double-cliquez à nouveau pour revenir à l'agrandissement le plus récemment utilisé qui n'était pas l'agrandissement maximal.

Les autres méthodes permettant de modifier l'agrandissement de l'affichage comprennent :

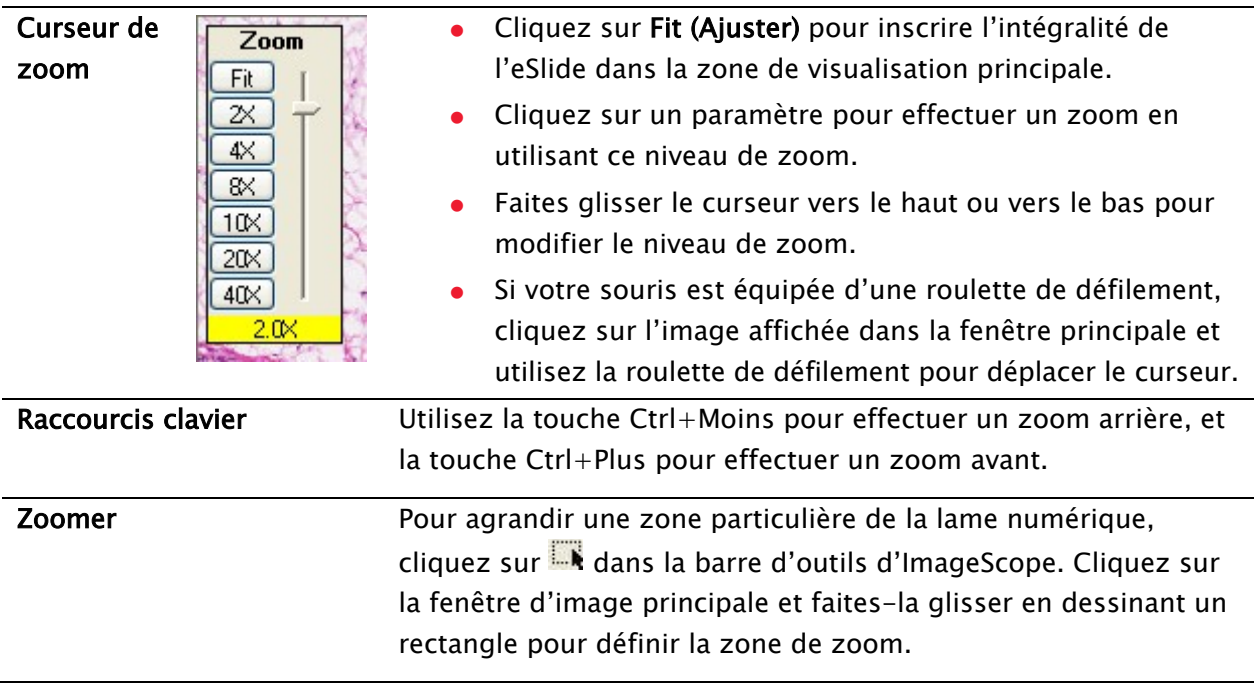

#### **Annotations**

Les outils de dessin d'annotation illustrés ci-dessous sont décrits dans la section [Barre d'outils](#page-54-0) – [Référence rapide](#page-54-0) plus tard dans ce chapitre.

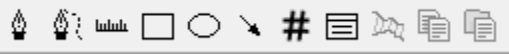

Les annotations sont enregistrées dans des couches différentes, avec des couleurs différentes, afin que chaque groupe de personnes puisse avoir ses propres annotations.

#### **Visualiser et naviguer une image Z-Stack**

ImageScope vous permet de visualiser, d'annoter et d'analyser des couches spécifiques d'une image Z-Stack numérisée. ImageScope ouvre une image Z-Stack à la couche ayant la meilleure focalisation, tel que déterminé lorsque la lame est scannée. Lorsque vous visualisez des images Z-Stack :

- Utilisez le curseur Focus (Focalisation) pour visualiser différents calques de l'image Z-Stack. Le numéro en bas du curseur représente le point de focalisation actuel.
- Cliquez sur  $\bigcirc$  pour visualiser les informations relatives à l'image, y compris les informations se rapportant à chaque couche Z-Stack.
- Les annotations que vous dessinez sur l'image Z-Stack sont stockées dans la couche Z-Stack actuelle.
- Les résultats de l'analyse effectuée sur l'image Z-Stack sont stockés dans la couche Z-Stack correspondante.

Pour plus d'informations sur la visualisation et l'analyse d'images Z-Stack, consultez le Guide de l'utilisateur d'Aperio ImageScope et le Guide de l'utilisateur de l'analyse des images Aperio.

# **Analyse des images**

Pour analyser une image\*, ouvrez-la dans ImageScope.

- 1. Accédez au menu View (Afficher) d'ImageScope, puis cliquez sur Analysis (Analyse).
- 2. Dans la fenêtre des algorithmes, choisissez celui que vous souhaitez utiliser et définissez vos paramètres d'utilisation.
- 3. Sélectionnez l'analyse de toute l'image ou de la zone définie par des annotations, puis cliquez sur Analyze (Analyser).

Pour l'analyse par lots côté serveur dans eSlide Manager ou pour des informations sur l'analyse des eSlides directement dans eSlide Manager, consultez le *Guide de l'utilisateur de l'analyse des* images Aperio.

#### **Mode de visualisation clinique**

Le mode de visualisation clinique offre une barre d'outils simple qui contient seulement les outils utilisés dans un environnement clinique.

- Pour utiliser la barre d'outils cliniques, allez au menu View (Afficher) et sélectionnez View Clinical Toolbar (Barre d'outils de visualisation clinique). (Consultez la section Barre d'outils - Référence rapide ci-dessous pour voir les outils qui sont disponibles dans la barre d'outils cliniques.)
- Pour retourner à la barre d'outils complète, allez au menu View (Afficher) et sélectionnez View Standard Toolbar (Afficher la barre d'outils standard).

#### <span id="page-54-0"></span>**Barre d'outils – Référence rapide**

\* Ces outils sont affichés dans le mode de visualisation clinique.

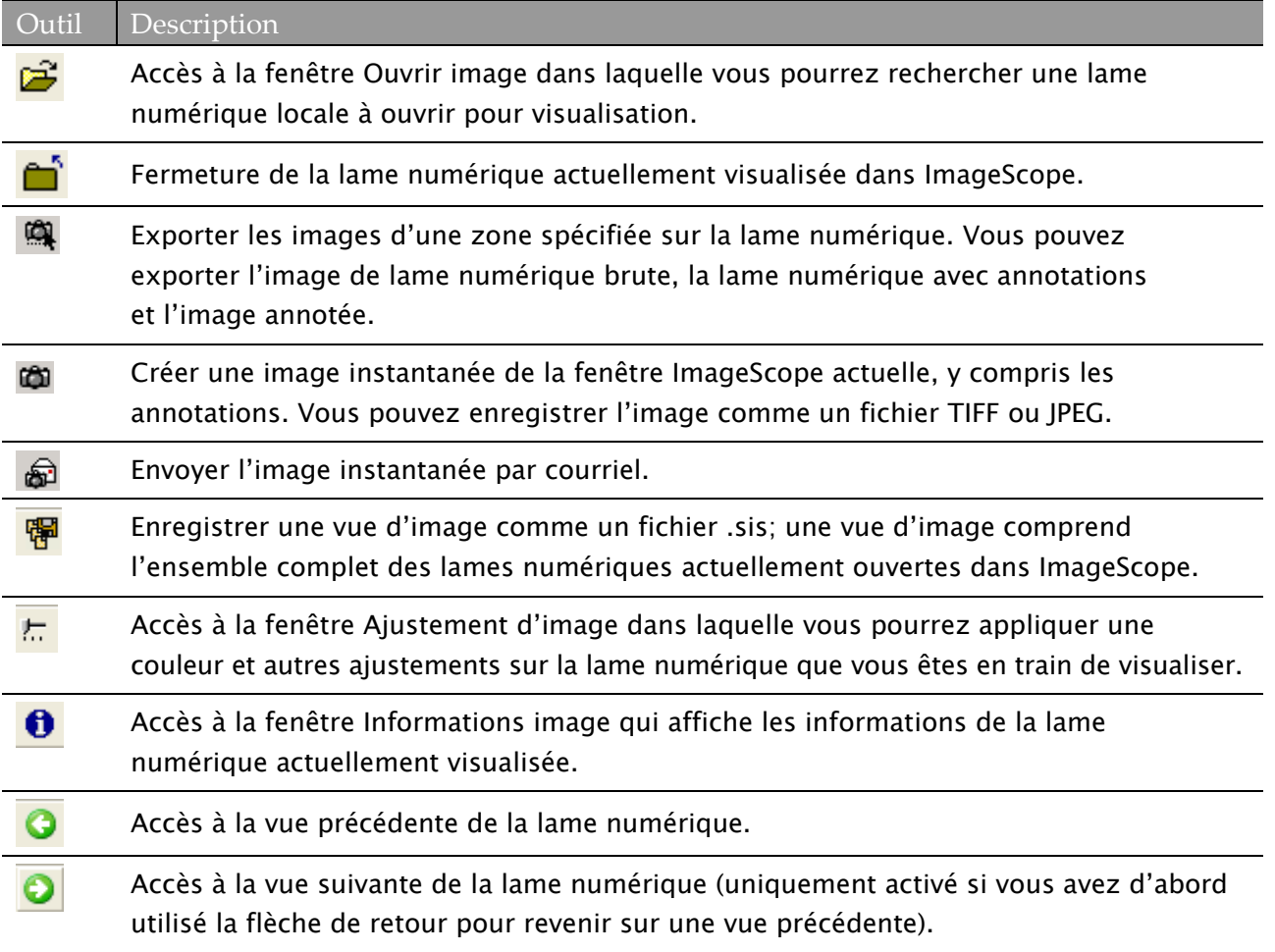

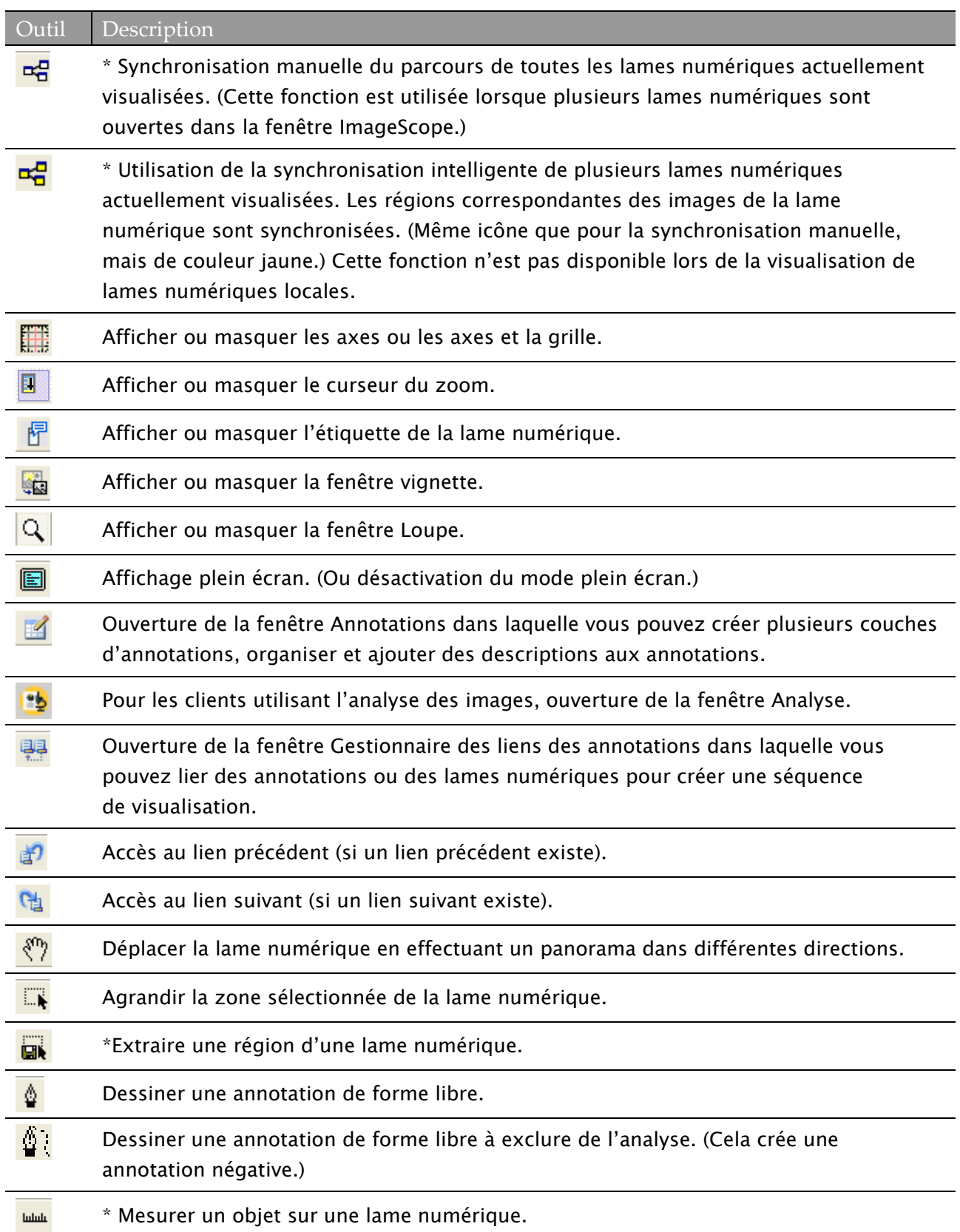

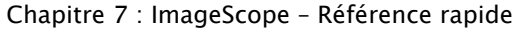

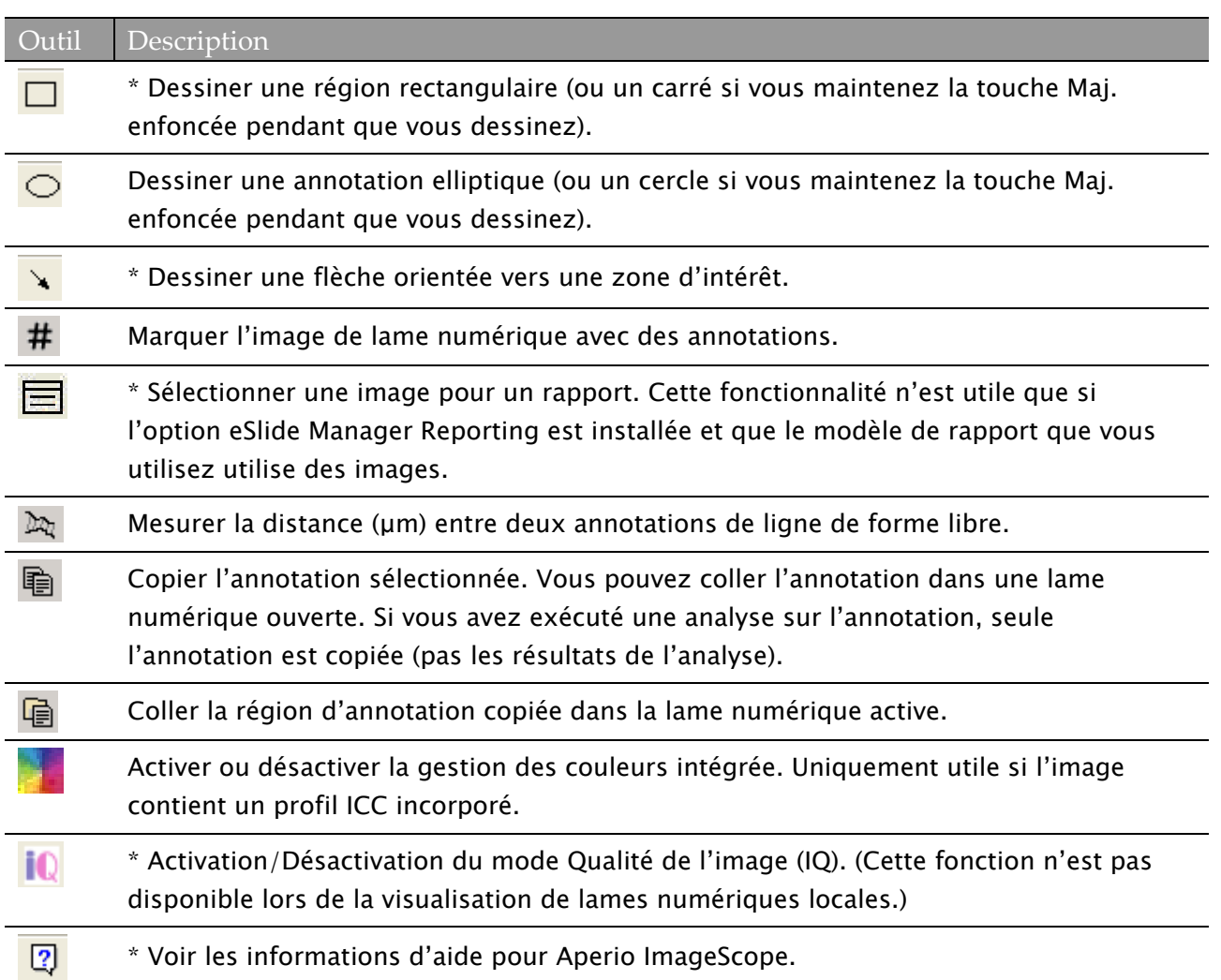

# **Raccourcis clavier**

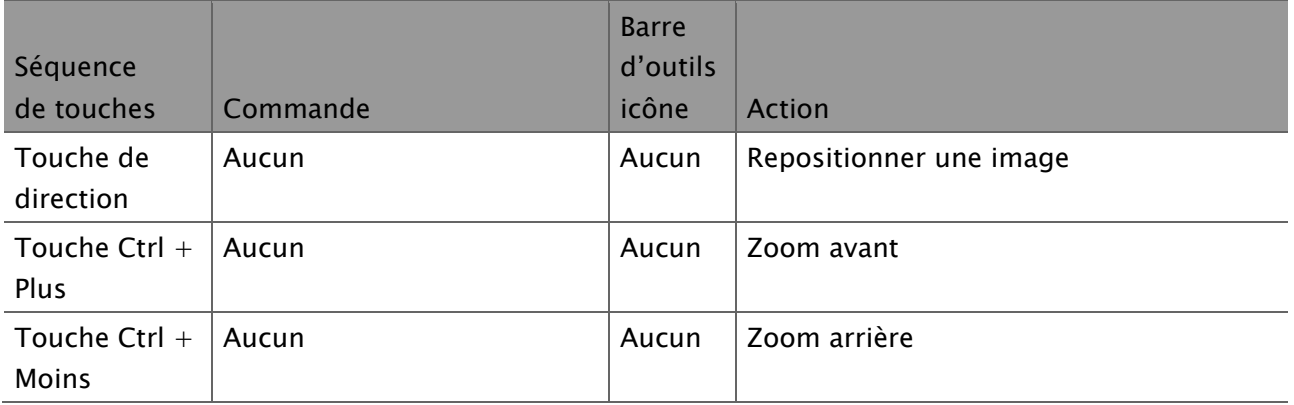

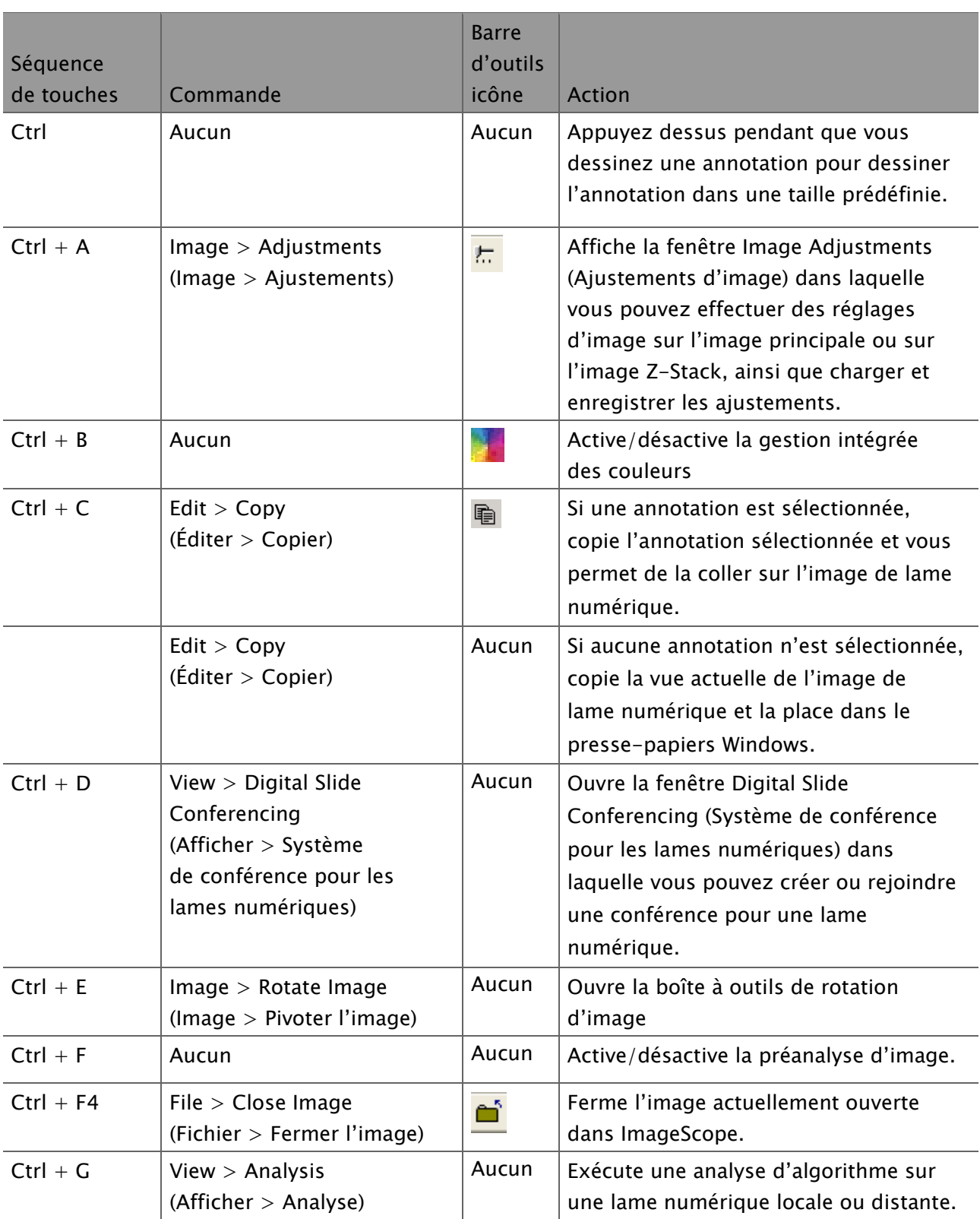

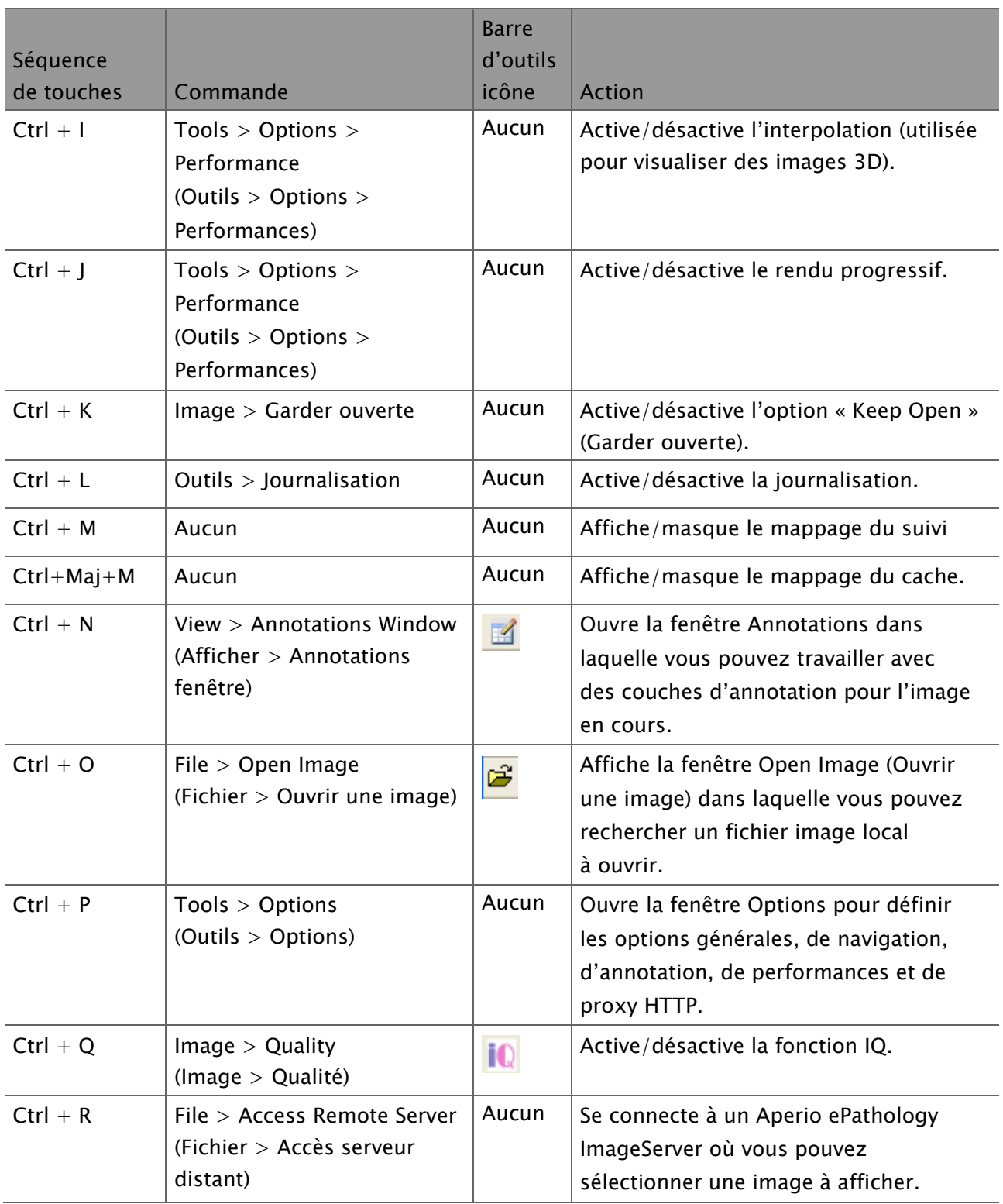

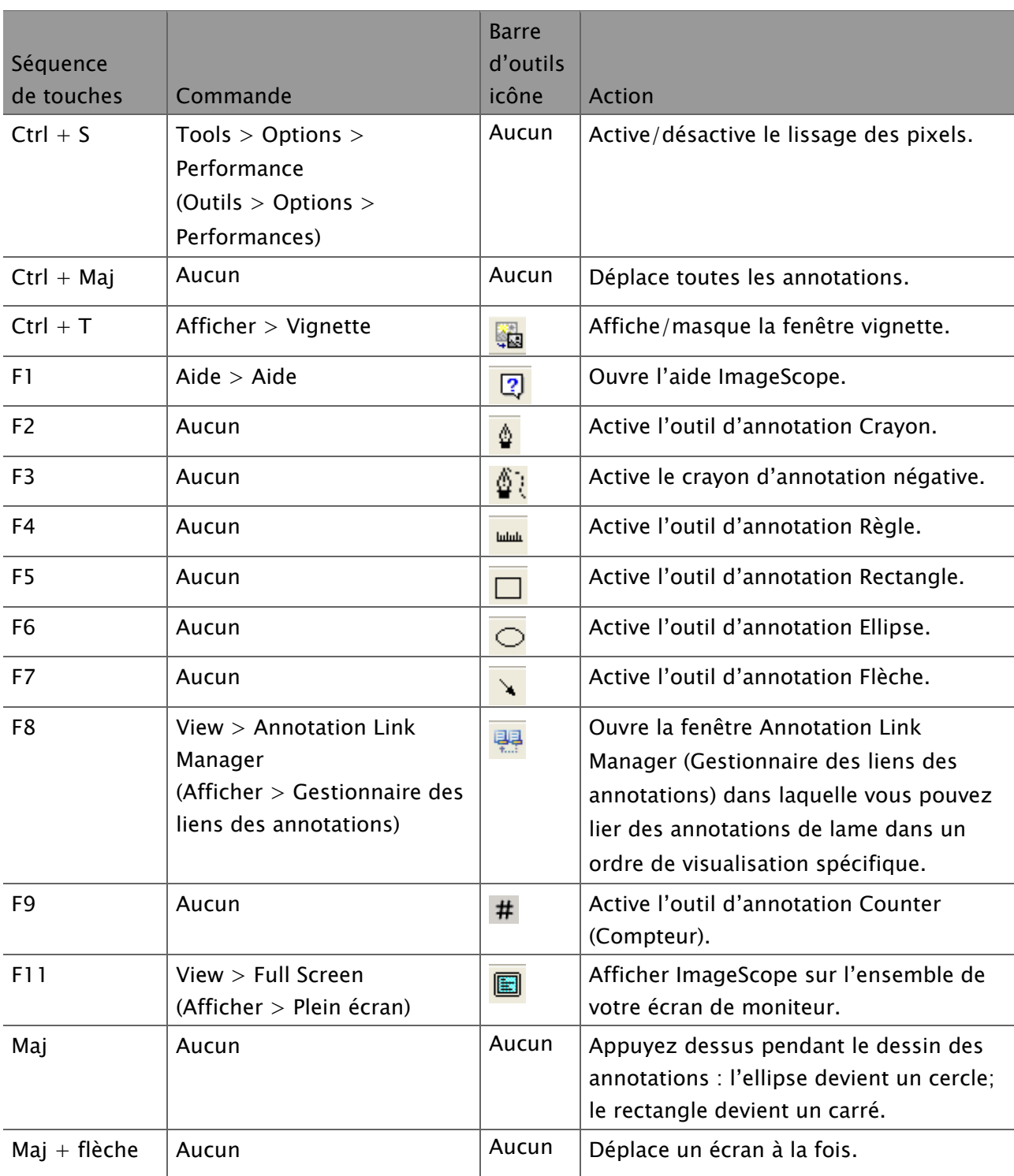

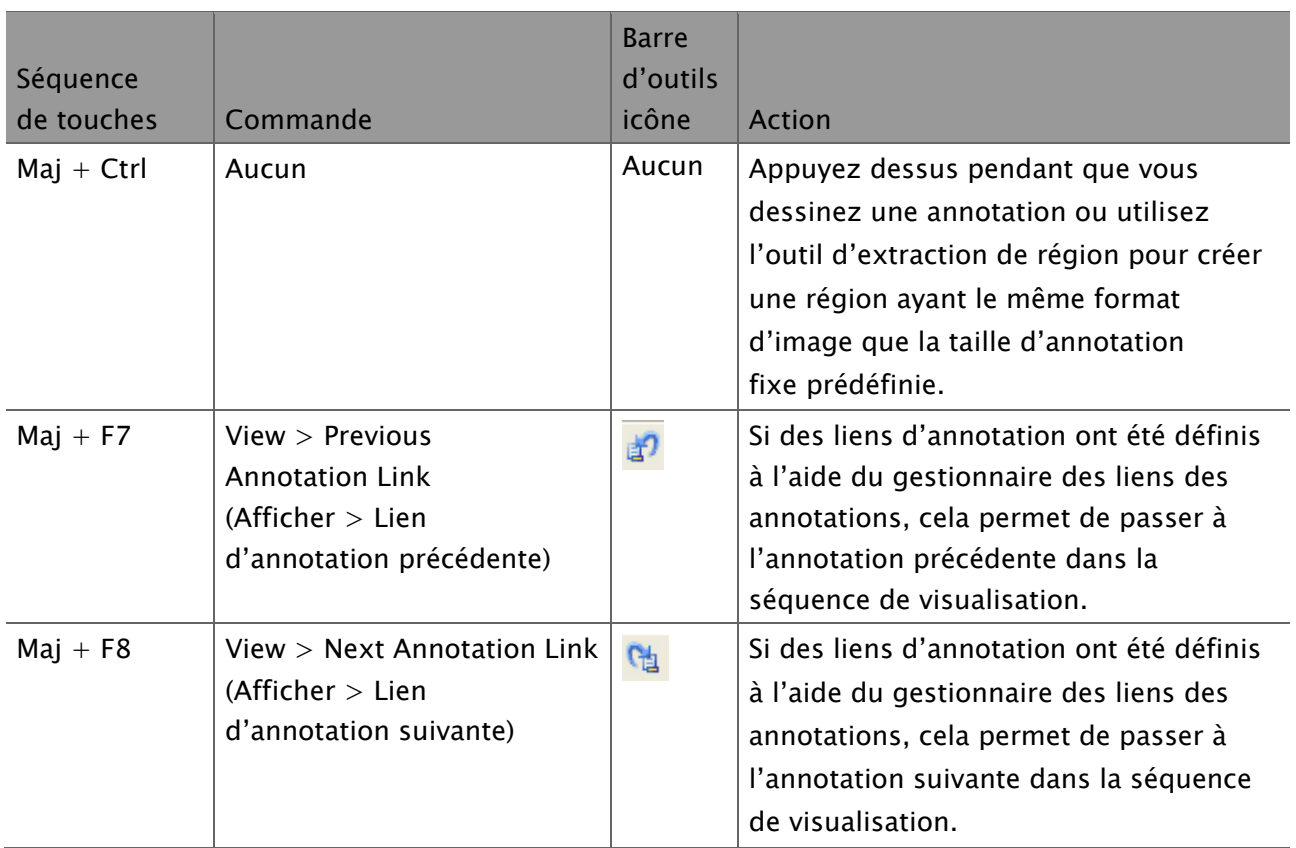

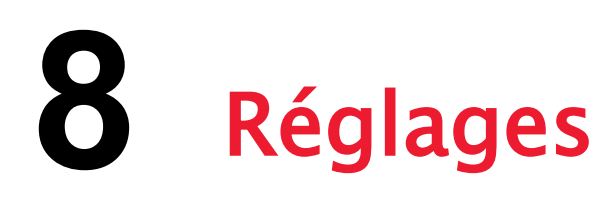

Cette section contient des informations sur toutes les sélections disponibles dans le mode réglages.

# **Généralités**

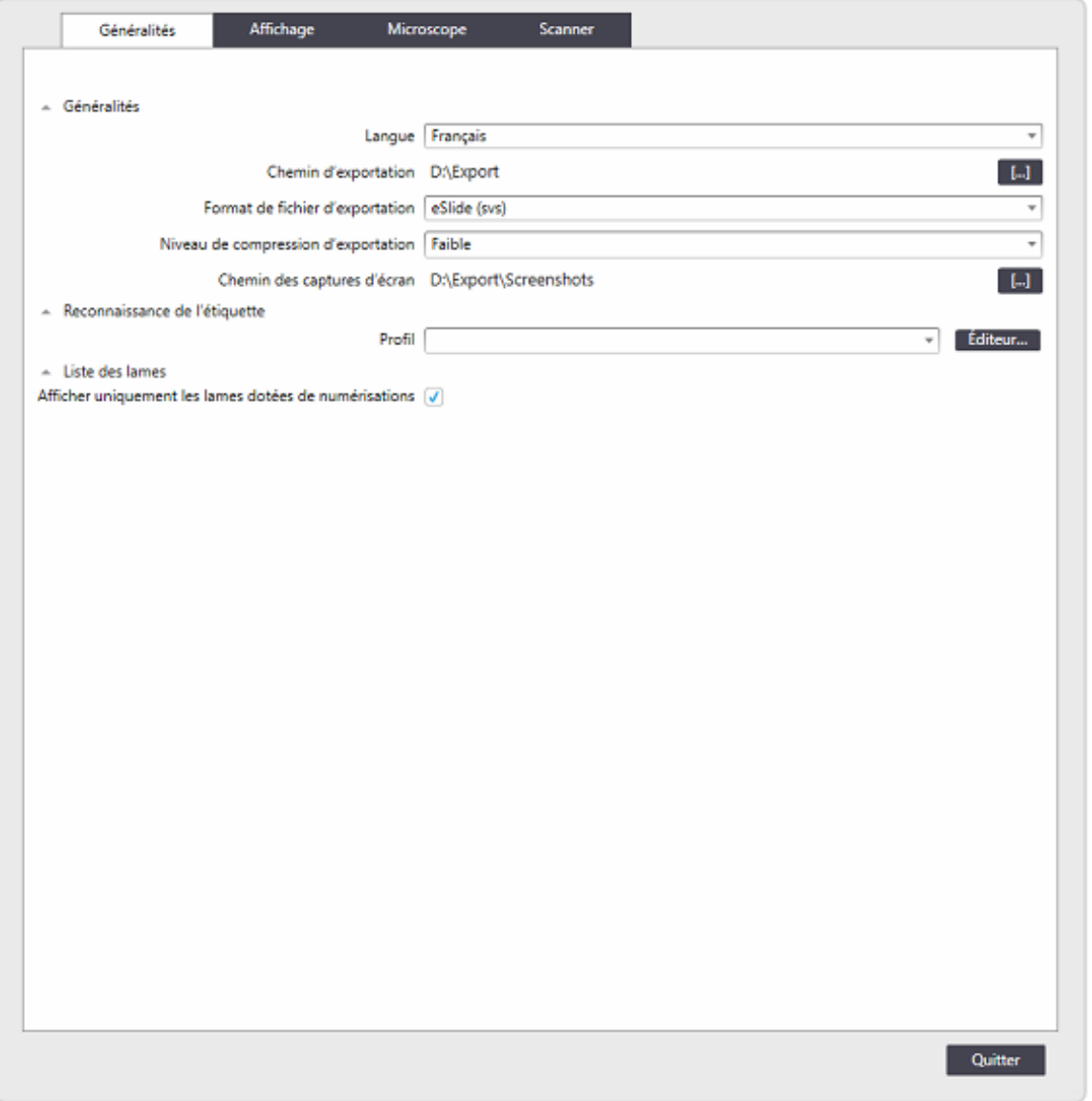

#### **Langue**

Vous pouvez choisir parmi plusieurs langues prises en charge pour l'application Aperio LV1 IVD. Les modifications sont appliquées après le redémarrage de l'application Aperio LV1 IVD.

#### **Chemin d'exportation**

Ce paramètre définit le chemin par défaut utilisé dans l['outil d'exportation](#page-39-0) et la [liste des lames.](#page-42-0) Il est également possible de modifier ce chemin dans la boîte de dialogue d'exportation elle-même.

#### **Format de fichier d'exportation**

Ce paramètre définit le format de fichier par défaut utilisé dans l['outil d'exportation](#page-39-0) et la liste des [lames.](#page-42-0) Il est également possible de modifier ce format dans la boîte de dialogue d'exportation elle-même.

#### **Niveau de compression d'exportation**

Ce paramètre définit le niveau de compression des images par défaut utilisé dans l['outil](#page-39-0)  [d'exportation](#page-39-0) et la [liste des lames.](#page-42-0) Il est également possible de modifier ce niveau dans la boîte de dialogue d'exportation elle-même.

#### **Chemin des captures d'écran**

Ce paramètre définit le chemin par défaut d'enregistrement des captures d'écran à partir de la visualisation live des lames. Consultez la section [Outil capture.](#page-38-0) Il est également possible de modifier ce chemin dans la boîte de dialogue des captures d'écran elle-même.

#### <span id="page-62-0"></span>**Reconnaissance de l'étiquette – Profil**

Ce menu déroulant comporte les profils d'interprétation des code-barres disponibles. Choisissez un profil adapté ou cliquez sur Éditeur pour ouvrir l'éditeur de reconnaissance de l'étiquette et créer un profil de code-barres. Reportez-vous à la section [Reconnaissance de l'étiquette](#page-68-1) pour en savoir plus sur la création de profils de code-barres.

#### **Liste des lames – Afficher uniquement les lames dotées de numérisations (scans)**

Lorsque cette option est cochée, seules les lames contenant des données de numérisation apparaissent dans la [liste des lames](#page-42-0). Cela peut également être activé dans la liste des lames elle-même.

# **Affichage**

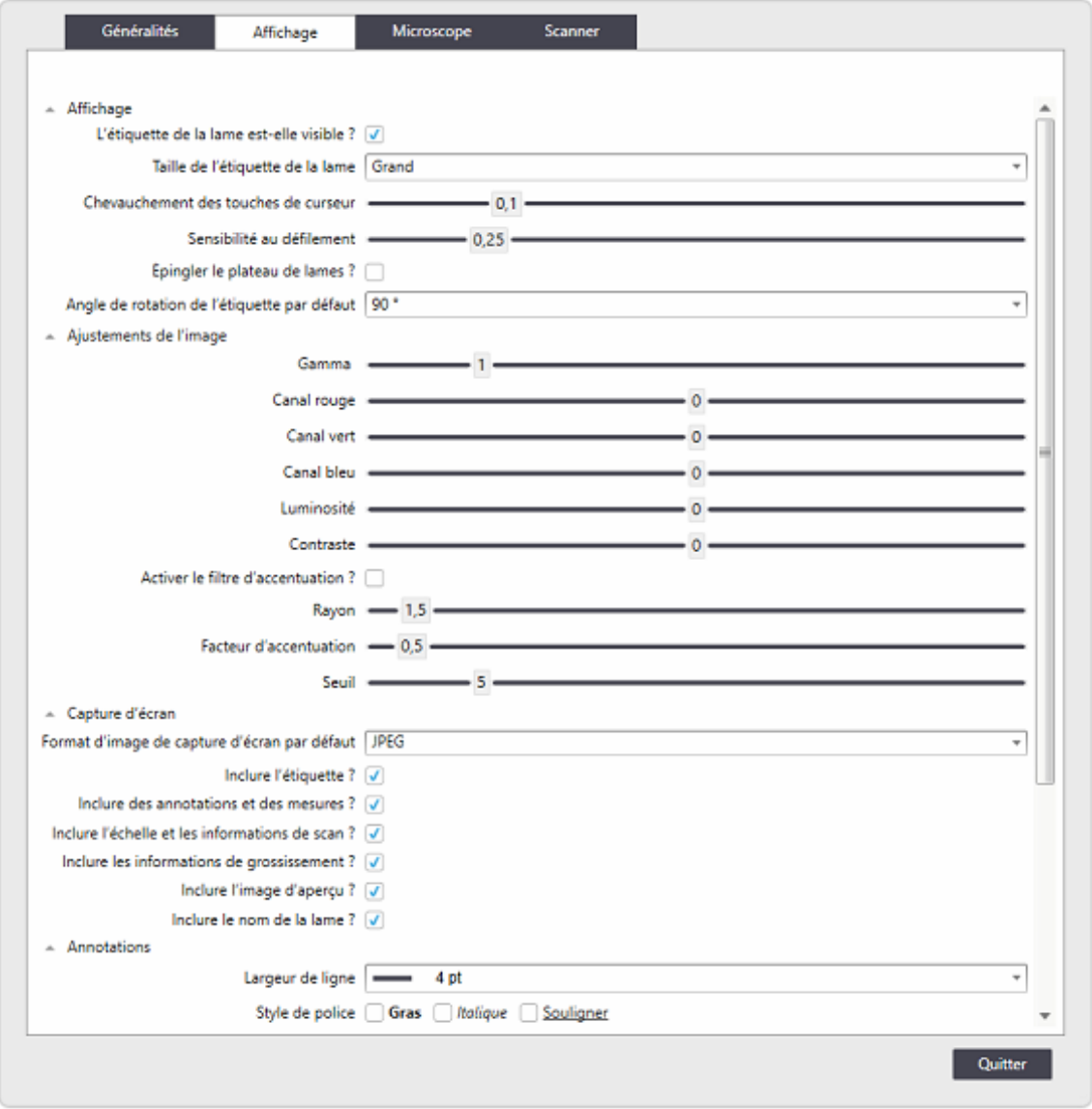

**Affichage – L'étiquette de la lame est-elle visible ?** 

Vous pouvez définir l'affichage par défaut de l'étiquette de la lame dans la vue principale (consultez la section [Fenêtre principale de la visualisation live\)](#page-27-0).

#### **Affichage – Taille de l'étiquette de la lame**

L'image de l'étiquette peut s'afficher dans la fenêtre principale de la visualisation live en deux tailles.

#### **Affichage – Chevauchement des touches de curseur**

Définissez le chevauchement des champs de vision adjacents lorsque vous utilisez le curseur/les flèches pour examiner l'échantillon vignette par vignette en mode Visualisation live. La valeur 0,1 signifie que 10 % des images adjacentes se chevauchent. La valeur 0,5 indique un chevauchement de 50 %. Consultez la section [Navigation sur la lame.](#page-29-0)

#### **Affichage – Sensibilité au défilement**

Le niveau de sensibilité des barres de défilement peut être ajusté ici.

#### **Affichage – Épingler le plateau de lames**

Lorsque cette option est activée, le plateau pour lames demeure affiché et n'est pas masqué lorsque la souris est déplacée. Consultez la section [Plateau de lames.](#page-34-0)

#### **Affichage – Angle de rotation de l'étiquette par défaut**

L'image de l'étiquette de la lame peut être pivotée pour une meilleure lecture dans la fenêtre principale de la visualisation live. L'angle de rotation par défaut peut être défini ici.

#### **Ajustements de l'image**

Dans cette section, les paramètres d'affichage des images par défaut sont définis.

- Gamma : ajuste la correction gamme de l'image dans la vue principale
- Canal : ajuste les couleurs de l'image à l'aide des curseurs red (rouge), green (vert) et blue (bleu)
- Luminosité : ajuste la luminosité
- Contraste : augmente/réduit le contraste

Activer le filtre d'accentuation ? : lorsque cette case est cochée, un filtre d'accentuation des contours est appliqué et peut être peaufiné à l'aide des éléments suivants :

- $\blacktriangleright$  Ravon
- Facteur d'accentuation
- $\blacktriangleright$  Seuil

Consultez également la section [Ajustement de l'image.](#page-32-0)

#### **Entrée – Inverser la molette de la souris**

Par défaut, l'objectif du microscope se déplace vers l'échantillon lorsque vous faites rouler la molette de la souris vers l'avant. Ici, vous pouvez inverser ce mouvement.

<span id="page-64-0"></span>**Capture d'écran – Format d'image de capture d'écran par défaut**

Cette section définit le format auquel les captures d'écran sont enregistrées.

#### **Capture d'écran – Mode capture d'écran**

Lorsque vous générez une capture d'écran, vous pouvez enregistrer la vue unique de la scène active ou la vue multiple de toutes les scènes ouvertes. Le mode par défaut est défini ici. Consultez la section [Outil capture.](#page-38-0)

#### **Capture d'écran**

Définissez la présence ou l'absence par défaut dans les captures d'écran de l'étiquette de la lame et d'autres éléments affichés la vue principale. Consultez la section [Outil capture.](#page-38-0)

#### **Annotations**

Ici, vous pouvez définir les propriétés par défaut des annotations

- Largeur de ligne
- Style de police
- Taille de police
- $\blacktriangleright$  Famille de police

### **Microscope**

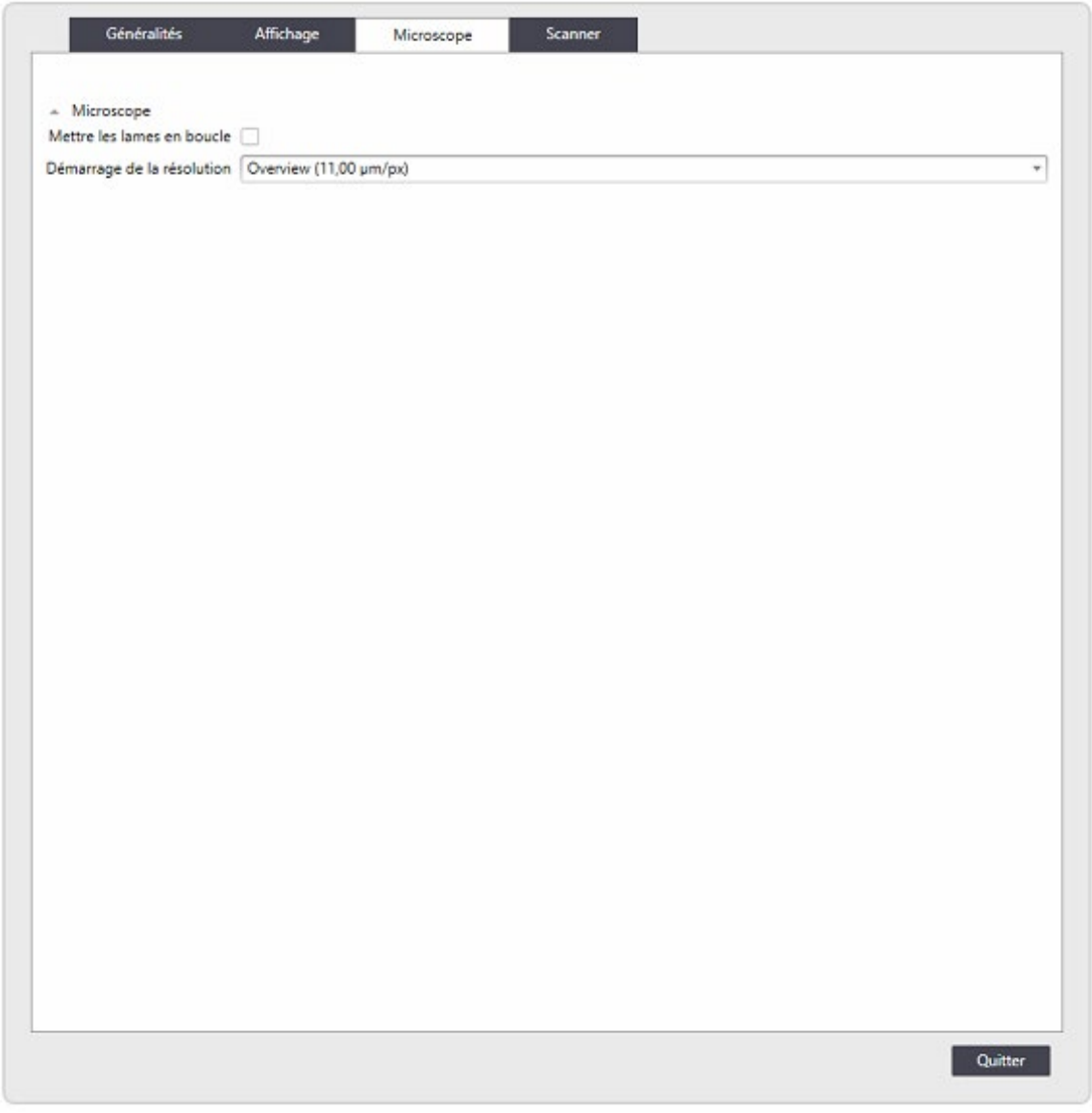

#### **Microscope – Mettre les lames en boucle**

En cliquant sur les flèches Suivant et Précédent, vous pouvez examiner les lames présentes dans l'instrument une par une. Lorsque la case Reprendre l'examen des lames depuis le début est cochée et que vous cliquez sur Suivant sur la dernière lame, cela vous ramène à la première.

#### **Microscope – Résolution au démarrage**

Définition de la résolution initiale utilisée dans la vue principale lors de l'ouverture d'une nouvelle lame.

# **Scanner**

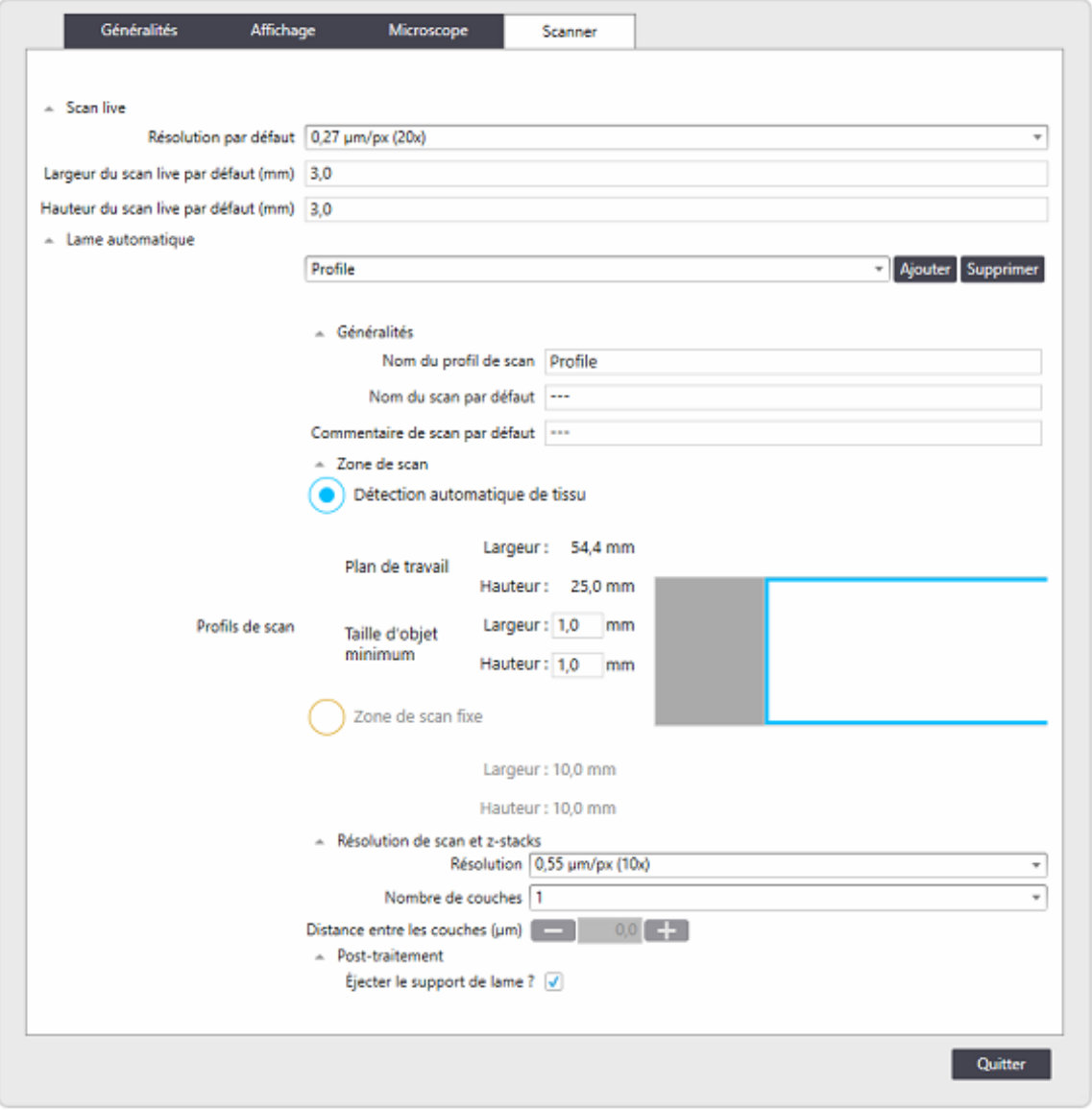

#### **Scan live – Résolution par défaut**

Lorsque vous utilisez la fonctionnalité de numérisation interactive, vous pouvez choisir la résolution/l'objectif utilisé pour la numérisation. Ici, l'objectif par défaut est défini dans la boîte de dialogue.

**Scan live – Largeur/hauteur du scan live par défaut (mm)**

Vous pouvez définir la zone de numérisation par défaut, qui peut ensuite être modifiée dans la boîte de dialogue de numérisation interactive.

#### <span id="page-68-0"></span>**Scan automatique**

Dans cette section, les profils pouvant être utilisés en mode Numérisation sont définis. Consultez la section [Mode Numérisation.](#page-46-0)

La première ligne sert à l'ajout d'un nouveau profil ou à la sélection d'un profil existant, pour le modifier ou le supprimer.

#### *Scan automatique – Généralités*

Modifiez le nom du profil de numérisation.

Définissez un nom par défaut pour une numérisation réalisée avec ce profil.

Ajoutez un commentaire standard aux numérisations réalisées avec ce profil.

#### *Zone de scan – Détection automatique de tissu*

Les profils du mode Numérisation peuvent définir la numérisation d'une zone fixe ou réaliser la détection de tissu dans une zone définie. Avec la détection de tissu, l'instrument recherche le tissu dans la vue d'ensemble et numérise une ou plusieurs zones comportant du tissu. La taille et la position des zones dans lesquelles du tissu doit être détecté peuvent être modifiées en ajustant le cadre de couleur dans la représentation de la lame. Pour la détection de tissu, une taille d'objet minimale est définie.

#### *Zone de scan – Zone de scan fixe*

Vous pouvez définir la taille et la position de la zone de numérisation fixe en ajustant le cadre de couleur dans la représentation de la lame de microscopie. La zone entière est numérisée sans détection de tissu.

#### *Résolution de scan et Z-stacks*

Vous pouvez choisir parmi les résolutions (objectifs) disponibles à utiliser pour la numérisation.

Vous pouvez acquérir jusqu'à 5 plans complexes afin de garantir une imagerie complète des échantillons plus épais.

En utilisant les boutons  $+/-$ , vous pouvez sélectionner la distance entre les plans complexes. Les distances complexes proposées dépendent des objectifs sélectionnés.

#### *Post-scan*

Lorsque cette option est cochée, le plateau de lames est automatiquement éjecté une fois la numérisation terminée.

#### <span id="page-68-1"></span>**Reconnaissance de l'étiquette**

Les étiquettes des lames sont imagées et visibles dans la [fenêtre principale de la visualisation live.](#page-27-0)

Les code-barres de la zone de l'étiquette peuvent être interprétés. L'utilisation de code-barres automatise le flux de travail et réduit le risque d'erreurs. Notez que des codes-barres de mauvaise qualité peuvent être mal interprétés. Veuillez consulter la section [Lecture de codes-barres.](#page-9-0)

Les profils de code-barres peuvent être définis afin d'établir les champs d'informations et le contenu du code-barres.

#### **Éditeur de reconnaissance des étiquettes de code-barres**

Plusieurs formats de code-barres différents sont disponibles. L'Aperio LV1 IVD Visualisation live et scanner de paillasse les interprète et utilise des parties des informations contenues dans le code-barres. Des profils sont utilisés pour définir l'interprétation des codes-barres. Les profils sont générés et sélectionnés dans la section des paramètres [\(Reconnaissance de l'étiquette – Profil\)](#page-62-0) en tant que profil actif de l'instrument.

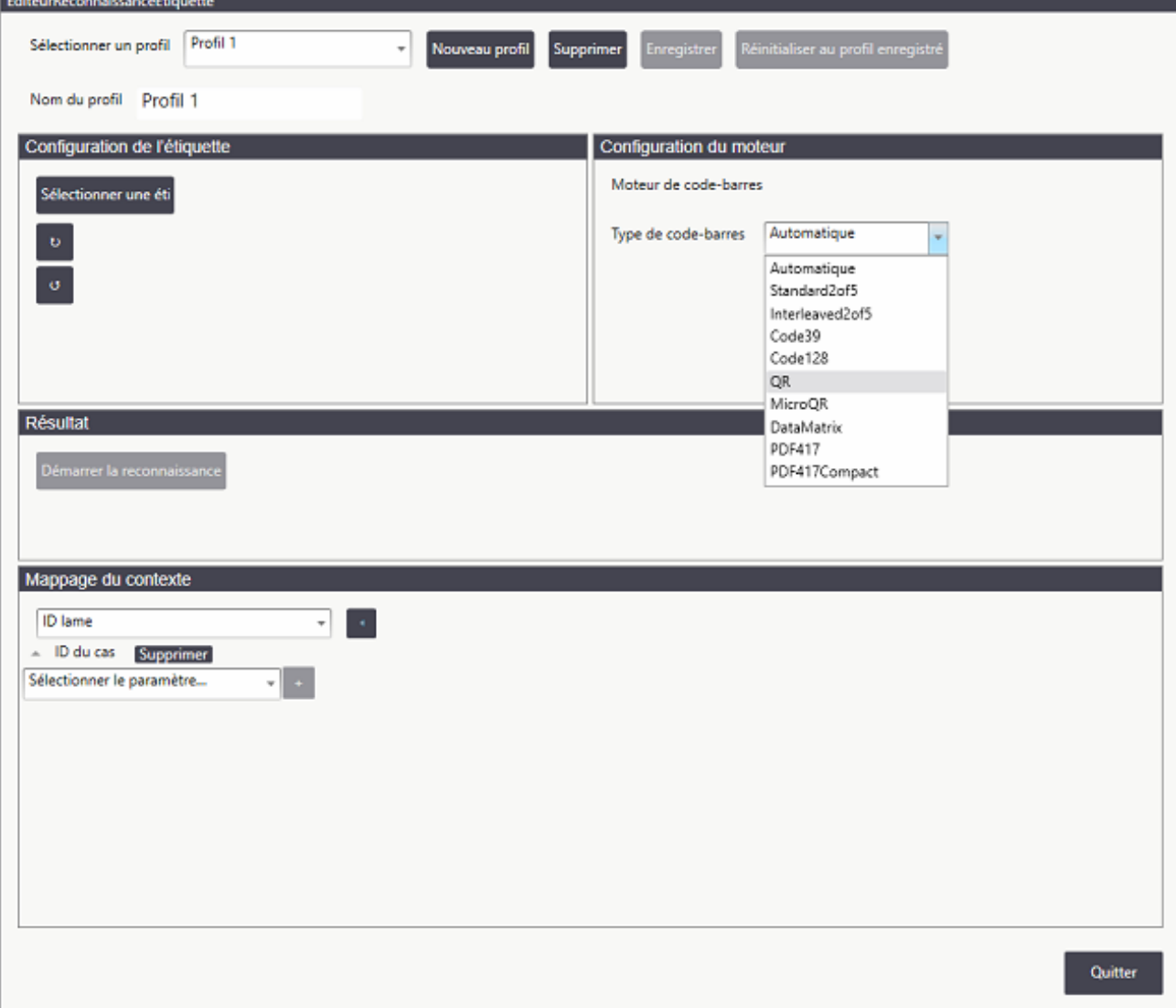

Pour que l'instrument connaisse un nouveau code-barres, vous devez créer un profil à l'aide des paramètres de l'éditeur de reconnaissance de l'étiquette, qui peuvent être lancés à partir de la section [Reconnaissance de l'étiquette](#page-62-0) de l'onglet Généralités des réglages.

- 1. Insérez une lame dotée du nouveau code-barres dans l'instrument et faites lire ce dernier par l'application Aperio LV1 IVD.
- 2. Dans l'onglet Généralités de la fenêtre Réglages, allez au champ Reconnaissance de l'étiquette, puis cliquez sur Éditeur pour lancer l'éditeur de reconnaissance de l'étiquette (illustré ci-dessus).
- 3. Cliquez sur Nouveau profil et saisissez un nom de description.
- 4. Cliquez sur Sélectionner une étiquette pour examiner les 10 dernières étiquettes lues par l'Aperio LV1. Choisissez une étiquette qui contient un code-barres en cliquant dessus.
- 5. Cliquez sur la liste déroulante Type de code-barres et sélectionnez le type de code-barres qui correspond à celui de l'étiquette.
- 6. Cliquez sur Démarrer la reconnaissance. Le texte reconnu est présenté dans la zone Résultats.

Si vous rencontrez un problème (par exemple « Texte introuvable »), vous pouvez ajuster l'orientation de l'étiquette ou réduire la zone de l'étiquette à interpréter en définissant un sous-cadre dans l'image de l'étiquette à l'aide de la souris.

Lorsque le code-barres a été correctement interprété, il est possible d'extraire des parties de ses informations. Dans la section Mappage du contexte

- Les codes-barres binaires peuvent être convertis en nombre décimal.
- Le texte d'intérêt (TOI) peut être extrait de la chaîne du code-barres.
- Du texte fixe peut être ajouté aux informations lues dans le code-barres.
- Plusieurs parties du code-barres et du texte fixe peuvent être associées à l'aide de la fonction « Associer les champs ».

# **A** Dépannage

Cette annexe contient des conseils pour trouver la solution aux problèmes les plus courants de votre instrument.

# **Étapes de dépannage**

Si les informations ci-dessous ne vous permettent pas de régler votre problème, contactez votre représentant des services technique pour obtenir une assistance technique supplémentaire. Consultez la couverture de ce guide afin d'obtenir les coordonnées pour votre pays.

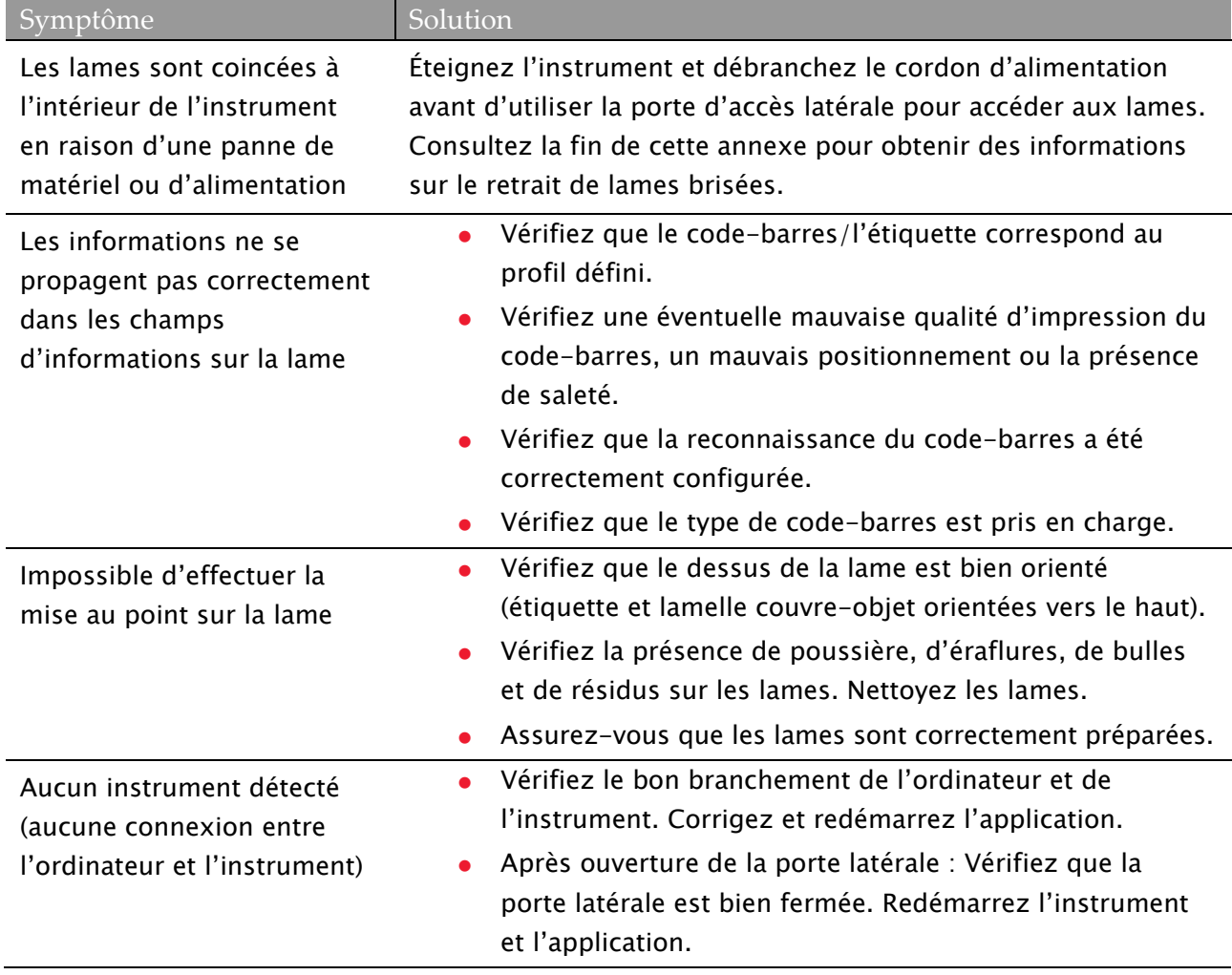
#### Annexe A : Dépannage

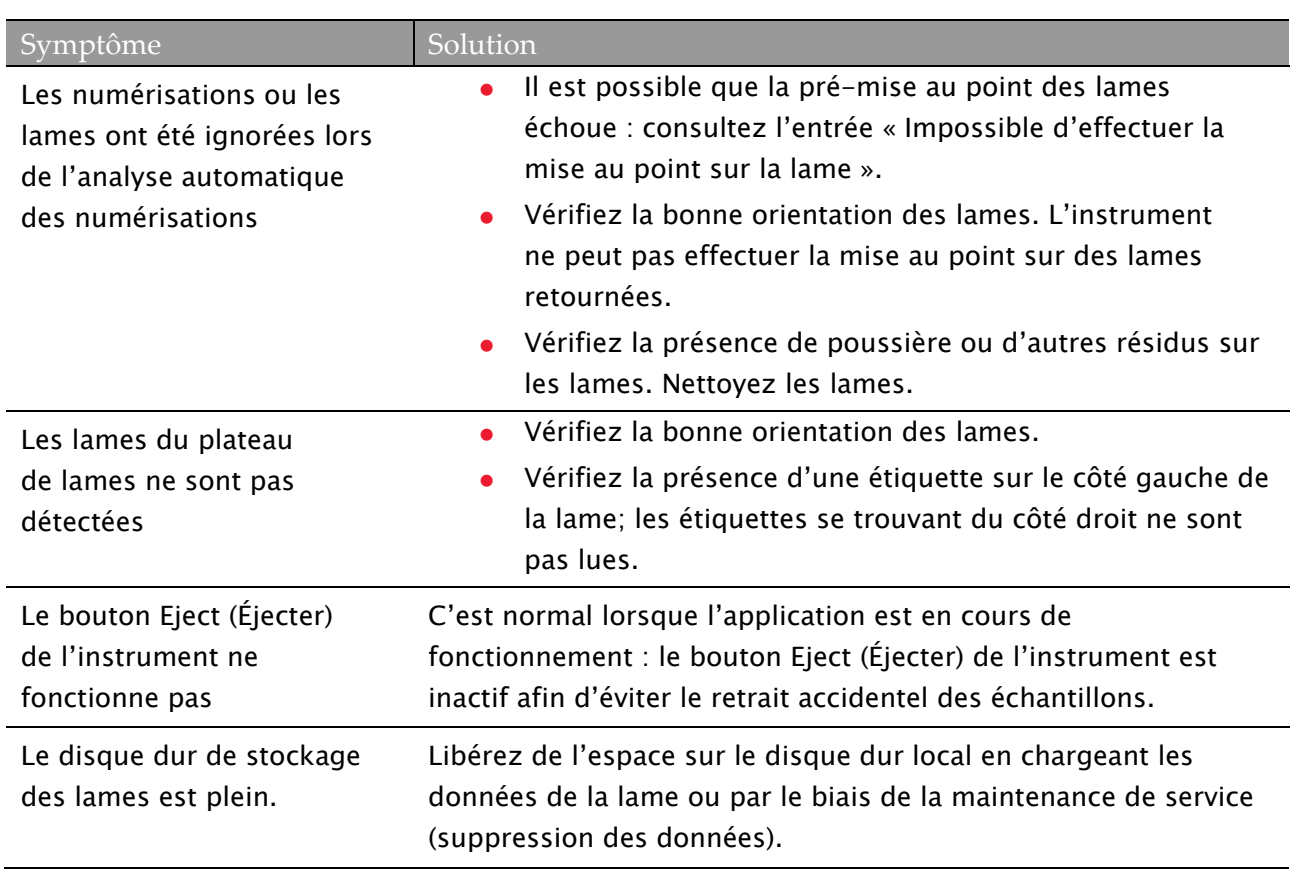

# **Ouverture de la porte d'accès**

En cas d'urgence, vous pouvez avoir besoin d'accéder à l'intérieur de l'instrument en ouvrant la porte d'accès. Veuillez d'abord appeler les services techniques Leica pour obtenir de l'aide ainsi que des instructions.

Si l'on vous dit d'ouvrir la porte d'accès, éteignez d'abord l'instrument et débranchez le cordon d'alimentation. Pour ouvrir la porte d'accès, utilisez la clé hexagonale fixée à l'arrière de l'instrument pour déverrouiller la porte, puis tirez pour retirer cette dernière.

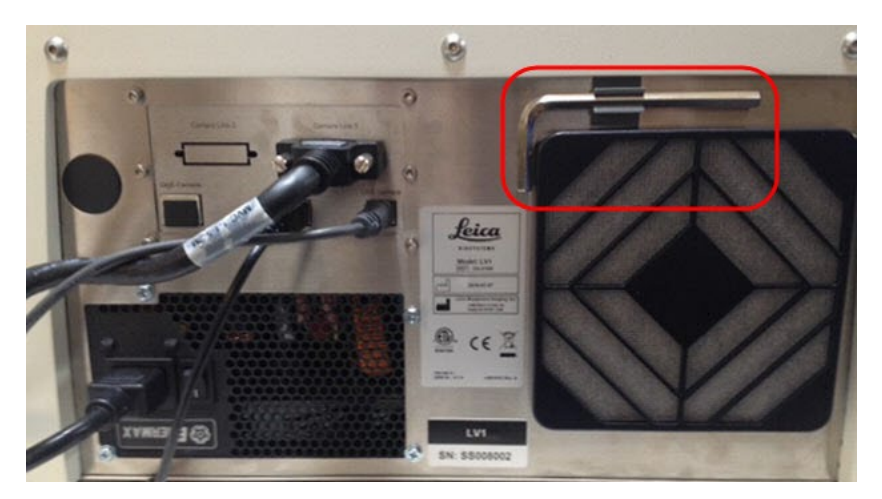

N'utilisez pas l'instrument lorsque la porte latérale est ouverte. Utilisez la clé hexagonale pour refermer la porte lorsque vous avez terminé.

### **Éjection manuelle du plateau de lames**

Par la porte d'accès, vous pouvez voir une poignée verte que vous utiliserez pour pousser manuellement le plateau d'échantillons en position d'éjection.

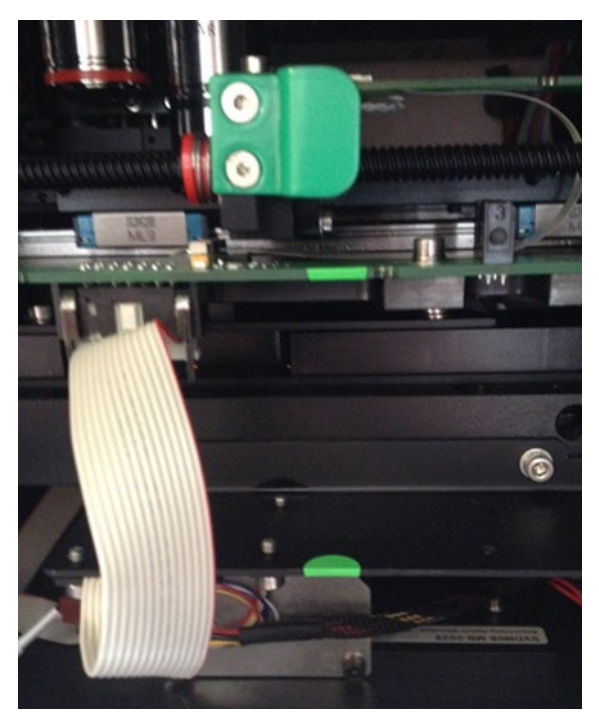

Pour éviter d'endommager les mécanismes de la platine XY ou le boîtier, positionnez d'abord la platine au milieu (cette position est atteinte lorsque les deux autocollants fixés à la plaque base et à la plaque supérieure de la platine sont alignés sur un axe vertical. Depuis cette position, la platine peut être poussée directement vers l'avant de l'instrument, jusqu'à ce qu'elle atteigne la position d'éjection.

> Guide d'utilisation de l'Aperio LV1 IVD Visualisation live et scanner de paillasse Révision B © Leica Biosystems Imaging, Inc. 2024 | Page 74

# **Nettoyage de l'intérieur du scanner**

Avant de nettoyer l'intérieur du LV1, téléphonez aux services techniques Leica (voir [Support client\)](#page-1-0) pour obtenir de l'aide et des instructions. Si un nettoyage important s'avère nécessaire, n'essayez pas de le faire vous-même et téléphonez aux services techniques Leica pour programmer un entretien.

> En particulier lorsque des échantillons infectieux ont été utilisés dans l'instrument, procédez avec la plus grande précaution lors du retrait de bouts de verres et de substance biologique en vous conformant aux procédures et aux politiques de sécurité biologique de votre établissement en ce qui concerne la manipulation de substances biologique en toute sécurité. Mettez le scanner hors tension et débranchez le cordon d'alimentation avant d'ouvrir la porte latérale et de mettre les mains à l'intérieur de l'appareil.

#### **Retrait de lames brisées**

En utilisant les dispositifs de protection appropriés et en suivant les procédures de sécurité pertinentes, ramassez et essuyez tous les morceaux de lames brisées visibles. Évitez de faire entrer du liquide dans l'instrument. Prenez garde d'érafler les surfaces optiques qui se trouvent à l'intérieur de l'instrument avec des pinces ou d'autres outils. Utilisez un chiffon sec et non pelucheux pour ramasser les petits débris de verre dans la platine XY et la plaque basse de l'instrument. Retirez tous les gros morceaux de verre de la platine XY.

# **B** Raccourcis clavier

Cette annexe comporte les raccourcis claviers que vous pouvez utiliser dans l'application Aperio LV1 IVD.

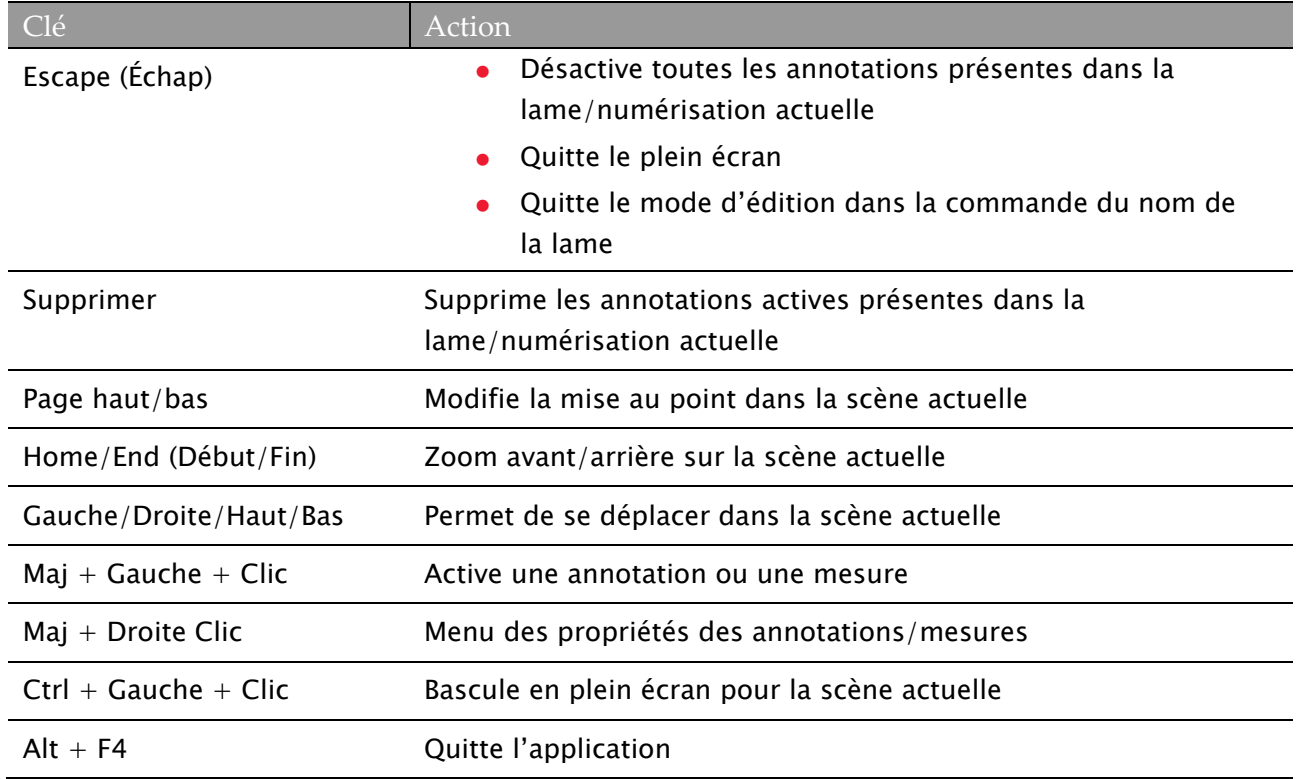

# Symboles

Les symboles suivants peuvent apparaître sur l'étiquette de votre produit ou dans ce guide d'utilisation :

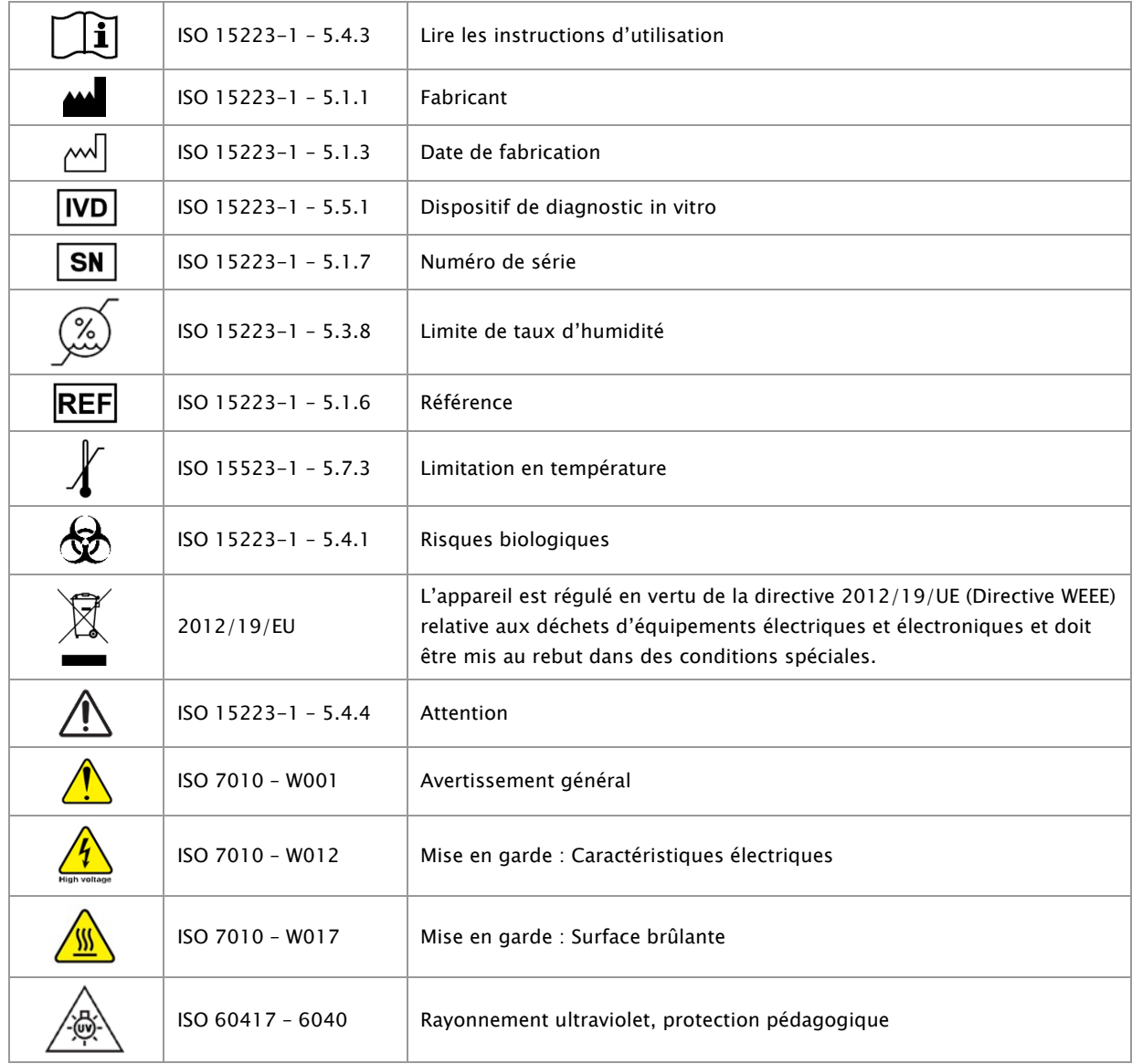

Guide d'utilisation de l'Aperio LV1 IVD Visualisation live et scanner de paillasse Révision B © Leica Biosystems Imaging, Inc. 2024 | Page 77

www.LeicaBiosystems.com/Aperio

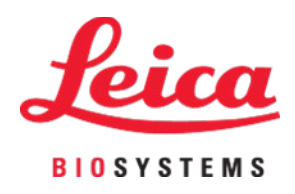